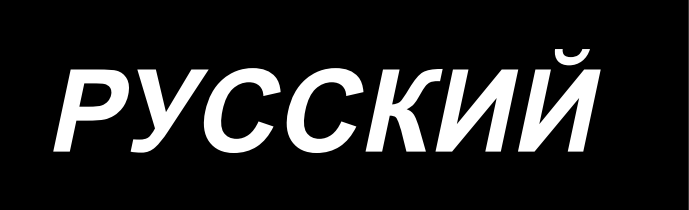

# **PS-700** ИНСТРУКЦИЯ ПО ЭКСПЛУАТАЦИИ

# **СОДЕРЖАНИЕ**

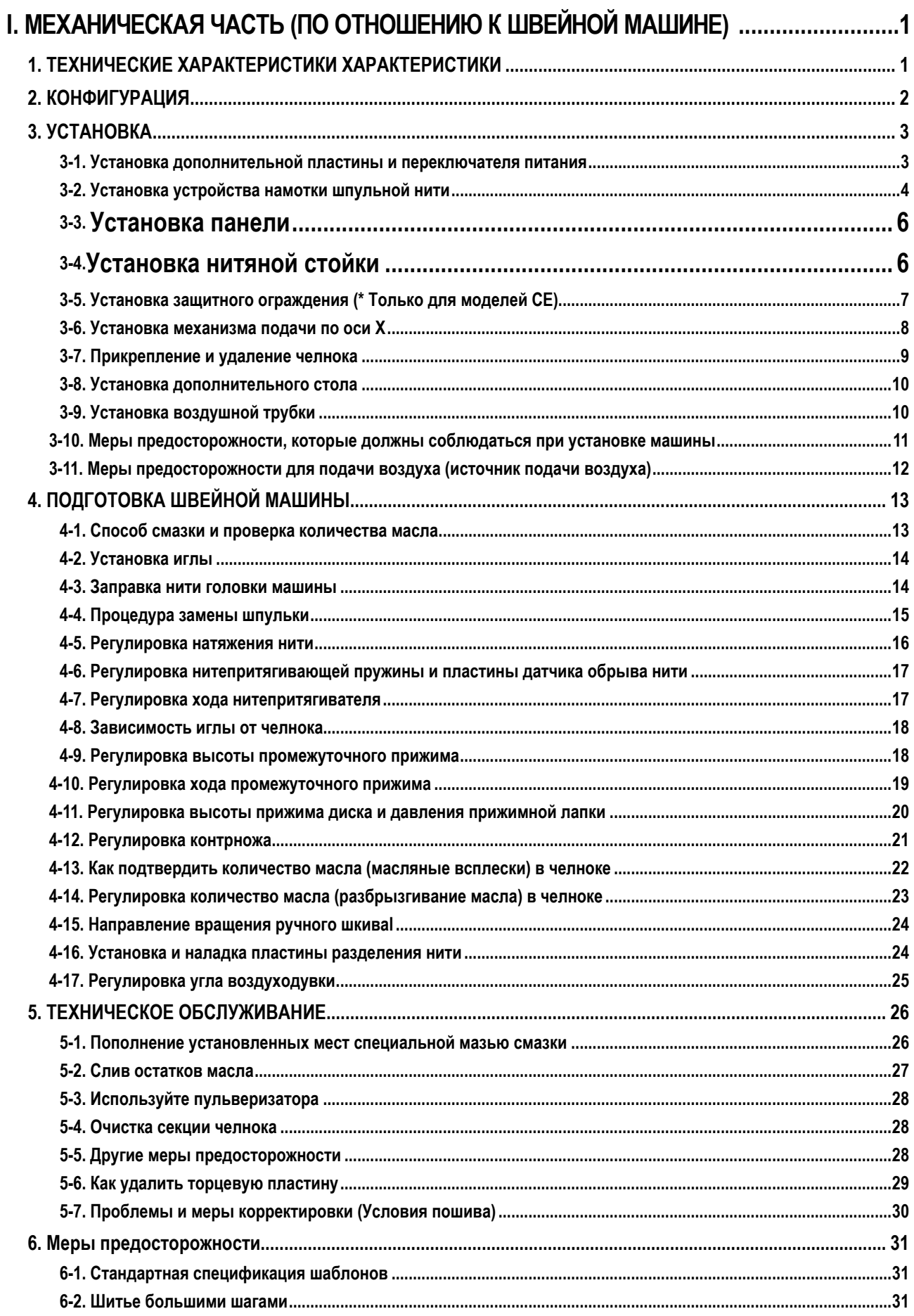

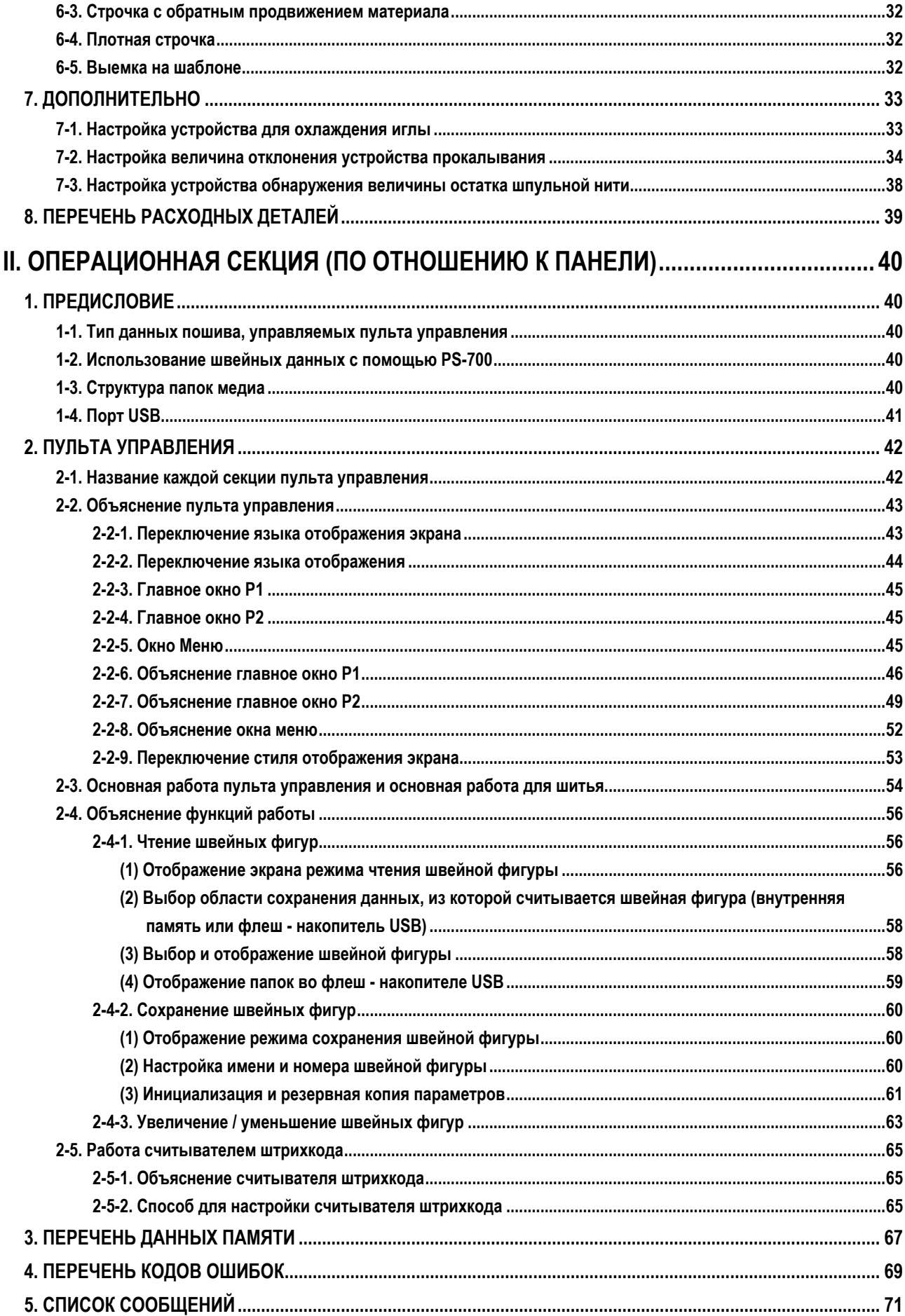

# **I. МЕХАНИЧЕСКАЯ ЧАСТЬ (ПО ОТНОШЕНИЮ К ШВЕЙНОЙ МАШИНЕ)**

## **1. ТЕХНИЧЕСКИЕ ХАРАКТЕРИСТИКИ ХАРАКТЕРИСТИКИ**

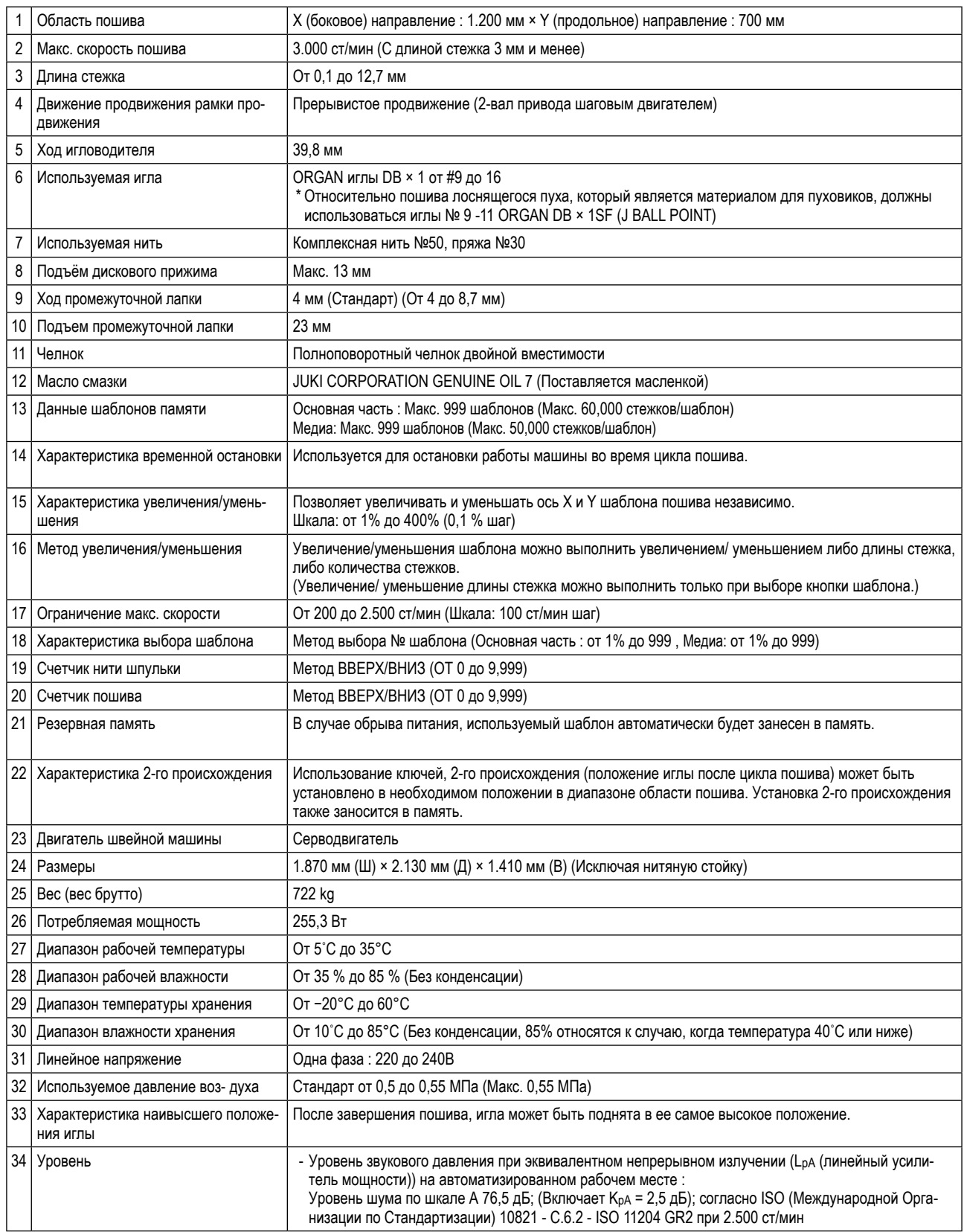

\* ст/мин : стежков/минуту

# 2. КОНФИГУРАЦИЯ

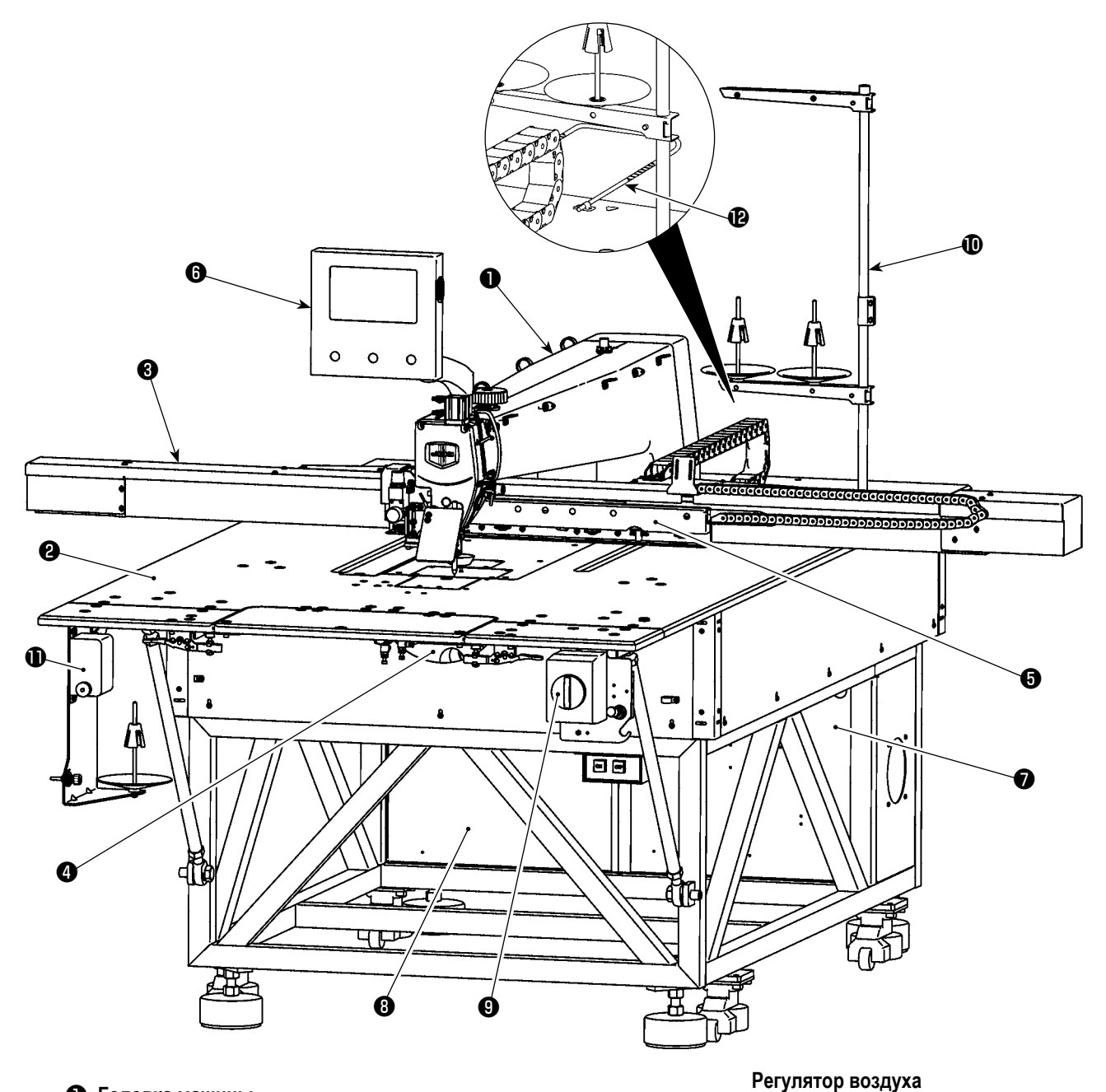

- Головка машины
- **@** Стол
- **3** Механизм подачи по оси Х
- Механизм подачи по оси Ү
- Устройство зажима кассеты
- Пульт управления
- Коробка пневматического управления
- Электрический блок управления
- **@** Выключатель источника электро-питания (также он используется вкачестве аварийного выключателя) d'arrêt d'urgence)
- **1** Подставка для нити
- **1** Устройство механизма намотки шпульной нити
- **Защитное ограждение (\* Только для моделей СЕ)**

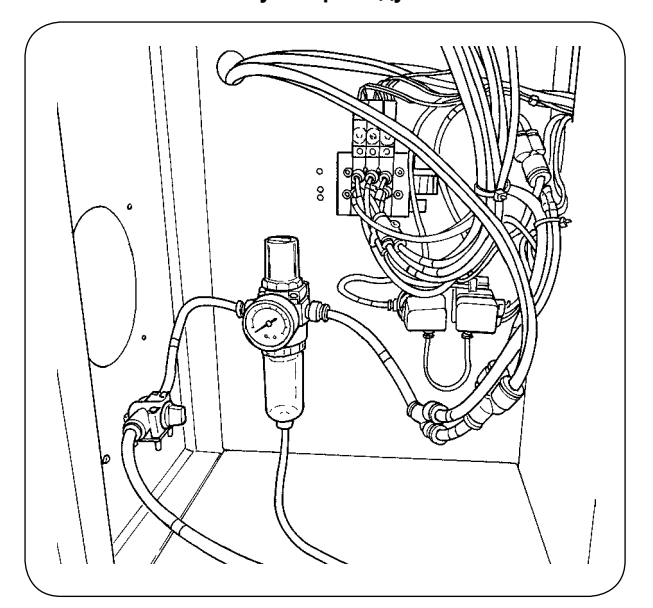

# **3. УСТАНОВКА**

## **3-1. Установка дополнительной пластины и переключателя питания**

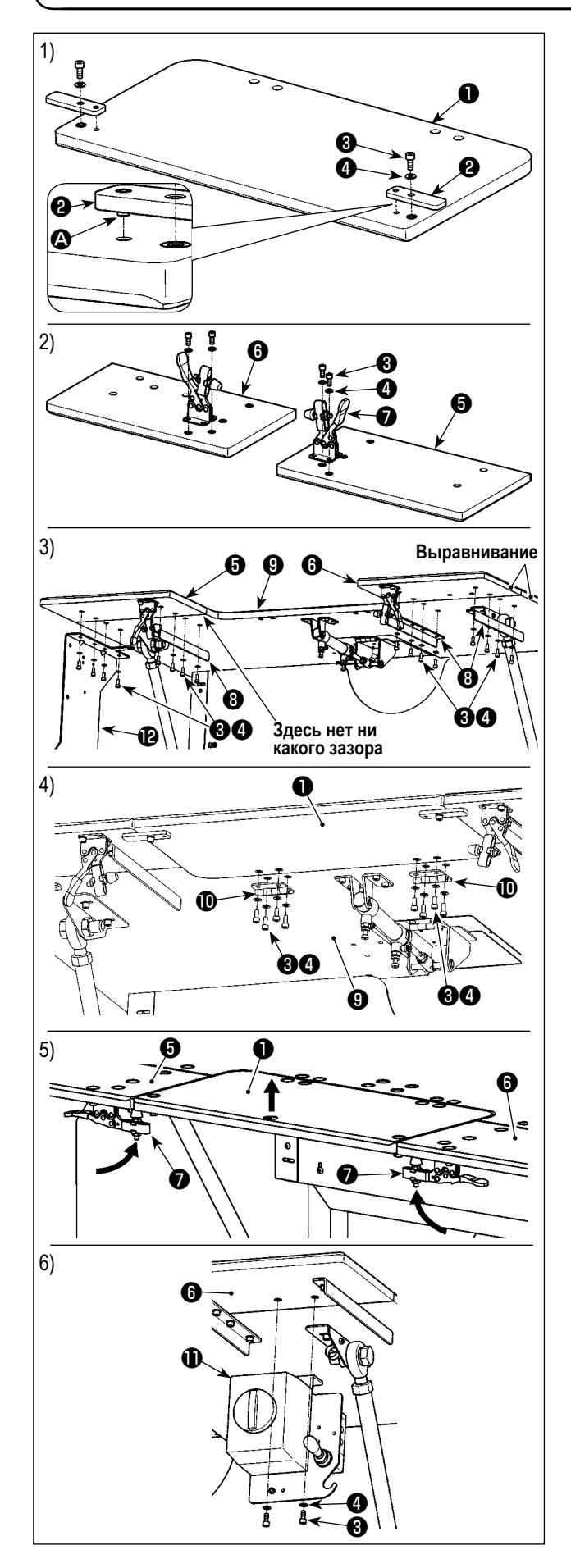

- 1) Вставьте штифт  $\bullet$  установочной пластины  $\bullet$  в отверстие в дополнительной пластине ❶ . Затем закрепите штифт винтом с цилиндрической головкой и шестигранным углублением под ключ <sup>6</sup> и шайбой <sup>6</sup>
- 2) Присоедините шарнирно-рычажные зажимы соответственно к левой дополнительной пластине ❺ и правой дополнительной пластине ❻ . Затем закрепите их соответственно винтом с цилиндрической головкой и шестигранным углублением под ключ ❸ и шайбой ❹ .
- Во-первых, отсоедините переключатель питания (комплект) от главного стола ❾ . Совместите положение левой дополнительной пластины ❺ и правой дополнительной пластины ❻ с положением главного стола ❾ . В этом состоянии закрепите дополнительные пластины и главный стол с использованием консоли опоры стола ❽ и монтажной пластины устройства механизма намотки шпульной нити <sup>•</sup> винтами с цилиндрической головкой и шестигранным углублением под ключ ❸ и шайбой ❹ . При этом тщательно совместите внешние границы левой дополнительной пластины ❺ и правой дополнительной пластины  $\odot$  с внешними границами главного стола  $\odot$  и наладьте их так, чтобы не было предусмотрено никакого зазора между дополнительными пластинами и главным столом.
- 4) Как только дополнительная пластина ❶ и главный стол ❾ будут правильно расположены, закрепите дополнительную пластину  $\bullet$  стержнем  $\bullet$  с использованием винта с цилиндрической головкой и шестигранным углублением под ключ ❸ и шайбой ❹ . При этом позаботьтесь о том, чтобы не было предусмотрено никакого зазора между дополнительной пластиной ❶ и главным столом ❾ . Кроме того, удостоверьтесь, что дополнительная пластина ❶ может обычно открываться/ закрываться, не застревая в соответствующих частях.
- 5) Поднимайте пластину удлинения ❶ до тех пор, пока установочная пластина ❷ не будет входить в контакт с левой дополнительной пластиной ❺ и правой дополнительной пластиной ❻ . В этом состоянии захватите зажим пуговицы ❼ . При этом регулируйте высоту зажима пуговицы ❼ . Если высота зажима - слишком низкая, дополнительная пластина ❶ падает, или если она будет слишком большой, зажим пуговицы • не сможет закрыться. Таким образом, правильно отрегулируйте высоту шарнирно-рычажного зажима пуговицы.
- 6) Закрепите переключатель питания **th** на левой дополнительной пластине ❻ винтом с цилиндрической головкой и шестигранным углублением под ключ  $\boldsymbol{\Theta}$  и шайбой  $\boldsymbol{\Theta}$ .
	- **1. Не облокачивайтесь на дополнительную пластину** ❶ **или не надавливайте на неё рукой с тем, чтобы предотвратить телесное повреждение вследствие резкого понижения дополнительной пластины** ❶ **.**
	- **2. При возвращении дополнительной пластины** ❶ **от её наклоненного положения в поднятое положение, позаботьтесь с тем, чтобы не позволить Вашим рукам и пальцам защемляться в ней.**
	- **3. При ослаблении зажима пуговицы** ❼ **, медленно понижайте её при поддержке рукой дополнительной пластины** ❶ **. Никогда не позволяйте зажиму пуговицы свободно падать с тем, чтобы предотвратить телесное повреждение.**
	- **4. Не помещайте тяжелый объект в секцию дополнительного стола.**

## **3-2. Установка устройства намотки шпульной нити**

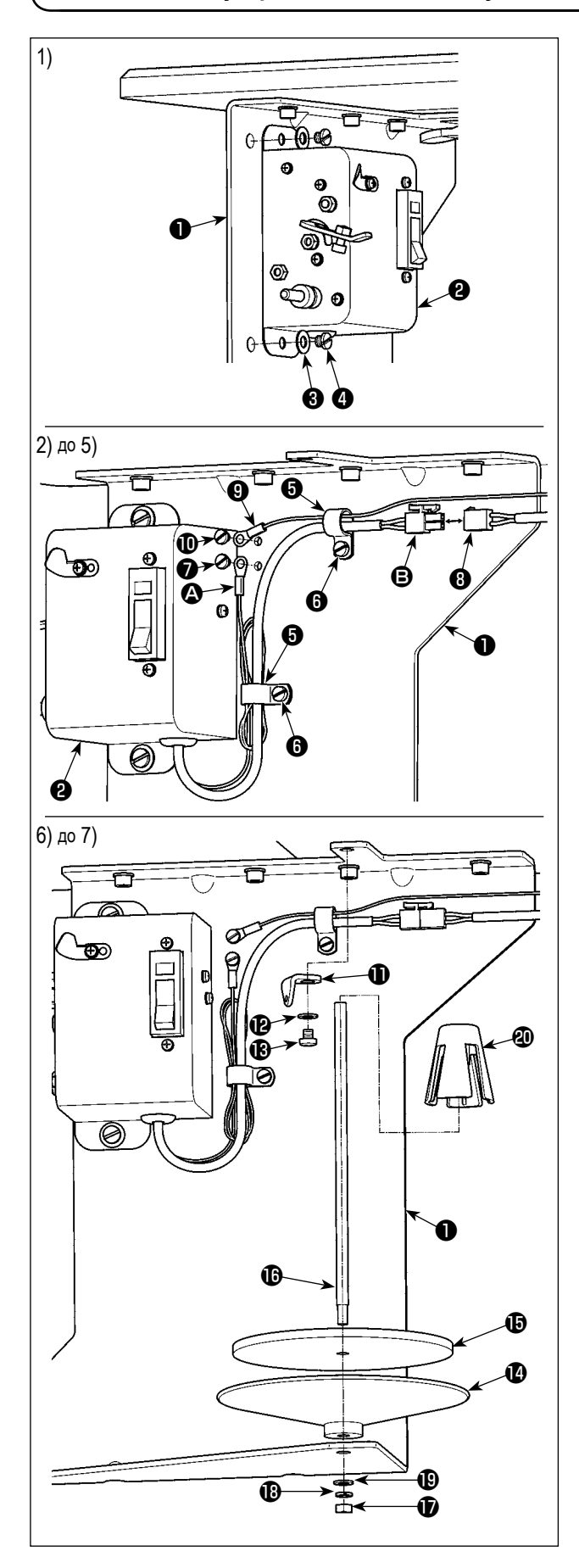

- 1) Присоедините устройство намотки шпульной нити (комплект) ❷ к монтажной пластине устройства намотки шпульной нити ❶ , который был установлен под столом, как описано в предыдущей секции этого «Руководства по эксплуатации» шайбой **+** и установочным винтом  $\bullet$ .
- 2) Пропустите заземляющий провод **4** и силовой кабель  $\Theta$  устройства намотки шпульной нити (комплект)  $\Theta$  через кабельный зажим ❺ . Затем присоедините кабельный зажим ❺ к монтажной пластине устройства намотки шпульной нити ❶ установочным винтом ❻ .
- 3) Закрепите заземляющий провод  $\bigcirc$  на монтажной пластине устройства намотки шпульной нити ❶ установочным винтом $\bullet$ .
- 4) Присоедините силовой кабель  $\bigoplus$  к соединительному кабелю ❽ на стороне главного корпуса швейной машины.

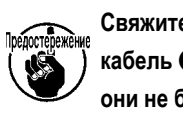

Свяжите заземляющий провод <sup>4</sup> и силовой **кабель** B **кабельным зажимом** ❺ **так, чтобы, они не были свободными.**

- 5) Пропустите заземляющий провод  $\bigcirc$  на стороне главного корпуса швейной машины через кабельный зажим ❺ . Затем закрепите заземляющий провод ❾ на монтажной пластине устройства намотки шпульной нити ❶ установочным винтом  $\mathbf 0$ .
- 6) Присоедините нитенаправитель  $\bigoplus$  к монтажной пластине устройства намотки шпульной нити • шайбой • и установочным винтом  $\bullet$ .
- 7) Присоедините поддон уловителя устройства намотки шпульной нити  $\bullet$  , упругую прокладку для поддона уловителя устройства намотки шпульной нити  $\bf \bm \oplus$  и поддерживающий стержень устройства намотки шпульной нити к монтажной пластине устройства намотки шпульной нити  $\bigcirc$  гайкой  $\bigcirc$ , пружинной шайбой  $\bigcirc$  и простой шайбой  $\bigoplus$ . Поместите антивибратор устройства намотки шпульной нити **@** вверху поддерживающего стержня устройства намотки шпульной нити  $\mathbf \Phi$ .

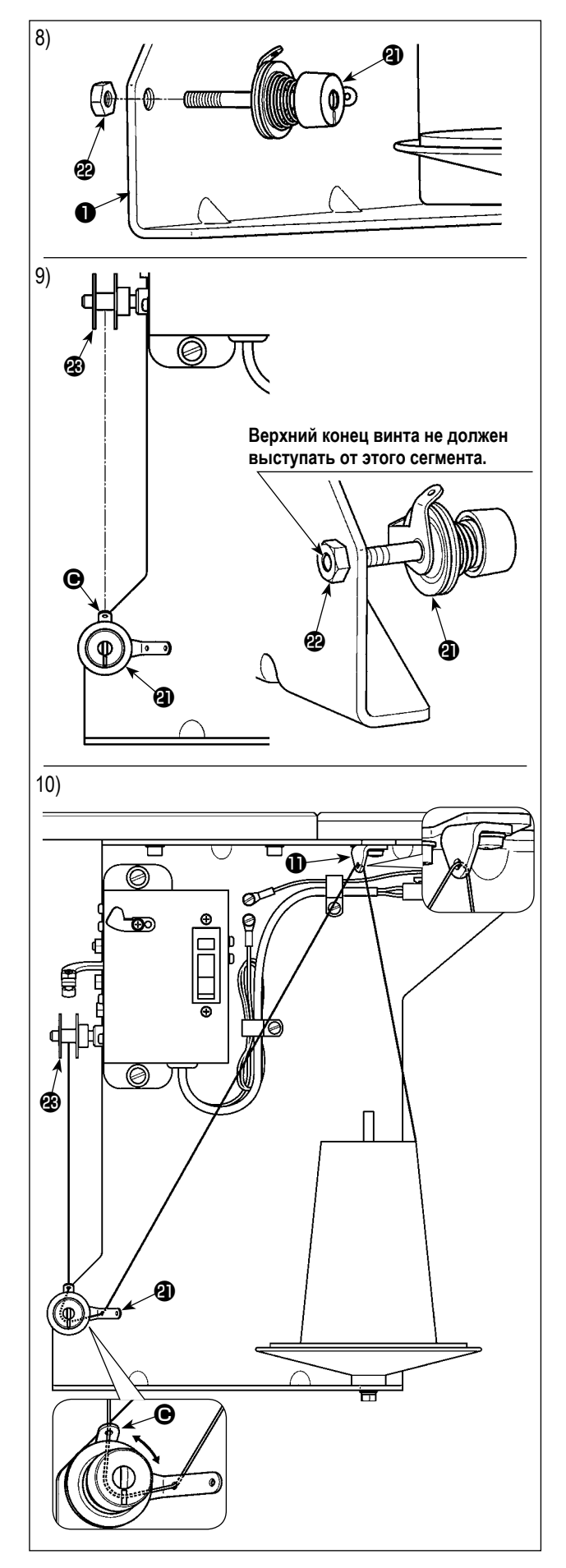

- 8) На время закрепите регулятор натяжения устройства намотки шпульной нити (комплект). <sup>2</sup> на монтажной пластине устройства намотки шпульной нити ❶ гайкой ֎.
- 9) Совмещая более короткий сегмента нитенаправителя C регулятора натяжения устройства намотки шпульной нити (комплект) **4** с направлением шпульки  $\mathbf{\circledast}$ , затяните гайку  $\mathbf \circledast$ .

**Позаботьтесь с тем, чтобы не позволить верхнему концу винта регулятора натяжения Предостедежение устройства намотки шпульной нити (комплект) выступать от торцевой поверхности гайки с тем, чтобы предупредить повреждение рук и пальцев.**

10) Пропустите нить через нитенаправитель  $\mathbf 0$ , регулятор натяжения устройства намотки шпульной нити (комплект) в указанном порядке. Затем намотайте нить на шпульке  $$\circledast$ .$ 

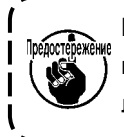

 $\overline{\phantom{a}}$  $\mathbf{I}$ 

I

**Если шпулька наматывается нитью неравномерно, ослабьте гайку и наладьте направ**ление вращения сегмента нитенаправителя  $\bigcirc$ .

## 3-3. Установка панели

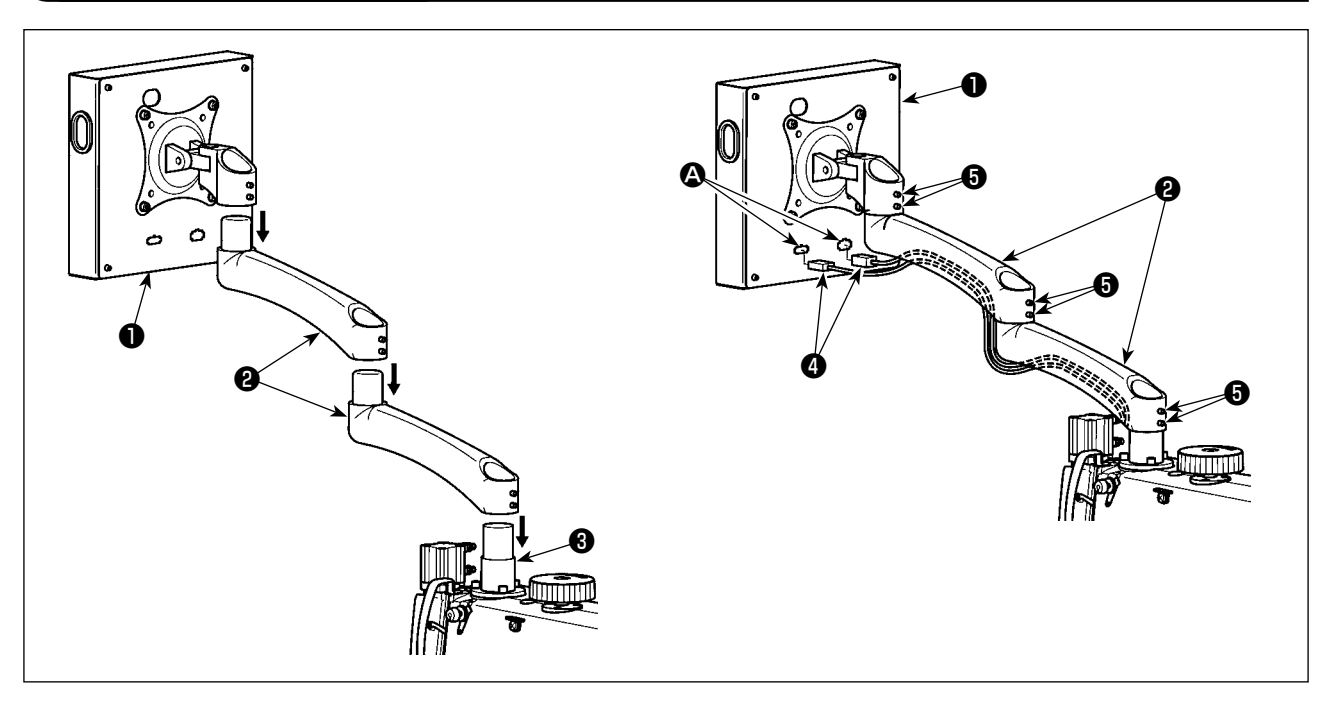

- 1) Выньте из пакета пульт управления  $\bf \bm \Phi$  и дополнительную консоль  $\bf \bm \Theta$ . Присоедините их для размещения  $\bf \bm \Theta$  головки швейной машины в указанном порядке.
- 2) Присоедините сигнальный кабель и клемму сигнального кабеля пульта управления . Затем пропустите сигнальный кабель • через выемку на нижней стороне дополнительной консоли • . После регулировки затяните установочный винт • Гри этом тщательно затяните установочный винт до такой степени, чтобы позволить дополнительной консоли перемещаться безпрепятственно в зависимости от фактического использования. Будьте осторожны с тем, чтобы полностью не затянуть установочный винт  $\bm \Theta$  для того, чтобы позволить пульту управления  $\bm \Theta$  управляться с удобством во время его использования.

## 3-4. Установка нитяной стойки

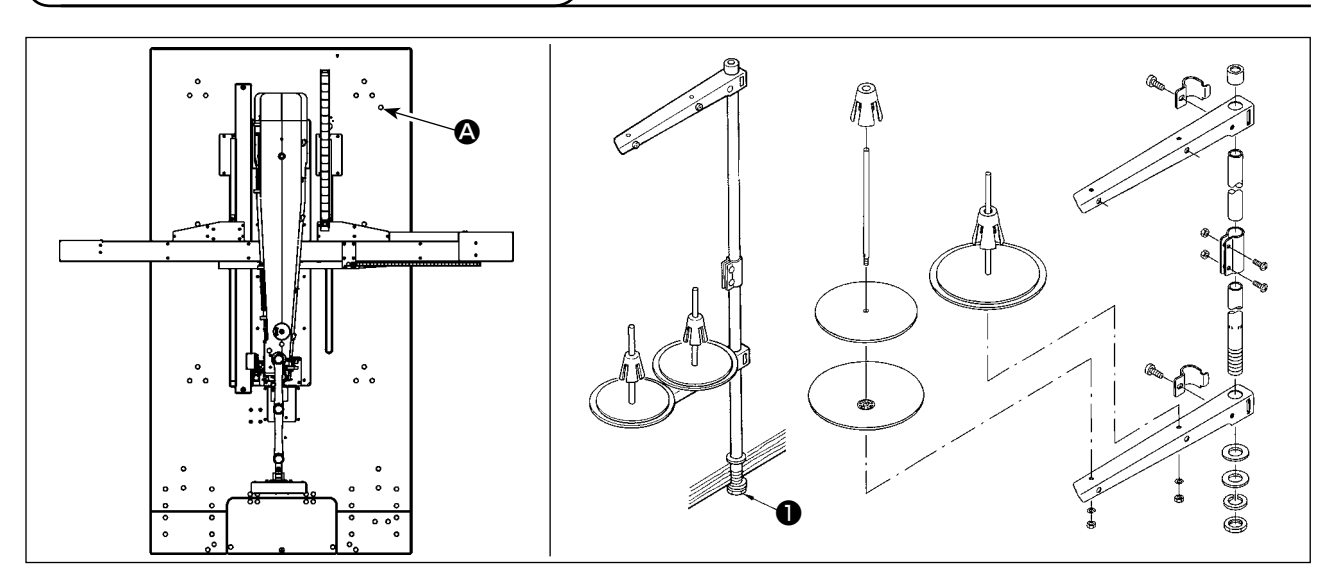

- 1) Соберите устройство нитевой стойки. Установите собранное устройство нитевой стойки в отверстие <sup>(2)</sup>, расположенное на столе вверху справа.
- 2) Зажмите гайку для фиксации нитяной стойки.

## **3-5. Установка защитного ограждения (\* Только для моделей СЕ)**

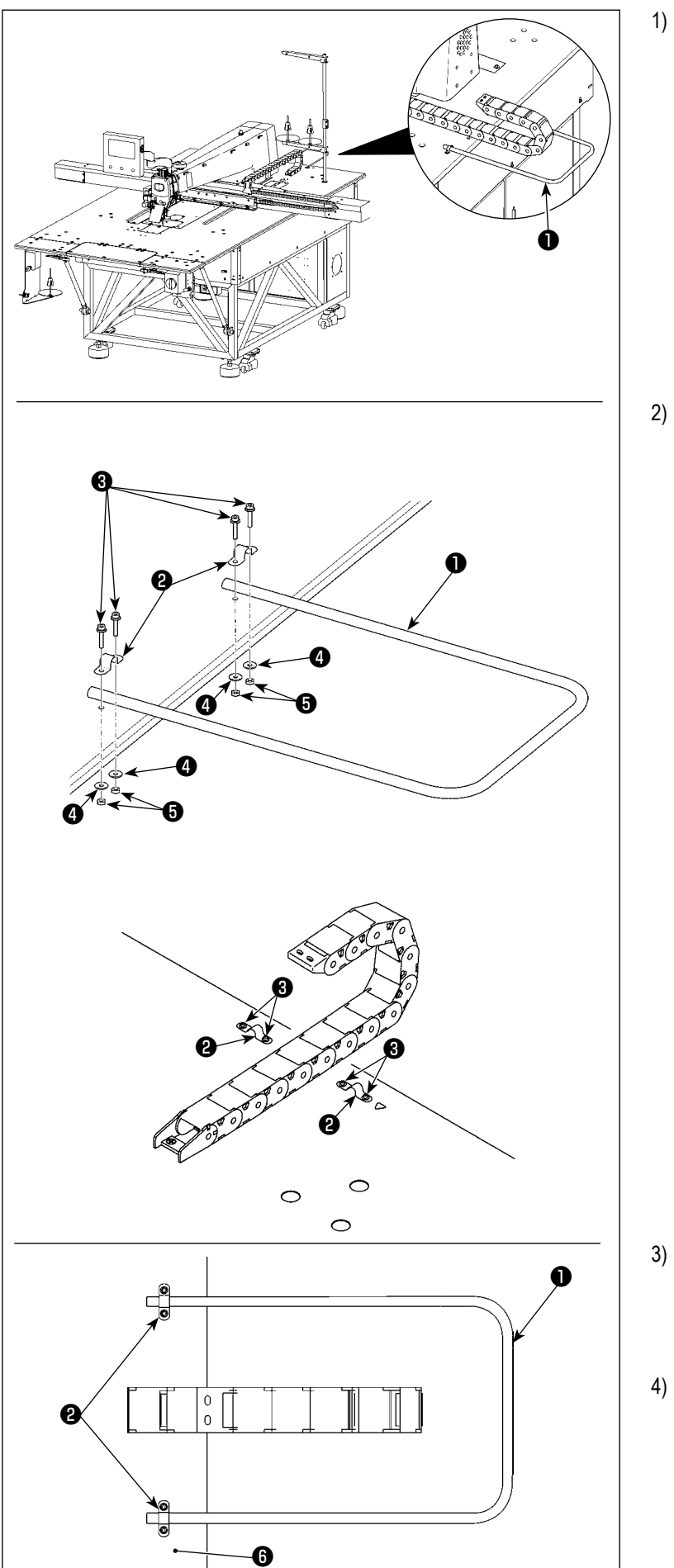

1) Присоедините защитное ограждение • в положении, указанном на рисунке слева.

2) Пропустите винт <sup>3</sup> и трубный зажим <sup>3</sup> через отверстие в столе на рисунке слева.

- 3) Поместите защитное ограждение ❶ в трубный зажим, ❷ и наладьте так, чтобы кромка трубки выступала из трубного зажима на 20 мм.
- 4) Прикрепите защитное ограждение ❶ к столу  $\Theta$ , затянув гайку  $\Theta$  (простой шайбой  $\Theta$ ) так, чтобы защитное ограждение не колебалось.

#### <span id="page-10-0"></span>3-6. Установка механизма подачи по оси Х

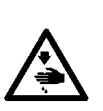

 $2.$ 

ПРЕДУПРЕЖДЕНИЕ:<br>1. Прежде чем будет установлен механизм подачи по оси X, головка швейной машины может быть наклоне-<br>на. Однако не наклоняйте головку швейной машины поскольку, она тяжелая и это может быть опасно для оператора.

Проявите дополнительную заботу с тем, чтобы не позволить Вашим рукам и пальцам защемляться в механизме подачи по оси Х при его установке.

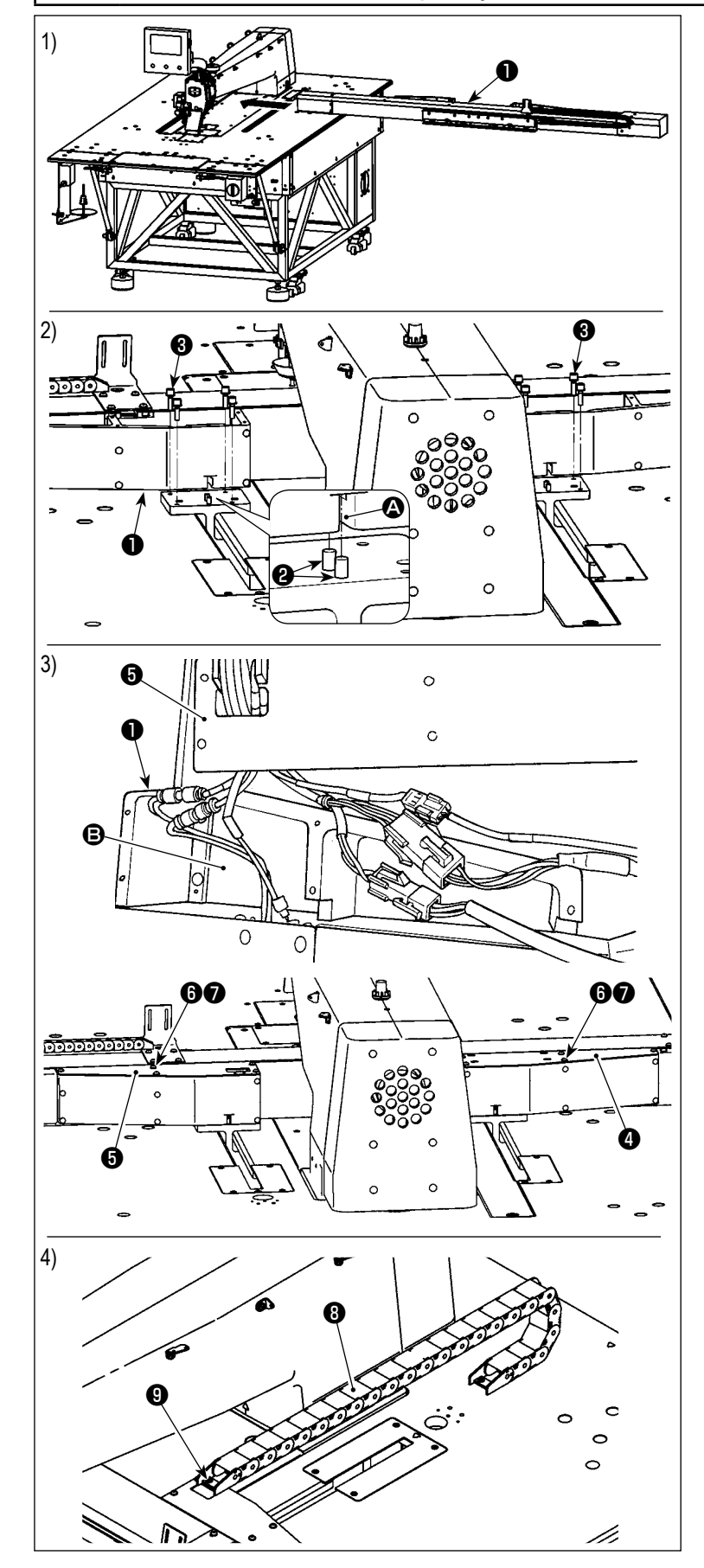

1) Установите механизм подачи по оси Х • под столом швейной машины вдоль направления стрелки. При этом тщательно проверьте направление установки.

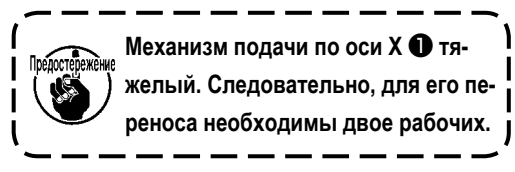

- 2) Подгоните выемки А на обеих правой и левой сторонах механизма подачи по оси Х • к штырькам • головки швейной машины. Затем затяните установочные винты  $\bullet$ . При этом удостоверьтесь, что штырьки <sup>2</sup> правильно и точно приспособлены в выемках $\mathbf{\Omega}$ .
- 3) Присоедините кабели и воздушные шланги согласно отмеченным на них номерам. Приспособьте связанные кабели, и воздушные шланги в вогнутой части В в механизме подачи по оси Х **•** . Затем закрепите левую крышку 4 и правую крышку В винтами 6 и шайбами •
- 4) Прикрепите кабельную сеть <sup>•</sup> установоч-**НЫМ ВИНТОМ ©.**

## <span id="page-11-0"></span>**3-7. Прикрепление и удаление челнока**

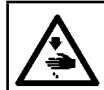

#### **ПРЕДУПРЕЖДЕНИЕ:**

**Перед началом работ отключите электропитание для предотвращения несчастных случаев, вызванных внезапным стартом машины.**

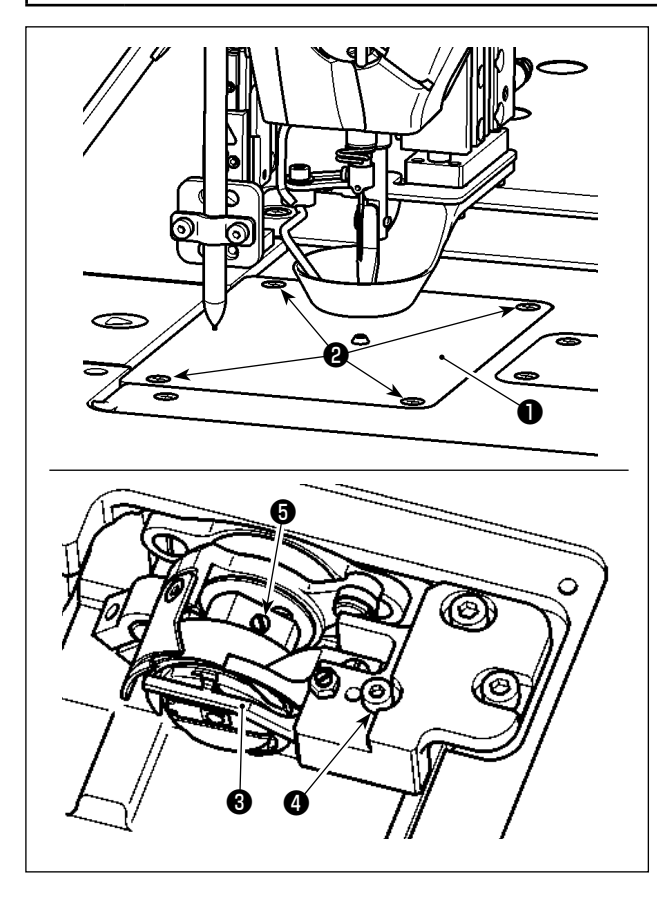

Замена челнока должна выполняться при необходимости с выполнением процедуры, описанной ниже.

- 1) Поверните ручной шкив для подъема игловодителя в его верхнюю мёртвую точку.
- 2) Поднимите промежуточный прижим и прижим диска.
- 3) Ослабьте установочные винты ❷ (4 штуки). Удалите игольную пластину ❶ .
- 4) Ослабьте установочные винты ❺ (3 штуки). (Поверните ручной шкив до тех пор, пока не смогут наблюдаться места установочных винтов). Ослабьте установочный винт ❹ . Отсоедините внутренний держатель челнока ❸ . Выньте челнок.
- 5) Для прикрепления челнока повторите в обратном порядке процедуру удаления.

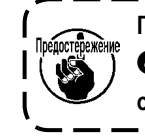

**Гайка расположена под установочным винтом**  ❹ **. Позаботьтесь с тем, чтобы уронить её при ослаблении установочного винта.** J

## **3-8. Установка дополнительного стола**

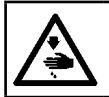

#### **ПРЕДУПРЕЖДЕНИЕ:**

**Обязательно присоедините приставные столики с тем, чтобы предотвратить несчастные случаи, возникающие вследствие работы механизма подачи по оси X.**

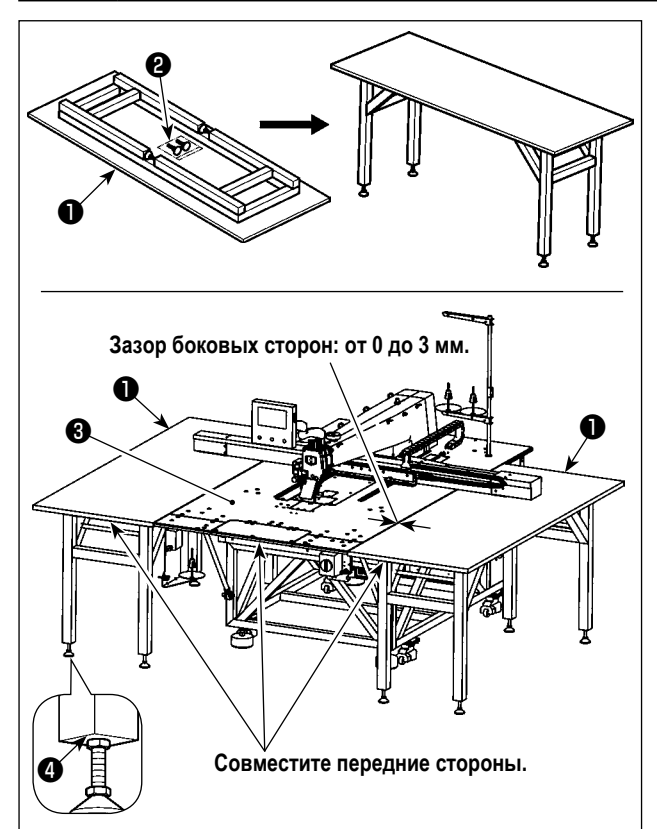

- **1**) Выньте приставные столики ❶ (2 шт.) из пакета. Откройте опорную раму. Присоедините поддерживающую стойку регулировки высоты ❷ .
- 2) Установите собранные приставные столики ❶ с правой и с левой стороны стола ❸ главного корпуса швейной машины.

Наладьте высоту поддерживающей стойки регулировки высоты ❷ так, чтобы приставные столики ❶ были расположены слегка ниже, чем верхняя поверхность стола ❸ главного корпуса швейной машины, и так, чтобы верхние поверхности приставных столиков ❶ были параллельны друг другу. После регулировки затяните гайки  $\boldsymbol{\Omega}$  .

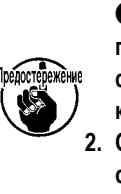

- **1. Никогда не помещайте на приставные столики**  ❶ **тяжелую вещь. Кроме того, совместите передние стороны приставных столиков** ❶ **с лицевой поверхностью стола** ❸ **главного корпуса швейной машины. 2. Обеспечьте зазор от 0 до 3 мм между при-**
- **ставными столиками** ❶ **и столом** ❸ **главного корпуса швейной машины.**

## **3-9. Установка воздушной трубки**

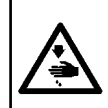

#### **ПРЕДУПРЕЖДЕНИЕ:**

**Удостоверьтесь, что воздушный шланг полностью вставлен в воздуховыпускной кран прежде, чем подать воздух в машину с тем, чтобы предотвратить воздух от того, чтобы он непосредственно дул на человеческое тело. Затем тщательно откройте воздуховыпускной кран.**

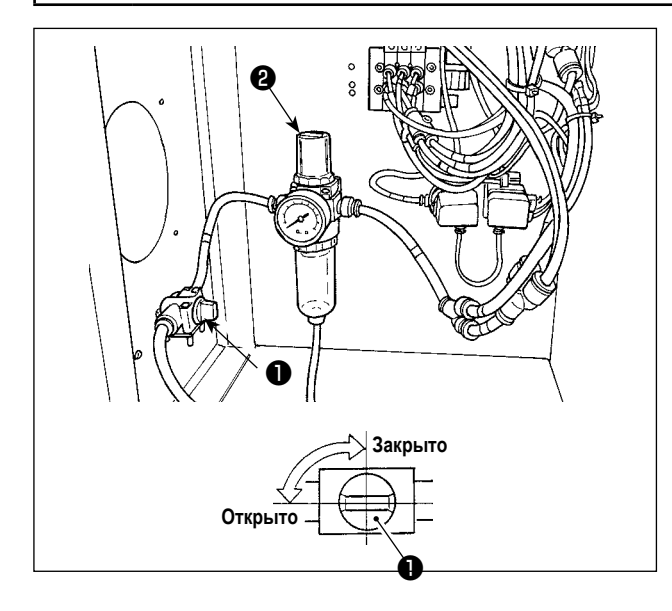

1) Подключени ой трубки.

Присоедините наружный диаметр воздушного шланга φ8 мм к воздуховыпускному крану $\bigcirc$ .

2) Регулировка давления воздуха. поверните ручку регулировки воздуха ❷ и отрегулируйте давление воздуха в диапазоне от 0,5 до 0,55 МПа (Макс. 0,55 МПа).

Затем нажмите на воздушную рукоятку регулятора ❷ .

Максимальное давление воздуха устройства пневматического управления составляет 0,7 МПа или ниже.

## 3-10. Меры предосторожности, которые должны соблюдаться при установке машины

Размеры швейной машины после сборки: 2450 × 2580 (мм) (включая предусмотренное пространство, когда открывается дверь блока управления, расположенного в задней секции машины).

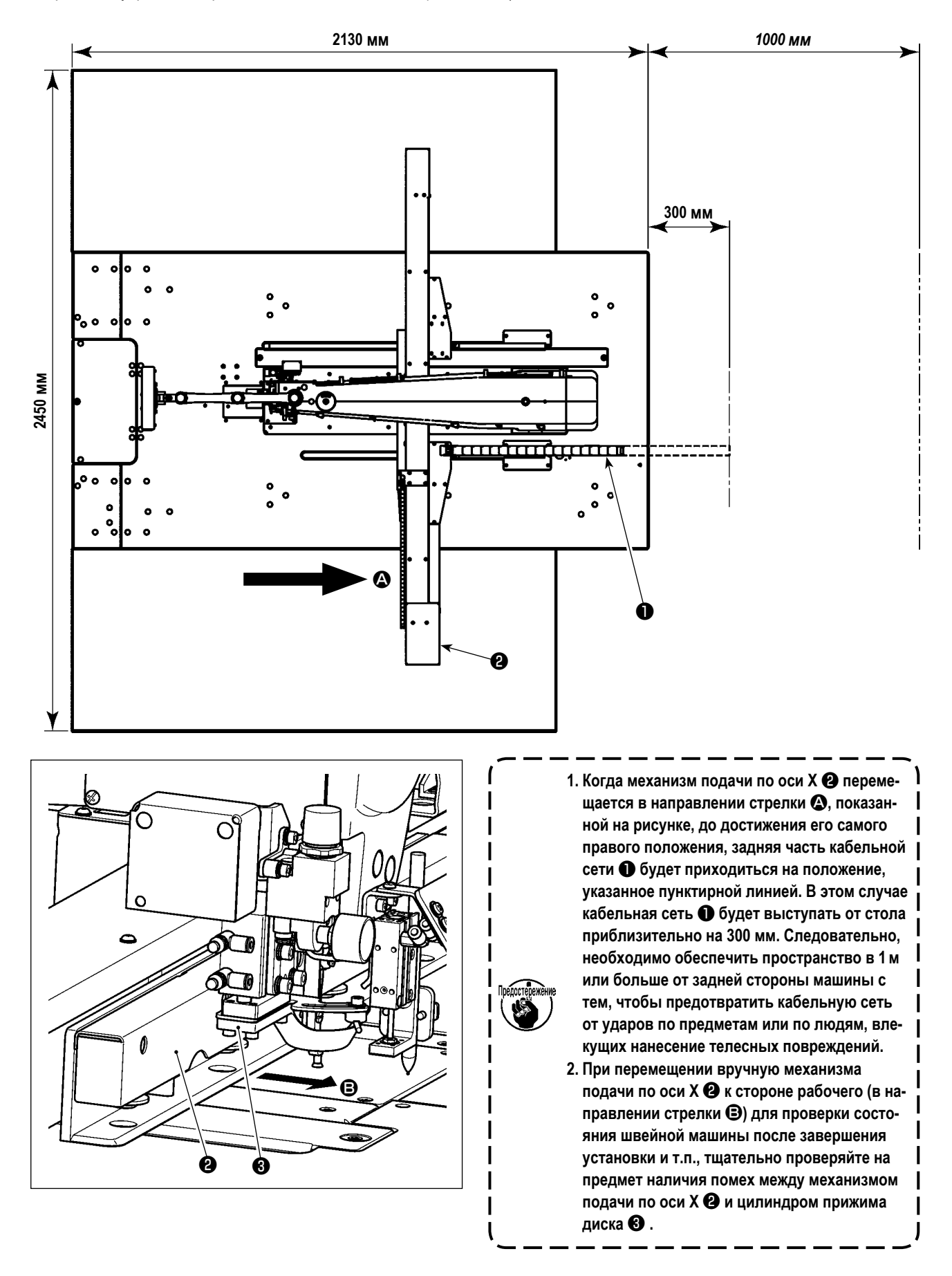

## **3-11. Меры предосторожности для подачи воздуха (источник подачи воздуха)**

До 90% проблем в работе пневматического оборудования (воздушных цилиндров, воздушных клапанов соленоида) вызваны «загрязненным воздухом».

Сжатый воздух содержит множество загрязнений, таких как, сырость, пыль, масло и углеродные частицы. Если такой «загрязненный воздух» используется без принятия каких либо мер, он может привести к проблемам и тем самым снизить производительность труда из-за механических неполадок.

Убедитесь в использовании стандартной подачи воздуха, показанной ниже, при оснащении машины пневматическим оборудованием.

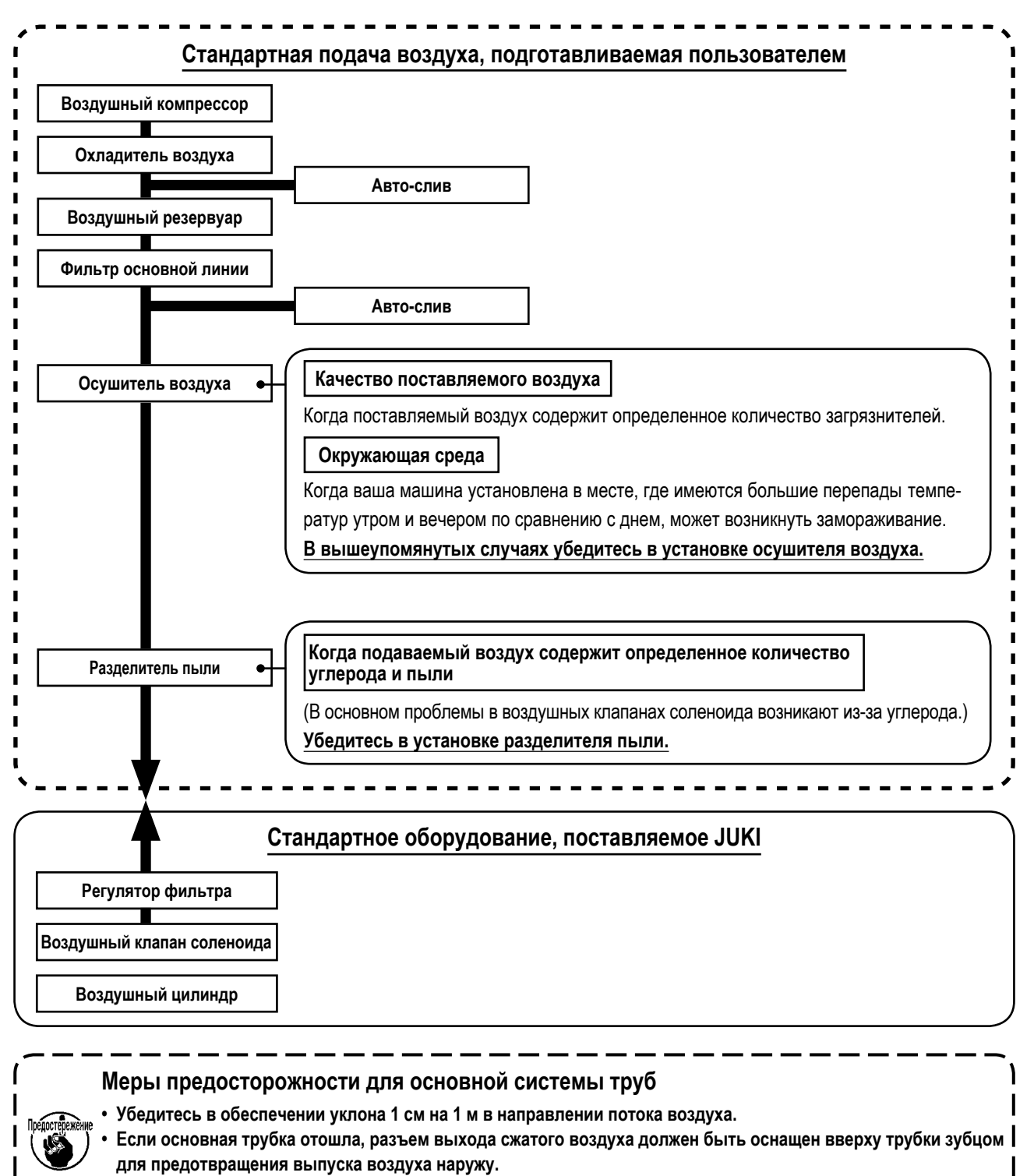

**<sup>•</sup> Авто-сливы должны находится внизу для предотвращения слива в данных частях.**

# **4. ПОДГОТОВКА ШВЕЙНОЙ МАШИНЫ**

## <span id="page-15-0"></span>**4-1. Способ смазки и проверка количества масла**

#### **ПРЕДУПРЕЖДЕНИЕ:**

**Перед началом работ отключите электропитание для предотвращения несчастных случаев, вызванных внезапным стартом машины.**

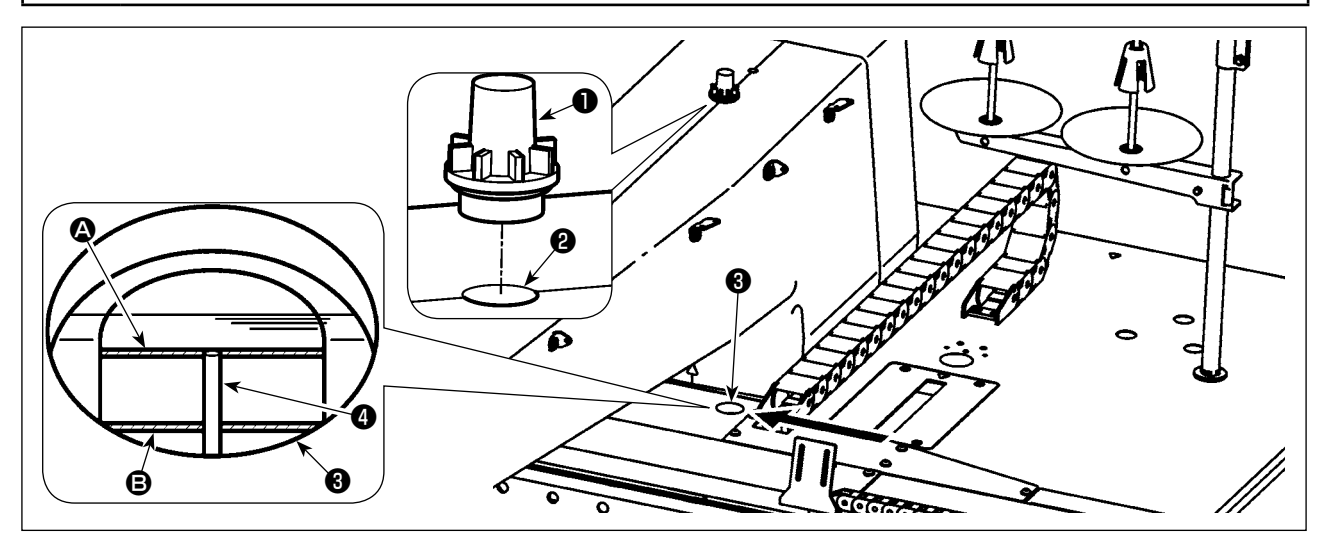

Удалите масляный колпачок ❶ и добавьте масло через смазочное отверстие ❷ .

Подробности процедуры проверки количества масла описаны ниже.

- 1) Окно индикатора масла <sup>3</sup> отмечено красным. Проверьте количество масла через окно индикатора масла в направления стрелки, как показано на рисунке.
- 2) Могут наблюдаться две красных линии отметки. Эти линии отметки соответственно указывают на максимальное значение <sup>4</sup> и минимальное значение <sup>3</sup> количества масла. Если индикатор уровня масла <sup>4</sup> расположен между этими двумя линиями отметки, количество масла соответствующее. (480 мл ≤ Количество масла ≤ 800 мл)

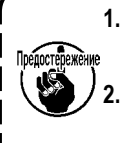

**1. Во время процесса шитья проверьте, плещется ли масло напротив масляного колпачка** ❶ **.** 

**В противном случае проверьте количества масла с тем, чтобы предотвратить заедание швейной машины. 2. Никогда не используйте тип масла, кроме указанного типа. Также важно надёжно закрыть масляный колпачок** ❶ **после смазывания.**

## <span id="page-16-0"></span>**4-2. Установка иглы**

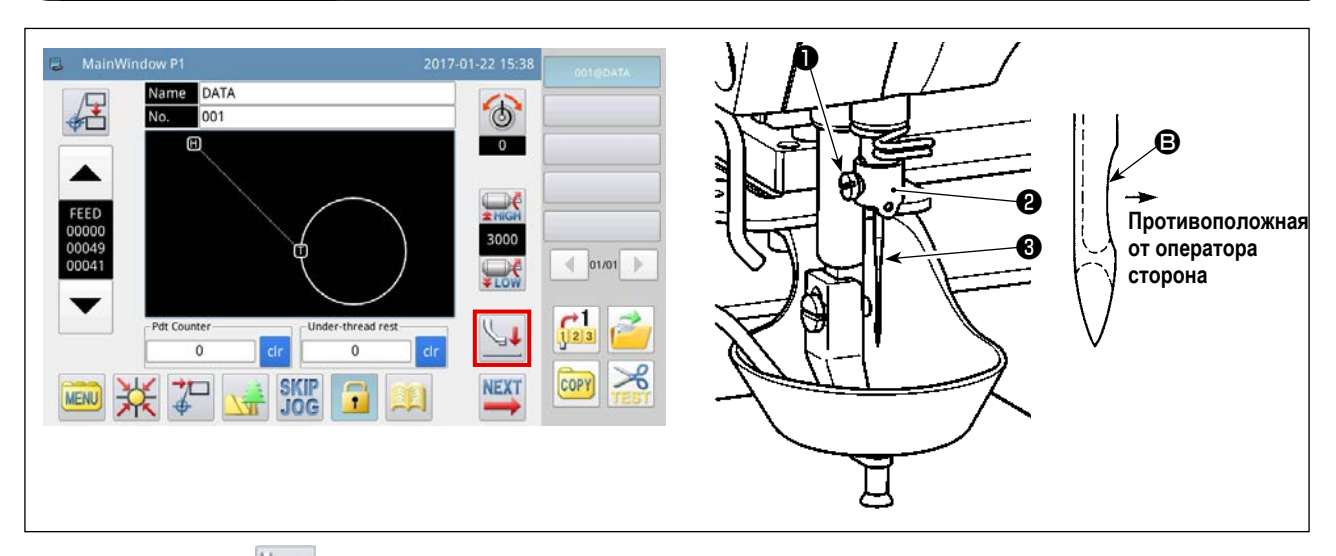

1) Нажмите клавишу **в главном окне P1 для понижения промежуточного прижима**. В этом состоянии присоедините

иглу. (Игла, которая будет использоваться: иглы Organ DB × 1, № 9-16)

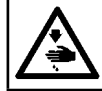

#### **ПРЕДУПРЕЖДЕНИЕ:**

**Перед началом работ отключите электропитание для предотвращения несчастных случаев, вызванных внезапным стартом машины.**

2) Ослабьте установочный винт  $\bf{0}$  в секции держателя нити игловодителя  $\bf{0}$ . Вставьте иглу  $\bf{0}$  в игловодитель до упора. При этом сегмент скоса кромки  $\bigoplus$  иглы  $\bigoplus$  должен смотреть на противоположную от оператора сторону. В этом состоянии затяните установочный винт ❶ .

## **4-3. Заправка нити головки машины**

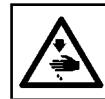

**ПРЕДУПРЕЖДЕНИЕ: Перед началом работ отключите электропитание для предотвращения несчастных случаев, вызванных внезапным стартом машины.**

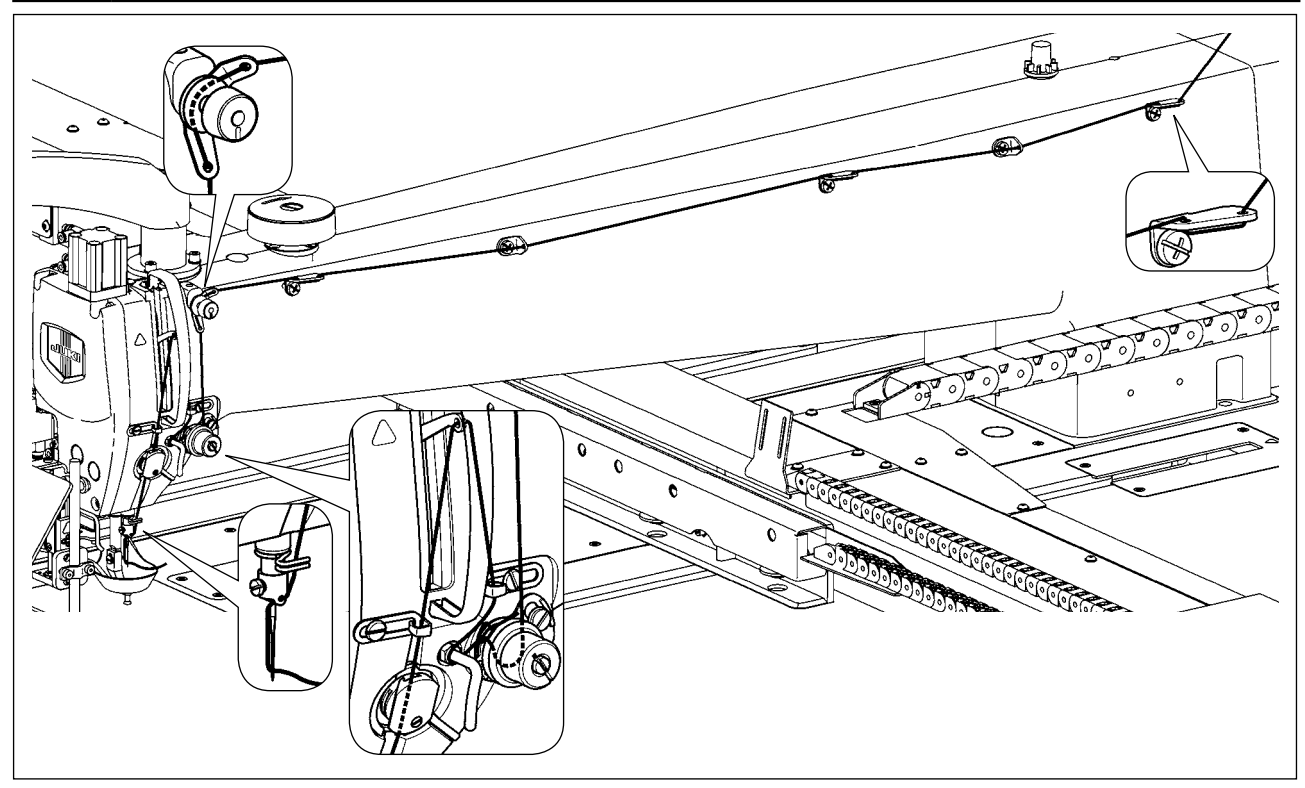

## **4-4. Процедура замены шпульки**

#### **ПРЕДУПРЕЖДЕНИЕ: Перед началом работ отключите электропитание для предотвращения несчастных случаев, вызванных внезапным**

**стартом машины.**د  $\circ$ ❷  $\overline{C}$ ┌  $\circ$  $\overline{\Omega}$  $\overline{\circ}$  $\sim$  $\subset$  $\Omega$  $\bigcap$  $\circ$  $\bigcap$ ❶  $\mathbf{\Theta}$ 

❹ A

**50 мм** B ❸ ❹  $\boldsymbol{\Theta}$ 

(1) Удаление шпульного колпачка

- 1) Откройте крышку <sup>2</sup> клапаном с ручным управлением  $\bullet$ . Затем шпулька может быть заменена.
- 2) Поднимите зашелку **4** шпульного колпачка **4** и удалите шпульный колпачок ❹ и шпульку ❸ .

**Проверьте положение Ваших рук и места предметов прежде, чем открыть / закрыть крышку**  ❷ **с тем, чтобы предотвратить предметы от защемления под крышкой и предупредить** 

**телесное повреждение. Кроме того, не надавливайте на крышку** ❷ **положенными на неё руками.**

#### **(2) Установка шпульки**

- 1) Вставьте шпульку  $\bigcirc$  в шпульный колпачок  $\bigcirc$  в направлении, показанном на рисунке.
- 2) Пропустите нить через нитяную щель ❹ шпульного колпачка <sup>•</sup> и вытяните нить. Выполняя это, нить пройдет под пружиной натяжения и выйдет из нитяного отверстия **O**.
- 3) Вытащите нить на 5 см из нитевыхода  $\bigcirc$ .

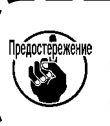

**При установке шпульки в шпульный колпачок в обратном направлении, нить шпульки будет плохо вытягиваться.**

#### **(3) Установка шпульного колпачка**

- 1) Поместите шпульный колпачок в челнок с его рукояткой A наклоненный и полностью вдавливайте его в челнок до тех пор, пока не услышите звука щелчка.
- 2) Закройте крышку ❷ клапаном с ручным управлением

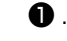

Предостережение При недостаточной вставке, шпульный колпа**чок** ❹ **может выпасть во время пошива.**

## <span id="page-18-0"></span>**4-5. Регулировка натяжения нити**

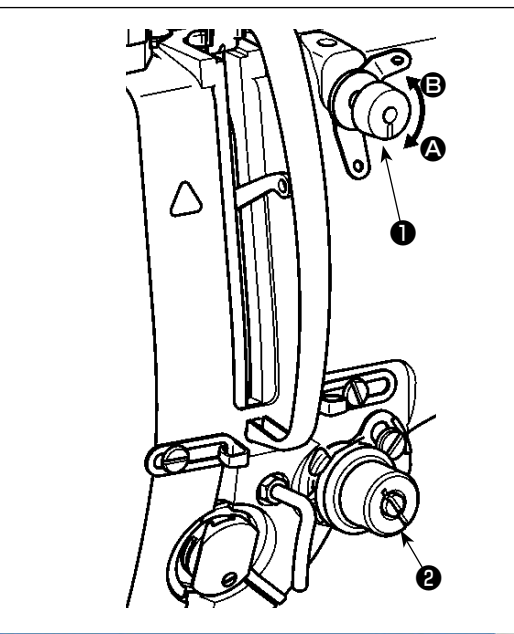

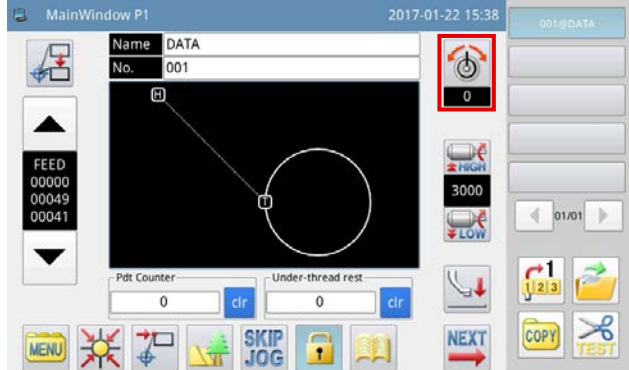

**<Главное окно P1>**

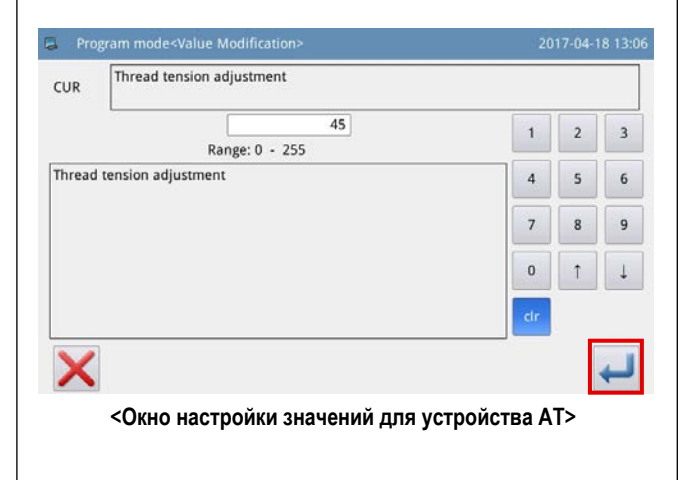

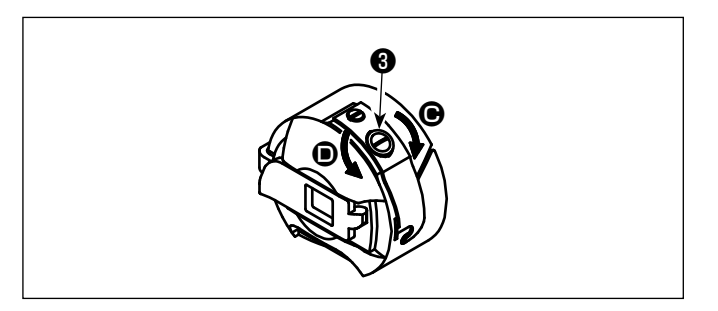

#### **(1) Регулировка натяжения игольной нити**

- 1) Поверните гайку натяжения нити № 1 ❶ по часовой стрелке (в направлении A), чтобы уменьшить длину нити, оставшуюся на игле после обрезки нити, или против часовой стрелки, (в направлении B), чтобы увеличить длину нити.
- 2) ❷ , показанный на рисунке, электронный регулятор натяжения нити (устройство АТ). Процедура регулировки значений описана ниже.

Нажмите клавишу **Ве главном окне P1 для** つく

отображения окна настройки значения устройства АТ.

Нажмите клавишу , введя желаемое значение устройства АТ для сохранения установленного

значения устройства АТ в памяти.

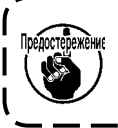

**Значение устройства АТ, введённое в экране шитья шаблона, применяется только к текущей швейной фигуре.**

[Контрольные значения натяжения нити относительно

## значений для устройства АТ]

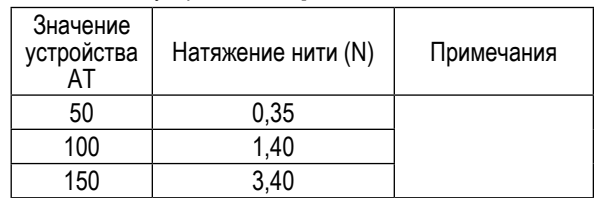

[Условие измерения]

① нить : Tetoron № 50

- ② Натяжение нитепритягивающей пружины : 0,12 Н
- ③ Ход нитепритягивающей пружины : 15 мм
- ④ Натяжение нити № 1 : 0,05 Н

#### <span id="page-18-1"></span>**(2) Регулировка натяжения нити в шпульке**

1) Поверните винт натяжения нити <sup>3</sup> по часовой стрелке (в направлении C), чтобы увеличить, - или против часовой стрелки, (в направлении  $\textcircled{\blacktriangleright}$ ), чтобы уменьшить натяжение нити в шпульке.

## **4-6. Регулировка нитепритягивающей пружины и пластины датчика обрыва нити**

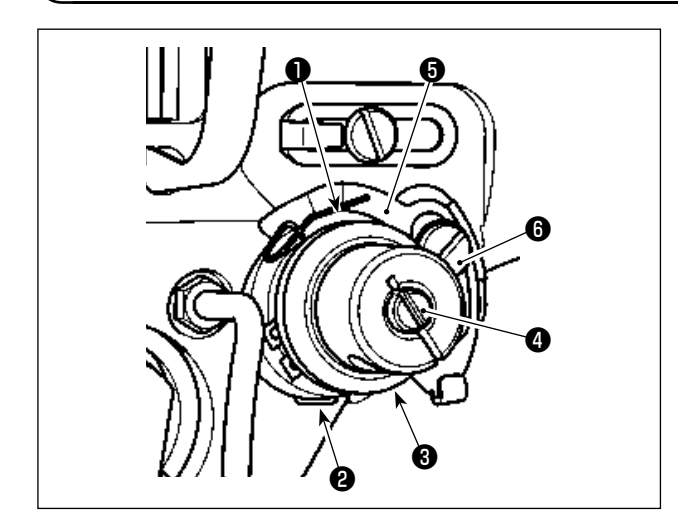

1) Регулировка хода

Ослабьте установочный винт ❷ и поверните устройство АТ ❸ . Поворачивание его по часовой стрелке увеличит ход нитепритягивающей пружины ❶ , и количество вытягиваемой нити увеличится.

2) Регулировка давления

Для изменения давления пружины нитепритягивателя ❶ , вставьте тонкую отвертку в паз ручки натяжителя нити ❹ при зажатом винте ❷ и поверните его. Поворачивая его по часовой стрелке, увеличите давление пружины нитепритягивателя. Поворачивая его против часовой стрелки – уменьшите его.

3) Регулировка пластины датчика обрыва нити Ослабьте установочный винт  $\bigodot$ . Наладьте положение пластины обнаружения обрыва нити ❺ так, чтобы глубина контакта между пластиной обнаружения обрыва нити ❺ и нитепритягивающей пружиной ❶ стала от 0 от 0,2 мм.

> **Наладьте так, чтобы пластина датчика обрыва нити** ❺ **не касалась никаких смежных металлических деталей, кроме нитепритягивающей пружины** ❶ **.**

> **Если пластина обнаружения обрыва нити входит в контакт с какой-либо другой металлической деталью, может произойти неправильная операция.**

## <span id="page-19-0"></span>**4-7. Регулировка хода нитепритягивателя**

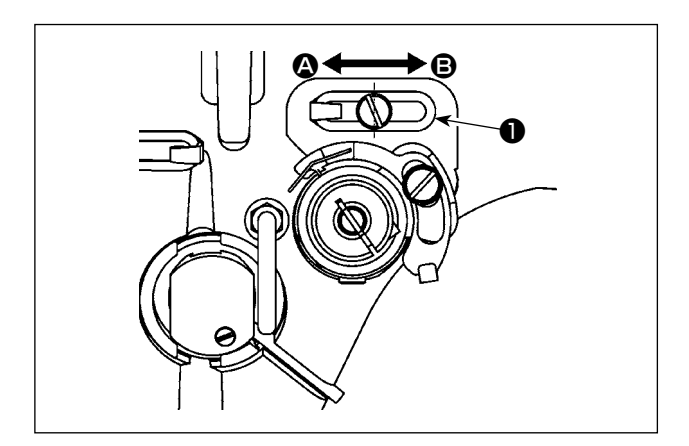

- 1) При шитье тяжелых материалов сместите нитенаправитель **•** влево (в направлении •), чтобы увеличить длину нитки, вытягиваемой нитепритягивателем.
- 2) При шитье легких материалов сместите нитенаправитель ❶ вправо (в направлении B), чтобы уменьшить длину нитки, вытягиваемой нитепритягивателем.
- 3) Обычно, нитенаправитель ❶ расположен таким образом, при котором центр удлиненного отверстия совмещается с центром винта.

## <span id="page-20-1"></span>**4-8. Зависимость иглы от челнока**

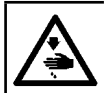

#### **ПРЕДУПРЕЖДЕНИЕ:**

**Перед началом работ отключите электропитание для предотвращения несчастных случаев, вызванных внезапным стартом машины.**

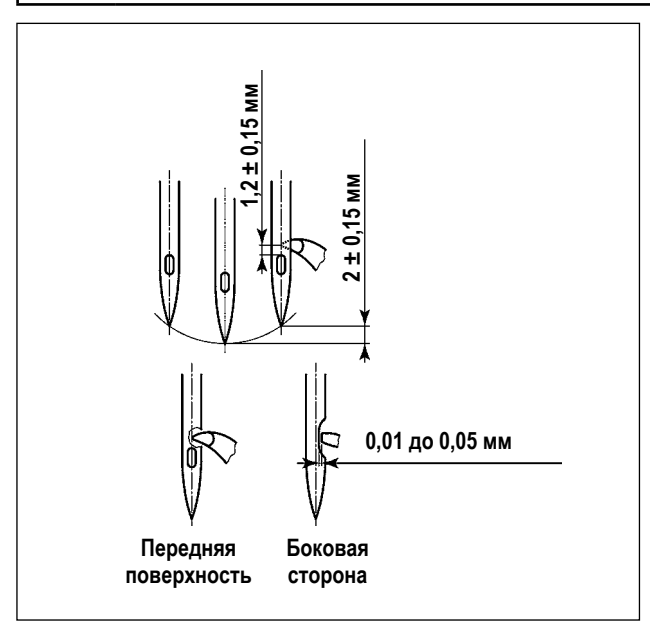

- 1) Поднимите игловодитель от его нижней мёртвой точки на 2 ± 0,15 мм. В этом состоянии отрегулиру йте высоту игловодителя и положение челнока.
- 2) Расстояние от кончика лезвия челнока до верхнего конца петельки иглы должно быть отрегулировано до 1,2 ± 0,15 мм.
- 3) При наблюдении от передней поверхности швейной машины кончик лезвия челнока, кажется накладывающимся на центр иглы.
- 4) При наблюдении от боковой стороны швейной машины зазор, предусмотренный между кончиком лезвия челнока, и скосом кромки иглы составляет от 0,01 до 0,05 мм.

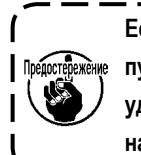

**Если происходит обрыв нити, нить может запутаться в челноке. В таком случае тщательно удалите нить, запутавшуюся в челноке. Затем начните пошив заново.**

#### <span id="page-20-0"></span>**4-9. Регулировка высоты промежуточного прижима**

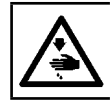

#### **ПРЕДУПРЕЖДЕНИЕ:**

**Перед началом работ отключите электропитание для предотвращения несчастных случаев, вызванных внезапным стартом машины.**

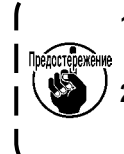

**1. При поднятии высоты промежуточного прижима, вручную поверните шкив, чтобы понизить игловодитель, и подтвердите, что игловодитель не сталкивается с промежуточным прижимом.**

**2. Позаботьтесь, чтобы не позволить защемляться Вашим рукам и пальцам в прижиме диска и промежуточном прижиме.**

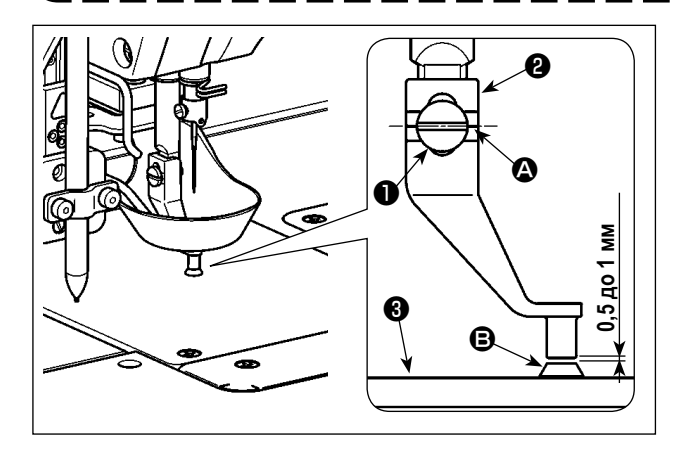

- 1) В качестве справки, временно затяните установочный винт  $\bf 0$  при выравнивании второй линии отметки  $\bf \Omega$  промежуточного прижима ❷ с центром установочного винта ❶ .
- 2) Опустите промежуточный прижим до его нижней мёртвой точки (состояние, при котором кромка иглы находится вдали от направителя игольного отверстия **D**). В этом состоянии отрегулируйте вертикальное положение промежуточного прижима ❷ так, чтобы расстояние от нижней поверхности промежуточного прижима ❷ до верхней поверхности направителя игольного отверстия  $\Theta$  игольной пластины  $\Theta$  стало от 0,5 до 1 мм (контрольное значение). Затем затяните установочный винт ❶ . (Наладьте расстояние в зависимости от толщины материала).

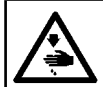

#### **ПРЕДУПРЕЖДЕНИЕ:**

**Перед началом работ отключите электропитание для предотвращения несчастных случаев, вызванных внезапным стартом машины.**

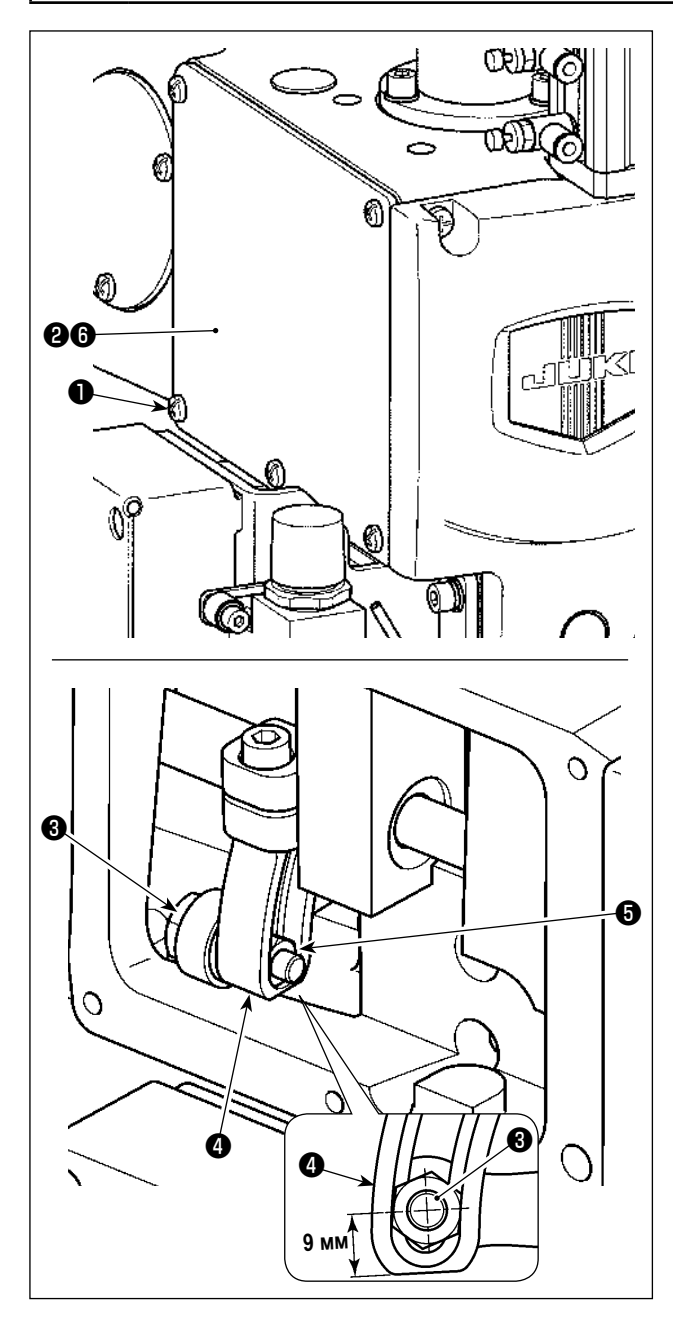

При шитье материалов, отличающихся по толщине, регулируют высоту промежуточного прижима, обращаясь при этом к процедуре, описанной ниже.

- 1) Ослабьте установочные винты ❶ (5 штук). Отсоедините боковую пластину (лицевая сторона) @ и упаковку **@** .
- 2) Ослабьте гайковертом шарнирный винт ❸ . Подгоните положение гайки ❺ в ведущем рычаге ❹ вверх или вниз.
	- Ход промежуточного прижима должен быть от 4 до 8,7 мм. Он настраивается на заводе до 4 мм в зависимости от спецификации при отгрузке.

(Направляющая: расстояние от центра шарнирного винта ❸ до нижней поверхности ведущего рычага ❹ составляет 9 мм.)

- 3) Определите необходимое значение хода промежуточного прижима в зависимости от толщины материала. Затем затяните установочный винт ❸ . Затем присоедините на место боковую пластину (переднюю) @ и упаковку **@** .
- 4) После определения хода промежуточного прижима заново наладьте высоту промежуточного прижима, обращаясь к **["I-4-9. Регулировка высоты промежуточного](#page-20-0)  [прижима" стр. 18](#page-20-0)** для подробностей.

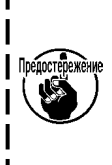

**После завершения регулировки хода промежуточного прижима, проверьте на предмет наличия помех между промежуточным прижимом и игловодителем. При необходимости заново наладьте высоту промежуточного прижима.**

## **4-11. Регулировка высоты прижима диска и давления прижимной лапки**

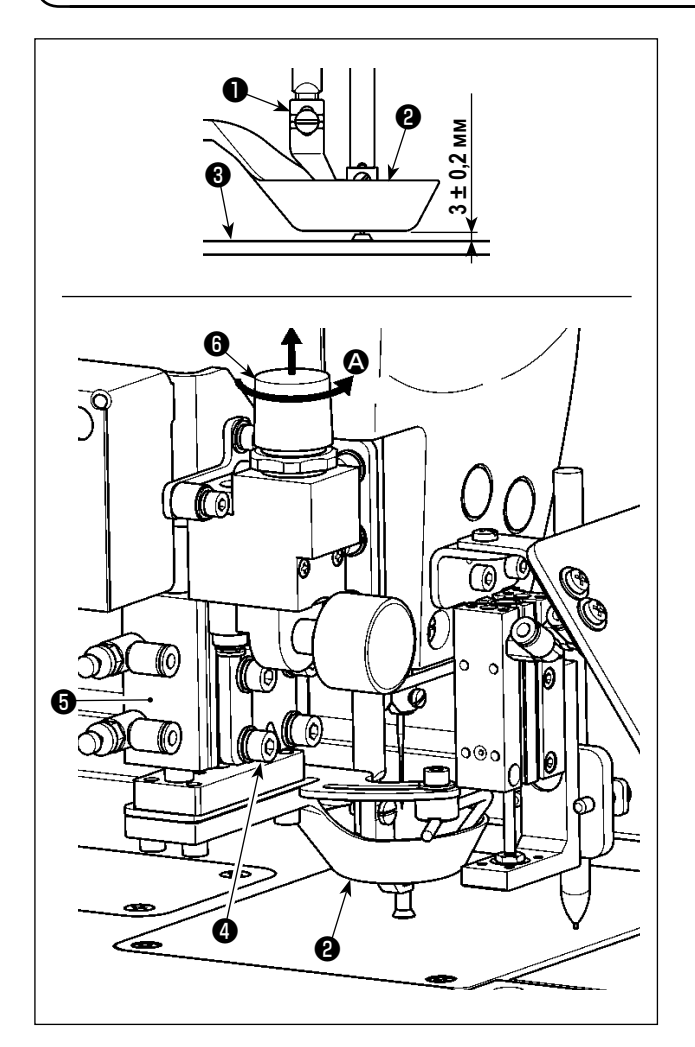

#### **(1) Регулировка высоты прижима диска**

- 1) Нижний прижим диска ❷ . В этом состоянии ослабьте установочные винты ❹ (4 штуки).
- 2) Наладьте вертикальное положение пневмоцилиндра ❺ так, чтобы расстояние от нижней поверхности прижима диска ❷ до верхней поверхности игольной пластины ❸ стало 3 ± 0,2 мм. Затем затяните установочные винты **• (4 штуки).**

(Это расстояние должно быть отрегулировано в зависимости от толщины шаблона, который будет использоваться).

- **1. Во время регулировки позаботьтесь с тем, чтобы предотвратить помехи между прижимом диска** ❷ **и промежуточным прижимом**  ❶ **. В то же время позаботьтесь таким образом, чтобы нижняя поверхность прижима диска** ❷ **была параллельна верхней поверхности игольной пластины** ❸ **.**
- **2. Вышеупомянутое значение регулировки высоты прижима диска** ❷ **(3 ± 0,2 мм) дано при условии, что используется рекомендуемый шаблон (полная толщина верхних и нижних (т.е. двух) шаблонов составляет 3 мм). В случае, когда используются шаблоны различной толщины, высота прижима диска**  ❷ **должна быть налажена так, чтобы между прижимом диска** ❷ **и шаблонами не было предусмотрено никакого пространства, и таким образом, чтобы первый не был прижат против последних.**
	- **\* Высота прижима диска** ❷ **должна быть отрегулирована до такой высоты, чтобы нить, остающаяся в кромке иглы, надежно зажималась в начале шитья прижимом диска** ❷ **и чтобы во время шитья не деформировались шаблоны вследствие работы механизма подачи.**

#### **(2) Регулировка давления прижима диска**

Прижим диска ❷ поднимается/ понижается пневмоцилиндром ❺ . Когда две части материала сшиваются вместе хлопком или перьями, наполненным между ними, приложенное к материалу давление может быть понижено путем соответствующей регулировки высоты и давления дискового прижима ❷ .

1) Потяните редукционный клапан  $\bigoplus$ . Поверните клапан в направлении стрелки  $\bigoplus$  для снижения приложенного к материалу давления.

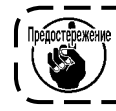

**Значение регулировки давления воздуха должно быть налажено до 0,25 МПа или выше.**

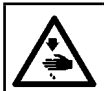

#### **ПРЕДУПРЕЖДЕНИЕ:**

**Перед началом работ отключите электропитание для предотвращения несчастных случаев, вызванных внезапным стартом машины.**

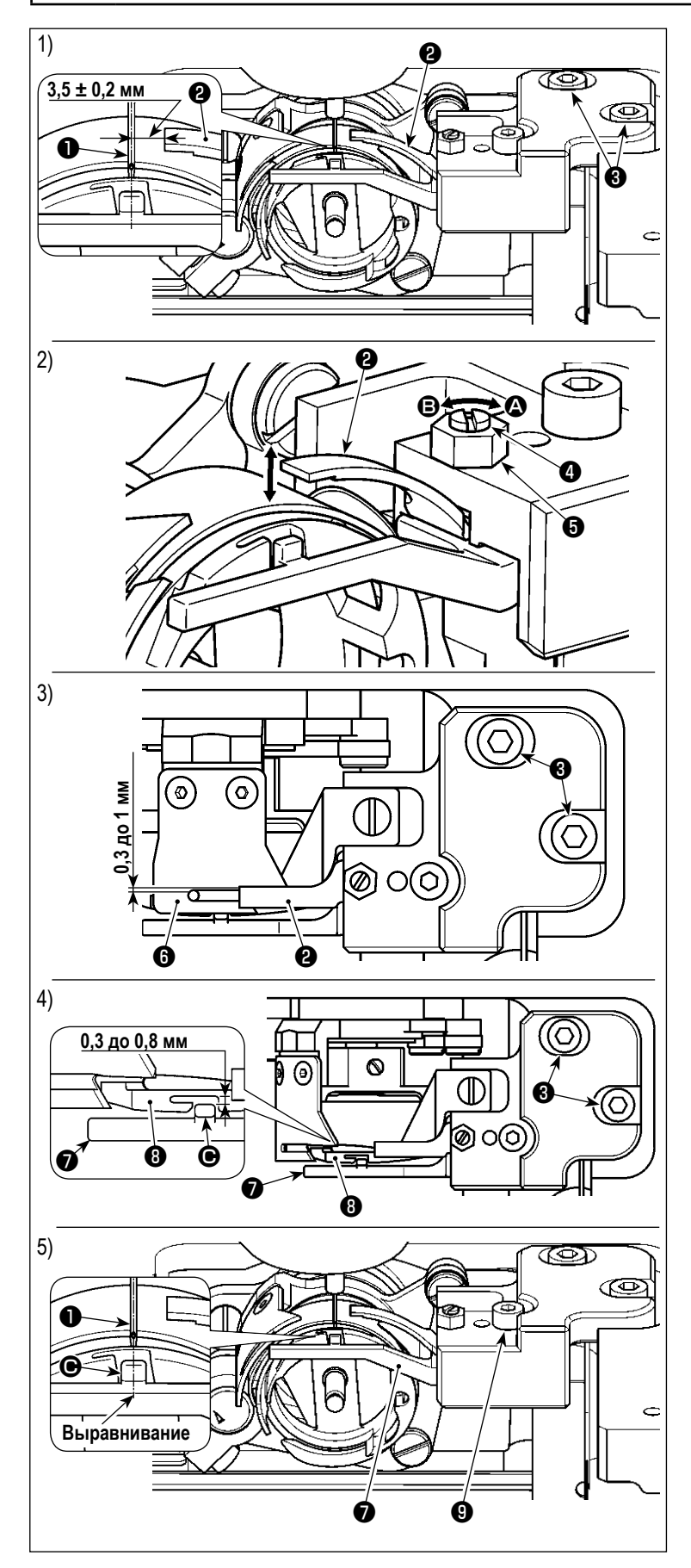

- **(1) Регулировка бокового положения контрножа**
- 1) Опустите игловодитель.
- 2) Ослабьте установочные винты ❸ . Наладьте боковое положение контрножа ❷ так, чтобы было предусмотрено расстояние  $3,5, \pm 0,2$ мм между кромкой контрножа ❷ и центром иглы ❶ .
- **(2) Регулировка давления контрножа**
- 1) Ослабьте гайку ❺ . Наладьте давление между контрножем ❷ и подвижным ножом ❻ поворотом гайки ❹ плоской отверткой. Давление увеличивается поворотом гайки в направлении стрелки <sup>2</sup> или понижается поворотом её в направлении стрелки B.
- 2) После регулировки затяните гайку  $\bigoplus$ .
- **(3) Регулировка продольного зазора, предусмотренного между контрножем и подвижным ножом**
- 1) Ослабьте установочные винты ❸ . Наладьте продольное положение контрножа ❷ так, чтобы был предусмотрен зазор от 0,3 до 1 мм между контрножем  $\bullet$  и подвижным ножом ❻ .
- **(4) Регулировка продольного зазора, предусмотренного между прижимом шпульного колпачка и внутренним челноком**
- 1) Ослабьте установочные винты ❸ . Наладьте продольное положение держателя внутреннего челнока ❼ так, чтобы был предусмотрен зазор от 0,3 до 0,8 мм между частью выступа  $\bigcirc$  держателя внутреннего челнока ❼ и челноком ❽ .
- 2) Точная регулировка вышеупомянутого зазора в зависимости от толщины нити позволит нити проходить через зазор безпрепятственно.
- **(5) Регулировка бокового положения держателя внутреннего челнока**
- 1) Ослабьте установочный винт  $\bullet$ . Наладьте боковое положение держателя внутреннего челнока ❼ так, чтобы центр выступающей части  $\bigcirc$  держателя внутреннего челнока  $\bigcirc$ совмещался с центром иглы ❶ .

## **4-13. Как подтвердить количество масла (масляные всплески) в челноке**

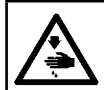

#### **ПРЕДУПРЕЖДЕНИЕ:**

**Будьте чрезвычайно осторожными при работе на швейной машине, начиная с проверки количества масла, которое проверяется при вращении челнока с высокой скоростью.**

#### **(1) Как подтвердить количество масла (масляные всплески)**

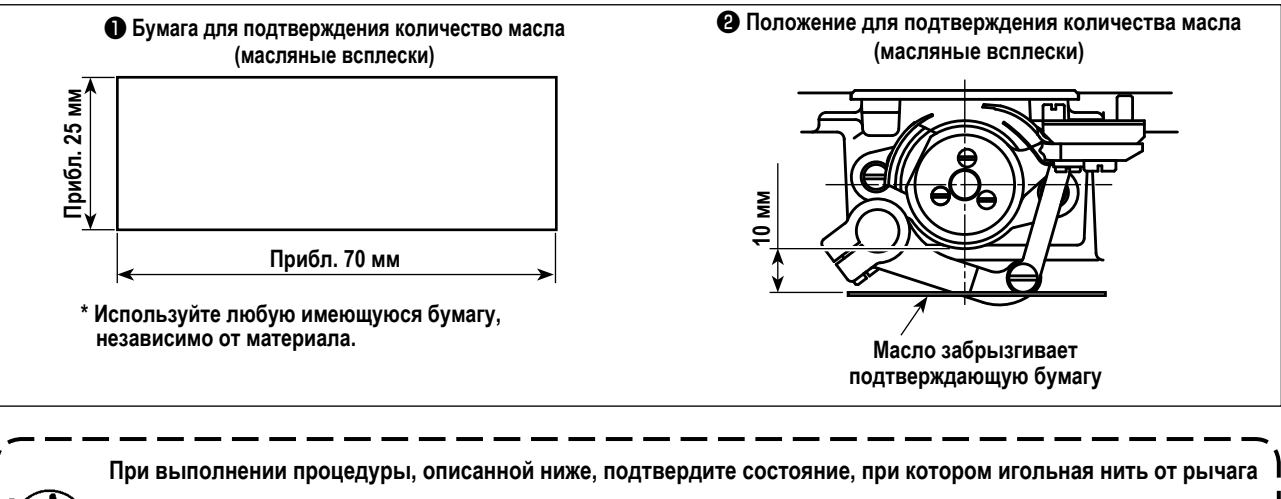

**нитепритягивателя до иглы, а также шпульная нить удалены, прижимная лапка поднята, а подвижная пластина удалена. При этом обращайте предельное внимание на то, чтобы не позволить Вашим пальцам войти в контакт с челноком.**

- 1) Проверьте, чтобы удостовериться в том, что количество масла челнока соответствующее, обращаясь к **["I-4-1. Способ](#page-15-0)  [смазки и проверка количества масла" стр. 13.](#page-15-0)**
- 2) Если швейная машина не была достаточно разогрета для работы, дайте швейной машине поработать в холостом режиме приблизительно в течение трех минут
- 3) Поместите бумагу, подтверждающую количество масла (разбрызгивание масла) под челнок, в то время как швейная машина работает.
- 4) Подтверждение количества масла должно быть выполнено за пять секунд.
- **(2) Образец, показывающий соответствующее количество масла (масляные всплески)**

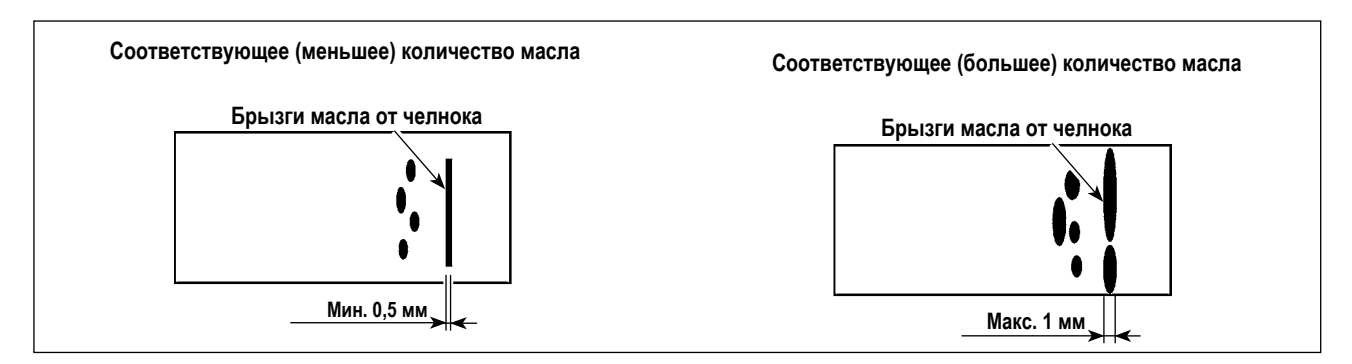

- 1) На рисунке, приведенном выше, показано положение с надлежащим количеством масла (масляных брызг).
- 2) Проверяйте количество масла (разбрызгивание масла) три раза (на трех листах бумаги) и при необходимости отрегулируйте его до неизменного состояния.

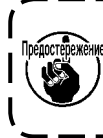

**Чрезмерно не увеличивайте/ не снижайте количество масла в челноке. Если количество масла будет слишком мало, то челнок будет заедать (челнок нагреется). Если количество масла будет слишком большим, швейное изделие может быть запятнано маслом.**

## **4-14. Регулировка количество масла (разбрызгивание масла) в челноке**

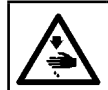

### **ПРЕДУПРЕЖДЕНИЕ:**

**Будьте чрезвычайно осторожными при работе на швейной машине, начиная с проверки количества масла, которое проверяется при вращении челнока с высокой скоростью.**

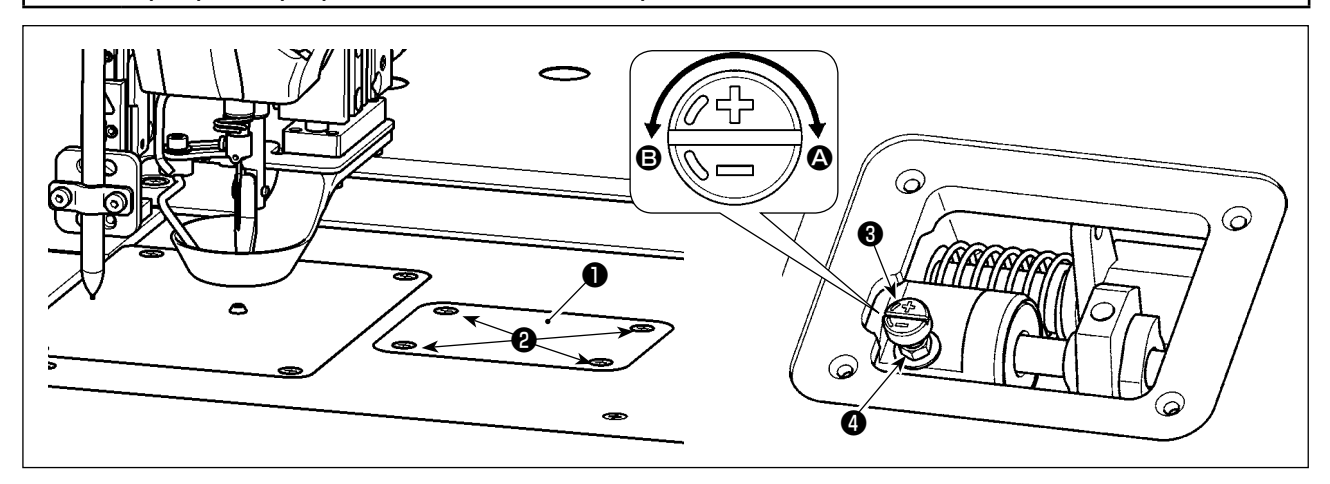

- 1) Ослабьте установочные винты <sup>2</sup> (4 штуки). Откройте крышку <sup>1</sup>
- 2) Ослабьте гайку ❹ . Наладьте количество масла челнока поворотом винта регулировки количества масла ❸ . Количество масла увеличивается поворотом регулировочного винта в направлении стрелки A или снижается поворотом его в направлении стрелки B.
- 3) После регулировки затяните гайку  $\bullet$  и присоедините крышку  $\bullet$ .
	- **1. После регулировки проверьте количество масла, давая швейной машине поработать на холостом ходу в течение приблизительно 30 секунд, а также путем проверки его по сравнению с образцом, показывающим соответствующее количество масла.**

**(Обратитесь к "I-4-13. Как подтвердить количество масла (масляные всплески) в челноке" стр. 22.)**

- **2. В случае наладки количества масла челнока, во-первых, регулируйте количество масла поворотом винта**  регулировки количества масла в направлении стрелки @ для его увеличения. Затем отрегулируйте количе**ство масла челнока поворотом винта регулировки в направлении стрелки** B **для его уменьшения.**
- **3. Количество масла челнока настраивается на заводе при отгрузке, на основе максимальной скорости пошива швейной машины. Когда клиент работает на швейной машине всегда на низкой скорости, количество масла челнока может испытывать нехватку, вызывая сбой в работе швейной машины. Для предотвращения такого сбоя в работе требуется регулировка количества масла челнока, когда клиент управляет швейной машиной всё время на низкой скорости.**
- **4. Если швейная машина управляется в положении, при котором винта регулировки количества масла** ❸ **челнока полностью затянут, масло не будет стекать к масляному поддону. В этом случае, масло может протекать через приводной вал челнока, вызывая сбой в работе швейной машины. Таким образом, не затягивайте полностью винт регулировки количества масла** ❸ **. В случае, когда масло в челноке не течет, даже если количество масла челнока было почти увеличено до предела с использованием винта регулировки количества масла** ❸ **(количество масла максимально, когда винт регулировки полностью затянут поворо**том его в направлении стрелки (3), смазочный фитиль должен быть заменён на новый, поскольку настоя**щий фитиль в челноке, возможно, был засорён.**
- **5. После регулировки количества масла челнока надежно затяните гайку** ❹ **с тем, чтобы предотвратить утечку масла через секцию винта регулировки количества масла** ❸ **.**

## **4-15. Направление вращения ручного шкиваl**

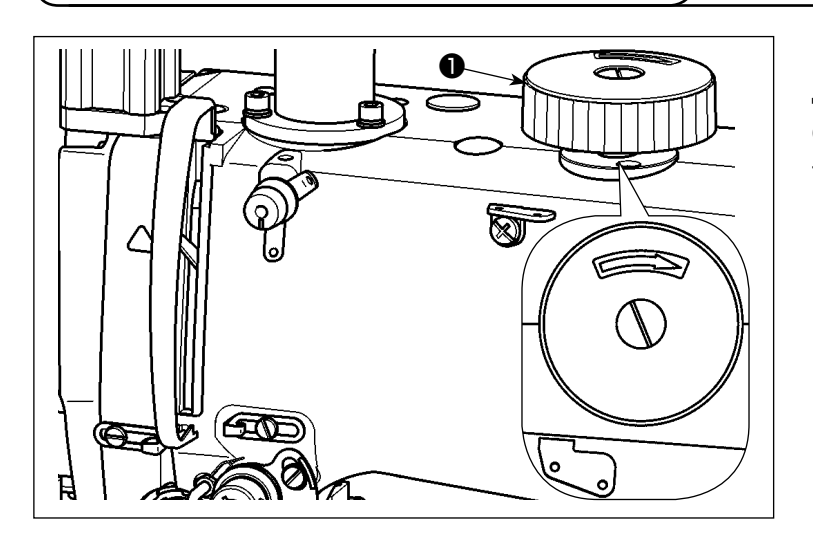

Когда Вы поворачиваете ручной шкив ❶ , убедитесь в том, что надавили на ручной шкив ❶ сначала в нижнем направлении, затем поверните его в указанном на рисунке направлении.

## **4-16. Установка и наладка пластины разделения нити**

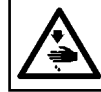

#### **ПРЕДУПРЕЖДЕНИЕ:**

**Перед началом работ отключите электропитание для предотвращения несчастных случаев, вызванных внезапным стартом машины.**

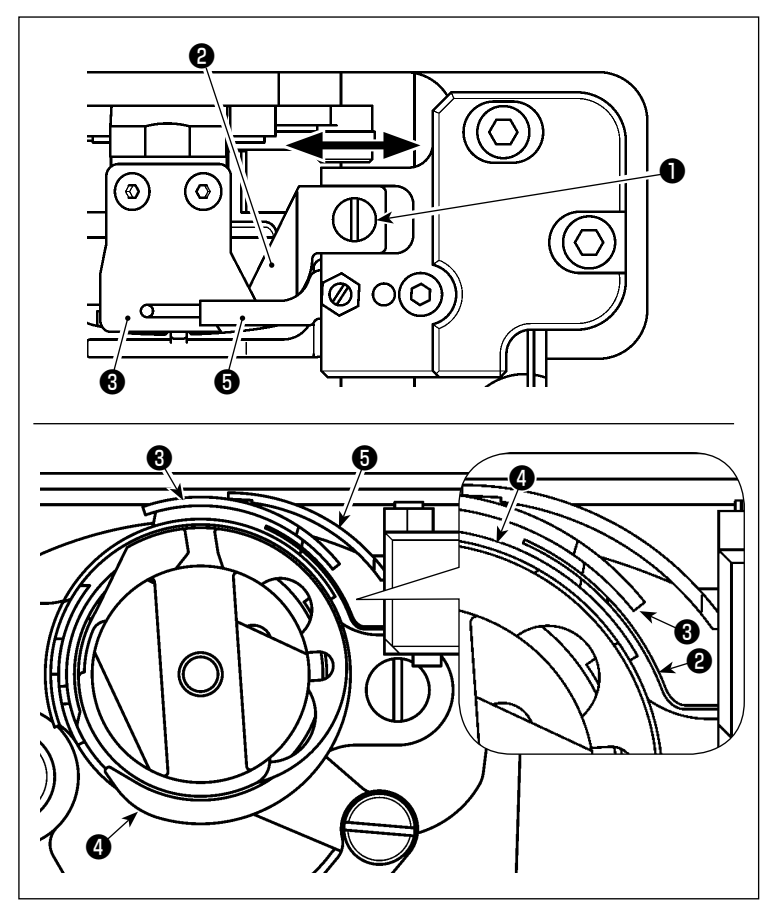

- 1) Ослабьте установочный винт ❶ . Отсоедините пластину разделения нити  $\bullet$ .
- 2) Соберите новую пластину разделения нити ❷ и временно затяните установочный винт  $\mathbf 0$  .
- 3) Приведите подвижный нож ❸ в положение, при котором он входит в контакт с контрножем ❺ . Наладьте положение пластины разделения нити ❷ так, чтобы она не сталкивалась с подвижным ножом ❸ и внешними границами челнока ❹ путем перемещения пластины разделения нити ❷ в направлении стрелки.
- 4) Затяните установочный винт ❶ .

## 4-17. Регулировка угла воздуходувки

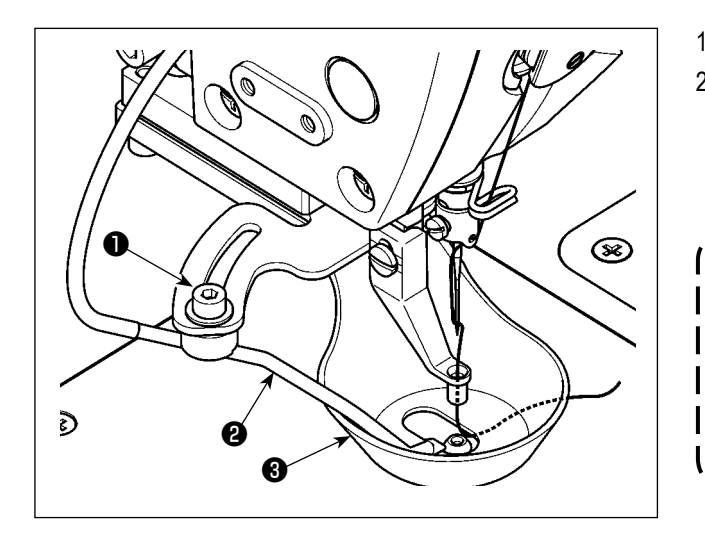

- 1) Ослабьте установочный винт  $\bullet$ .
- 2) Наладьте угол подачи воздуха воздуходувки так, чтобы воздух дул к центру иглы сбоку относительно направления шитья. Затем затяните установочный винт  $\mathbf 0$

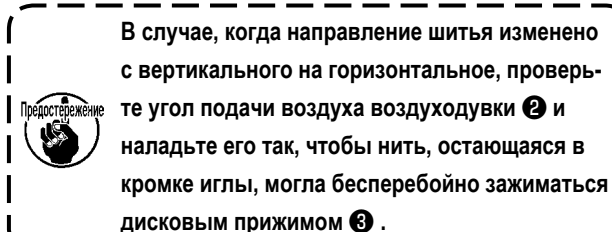

<sup>1</sup> с вертикального на горизонтальное, проверь- $\mathbf l$ те угол подачи воздуха воздуходувки @ и наладьте его так, чтобы нить, остающаяся в кромке иглы, могла бесперебойно зажиматься | дисковым прижимом  $\mathbf{\Theta}$ . J

# **5. ТЕХНИЧЕСКОЕ ОБСЛУЖИВАНИЕ**

## **5-1. Пополнение установленных мест специальной мазью смазки**

#### **ПРЕДУПРЕЖДЕНИЕ:**

**Перед началом работ отключите электропитание для предотвращения несчастных случаев, вызванных внезапным стартом машины.**

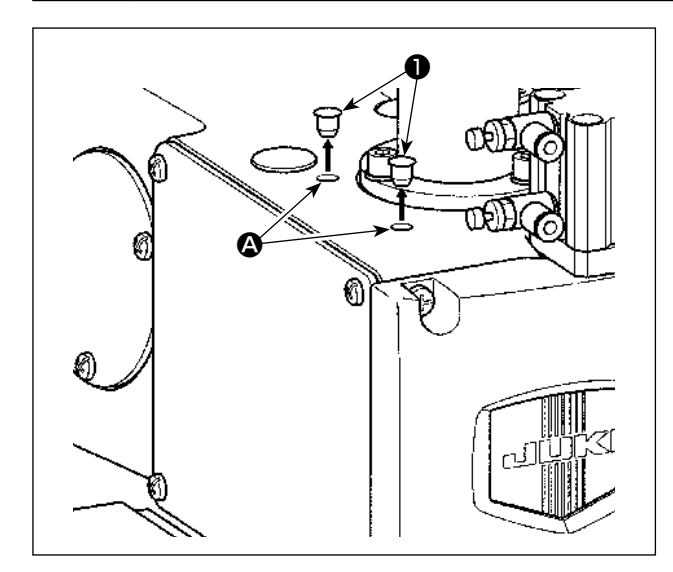

Нанесите смазку на подшипники, расположенные спереди и сзади промежуточного прижима.

1) Удалите резиновую заглушку ❶ . Добавьте смазку через отверстие A в консоли, используя инжектор.

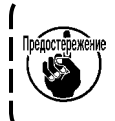

**Смазка должна добавляться один раз в два года или в случае замены соответствующей детали (ей).**

## **5-2. Слив остатков масла**

## **ПРЕДУПРЕЖДЕНИЕ:**

**Перед началом работ отключите электропитание для предотвращения несчастных случаев, вызванных внезапным стартом машины.**

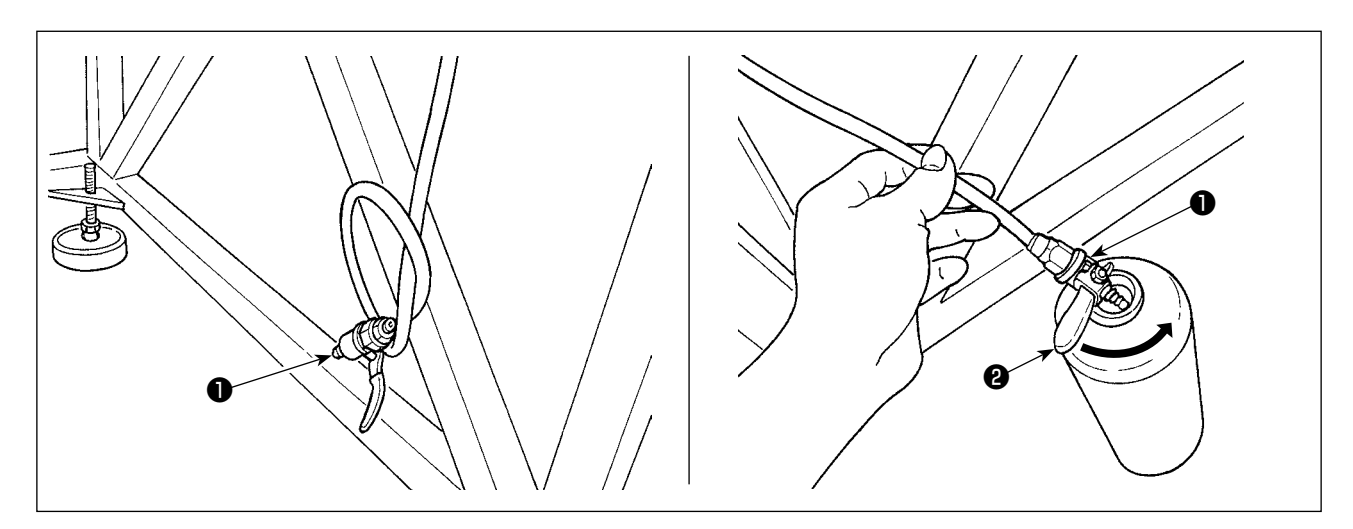

#### **(1) Слив отработанного масла в масляный поддон**

Слейте отработанное масло в масляный поддон, пользуясь клапаном маслоспуска ❶ , установленным под основанием для стола.

- 1) Поместите клапан маслоспуска ❶ в маслосборник. Поверните рычаг ❷ маслосливного клапана ❶ в направлении стрелки до тех пор, пока отработанное масло полностью не сольётся из резервуара.
- 2) После завершения слива отработанного масла, возвратите рычаг ❷ назад к его исходному положению.

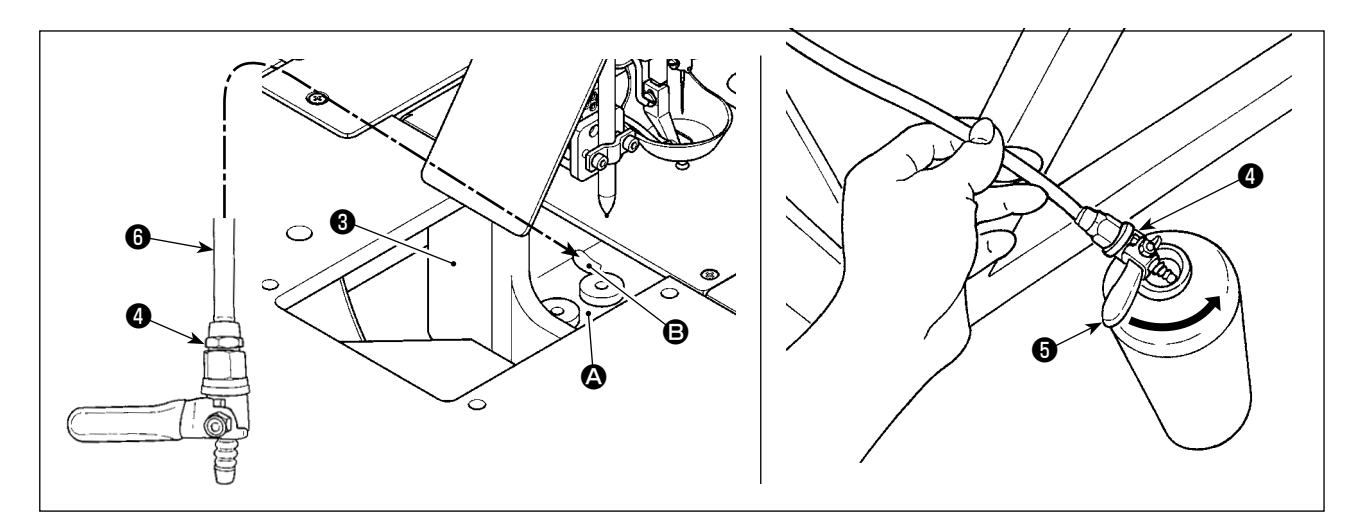

#### **(2)Слив отработанного масла в секции челнока**

Отработанное масло в секции челнока скапливается вокруг передней части  $\Omega$  масляного поддона (большого)  $\Theta$ .

- 1) Поместите трубу маслоспуска  $\bullet$  в отверстие  $\bullet$  как показано на рисунке.
- 2) Поместите клапан маслоспуска ❹ в маслосборник. Поверните рычаг ❺ маслосливного клапана ❹ в направлении стрелки до тех пор, пока отработанное масло полностью не сольётся из резервуара.
- 3) После завершения слива отработанного масла, возвратите рычаг ❺ назад к его исходному положению.

**Маслосборник не поставляется с устройством при поставке.** 

**Он должен, следовательно, быть подготовлен клиентом. (Бутылка для фирменного масла JUKI CORPORATION GENUINE OIL 7, поставляемая с устройством, может использоваться как маслосборник, когда бутылка станет свободной).**

## **5-3. Используйте пульверизатора**

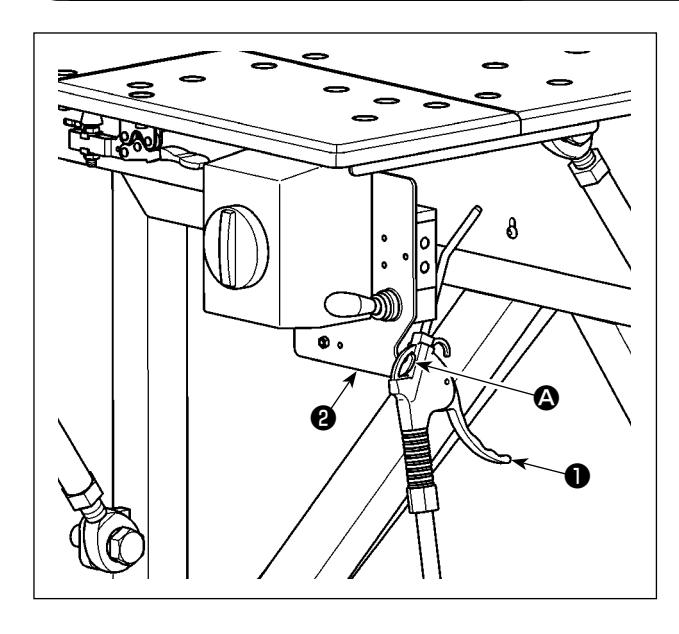

Пульверизатор ❶ используется для очистки стола швейной машины и удаления грязи, накапливающейся в сравнительно малых зазорах. Поместите его на челноке  $\bullet$  неподвижной пластины ❷ , когда он не будет использоваться.

**5-4. Очистка секции челнока**

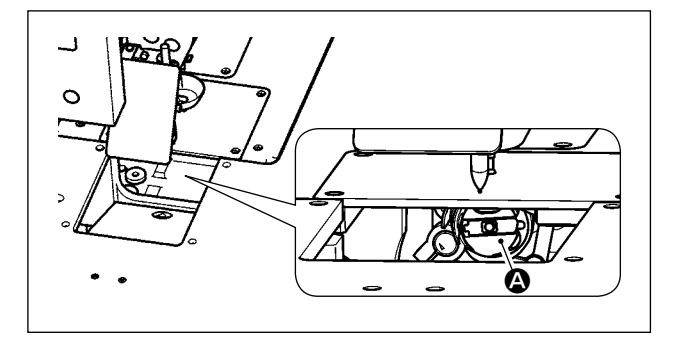

Если пятна волокна и обрезков нити накапливаются в секции челнока  $\spadesuit$ , могут произойти сбои в работе швейной машины (сбои при прокладывании строчки, заедания челнока и т.п.). Для того чтобы предотвратить те сбои в работе, необходимо периодически очищать секцию челнока A швейной машины.

1) Вытрите секцию челнока • куском чистой сухой ткани. Затем удалите остающуюся пыль, и пульверизатором и т.п.

## **5-5. Другие меры предосторожности**

## **(1) Блок управления**

Если пыль собралась на блоке управления, очистите его от пыли.

## **5-6. Как удалить торцевую пластину**

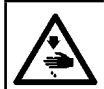

#### **ПРЕДУПРЕЖДЕНИЕ:**

**Перед началом работ отключите электропитание для предотвращения несчастных случаев, вызванных внезапным стартом машины.**

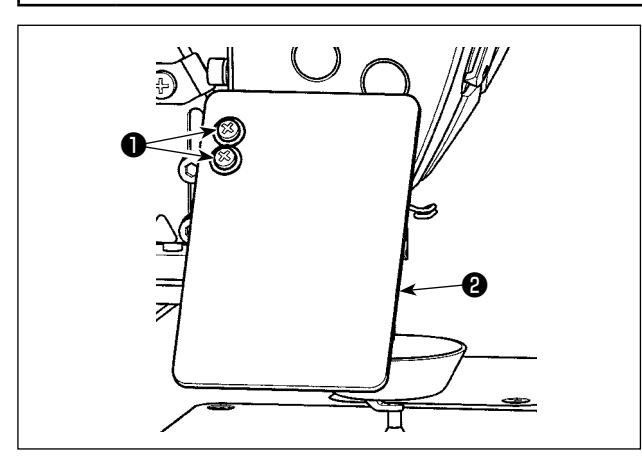

1) Ослабьте установочные винты ❶ (2 шт.). Удалите защитный экран для глаз ❷ .

2) Ослабьте установочные винты ❸ (2 шт.). Демонтируйте устройство прокалывания ❹ .

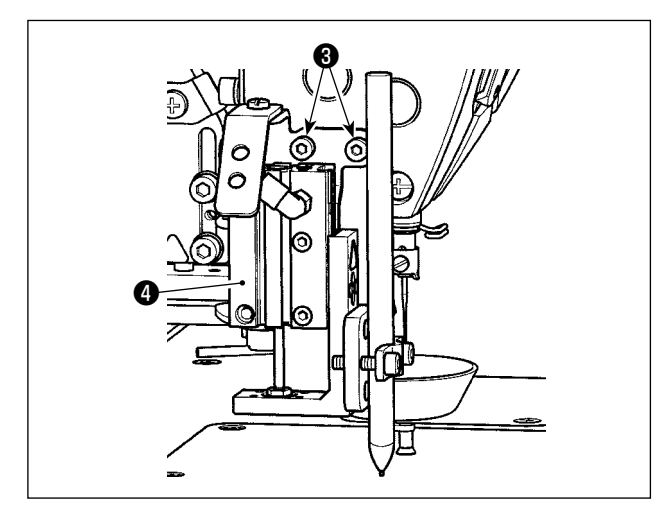

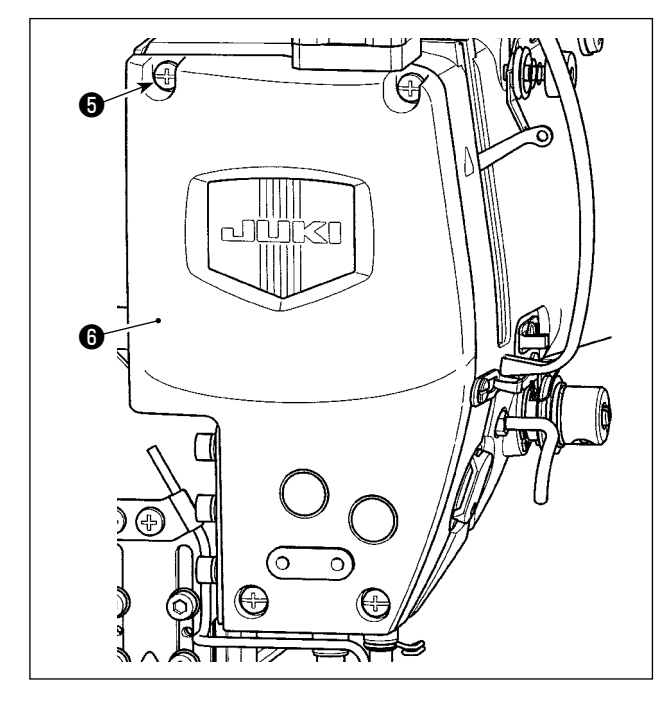

3) Ослабьте установочные винты ❺ (4 шт.). Удалите торцевую пластину  $\boldsymbol{\Theta}$ .

# **5-7. Проблемы и меры корректировки (Условия пошива)**

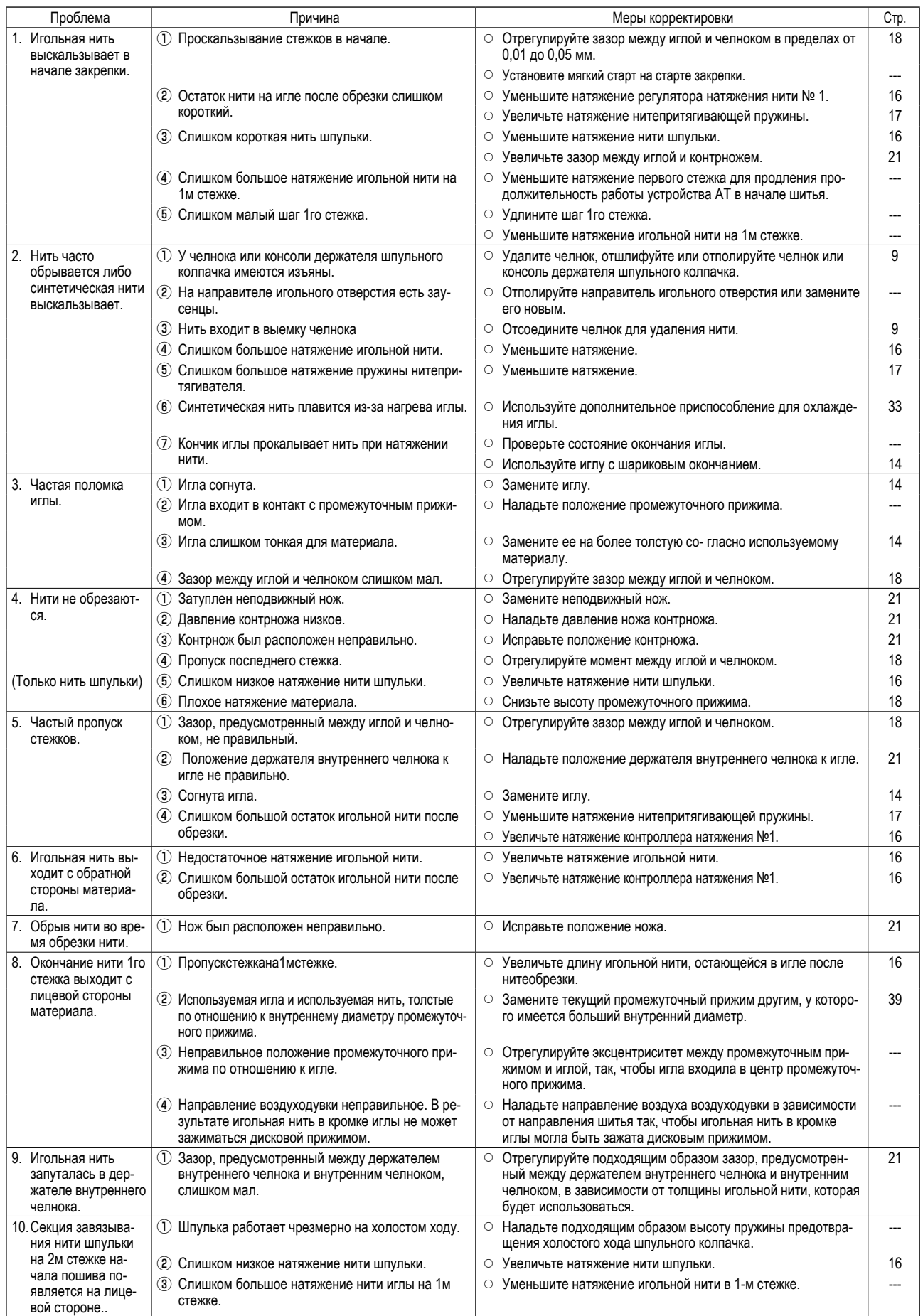

## **6. Меры предосторожности**

## **6-1. Стандартная спецификация шаблонов**

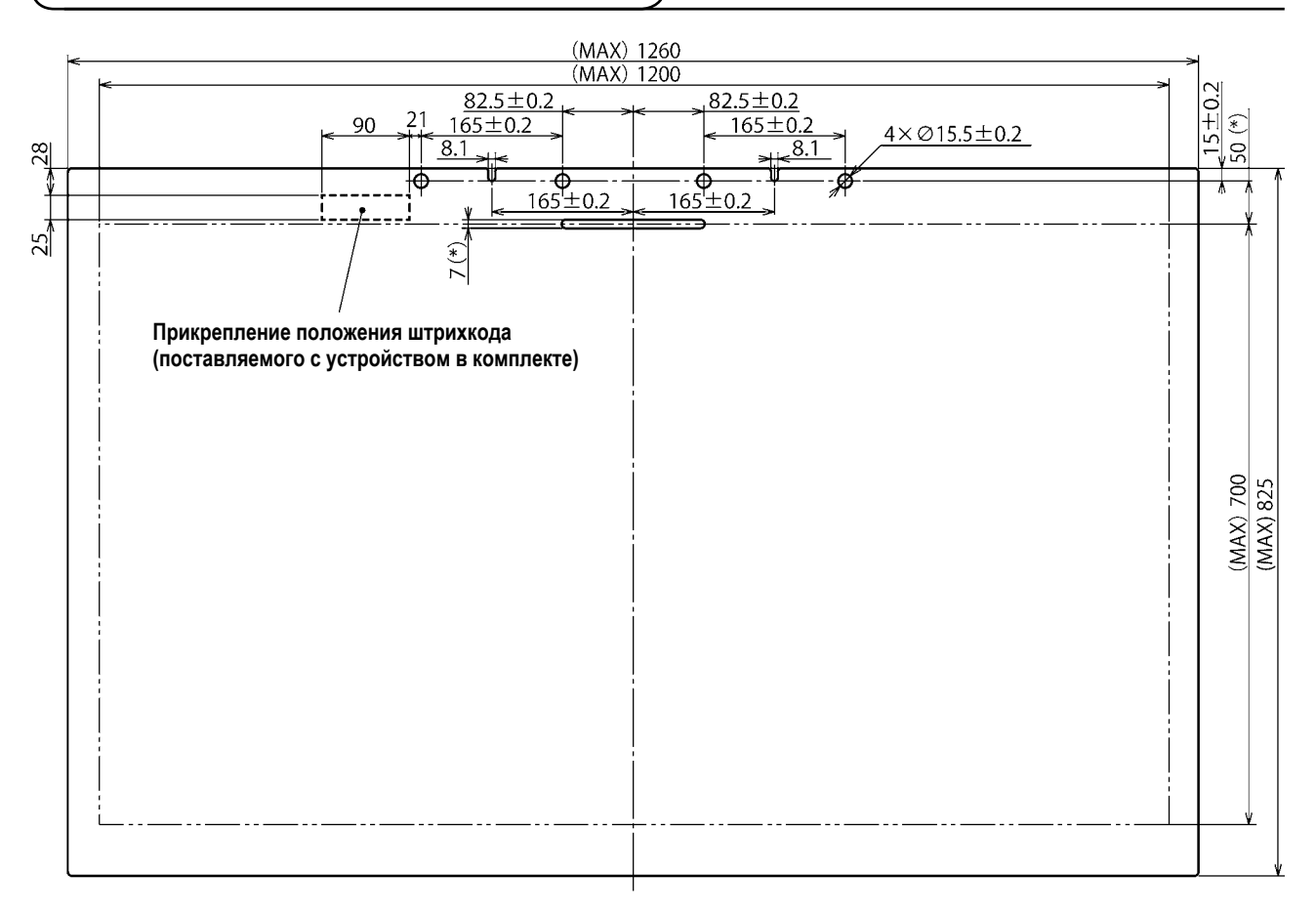

1. Область пошива : 1200 × 700мм

2. Максимальные общие габариты : 1260 × 825мм

3. Максимальный вес: 5,6 кг (10 кг или меньше включая вес материала)

4. Диапазон штрихкода : 90 × 25 мм

5. Толщина шаблона: Общее количество двух частей (верхний и низкий шаблоны) : 3,0 мм (рекомендуется)

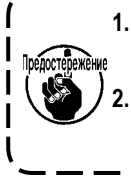

**1. Минимальное расстояние от выемки на шаблоне до отверстия зажима составляет 50 мм или больше. Размер выемки составляет 6 мм или больше. (Размеры, отмеченные звездочкой (\*)) 2. Если штифт легко не вставляется в отверстии зажима в шаблоне при размещении шаблона на швейной машине, должно быть отрегулировано положение цилиндра двигателя штифта механизма подачи по оси X.**

#### **6-2. Шитье большими шагами**

Если шаг стежка составляет 6 мм или более при использовании больших шагов для шитья, должны быть дополнительно проложены в начале шитья стежки обратной подачи или стежки стачивающе-обметочной строчки (рекомендуется строчка с обратным продвижением материала или плотная строчка с шагом стежка 2 мм или больше).

## **6-3. Строчка с обратным продвижением материала**

Стежки обратной подачи не могут быть точно проложены при прокладке стежков с нормальной подачей вследствие боковой вибрация шаблона во время шитья.

 \* В случае, когда делается шаблон, у которого имеется самое большой продольный размер (825 мм), может возникнуть неточное совмещение стежков, прокладываемых при нормальной подачи и обратной подаче в передней зоне (около оператора), когда направление шитья - боковое.

В таком случае рекомендуется выбрать плотную строчку вместо строчки с обратным продвижением материала для прокладки частых стежков.

### **6-4. Плотная строчка**

В случае шитья толстой нитью, такой как пряжа №30, шаг плотной строчки должен составлять более 1 мм с тем, чтобы предотвратить неполадки в шитье, такие как пропуск стежков, когда игла входит в одну и ту же самую точку входа иглы два или более раз, и сбой в работе нитеобрезателя.

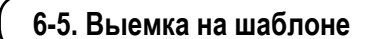

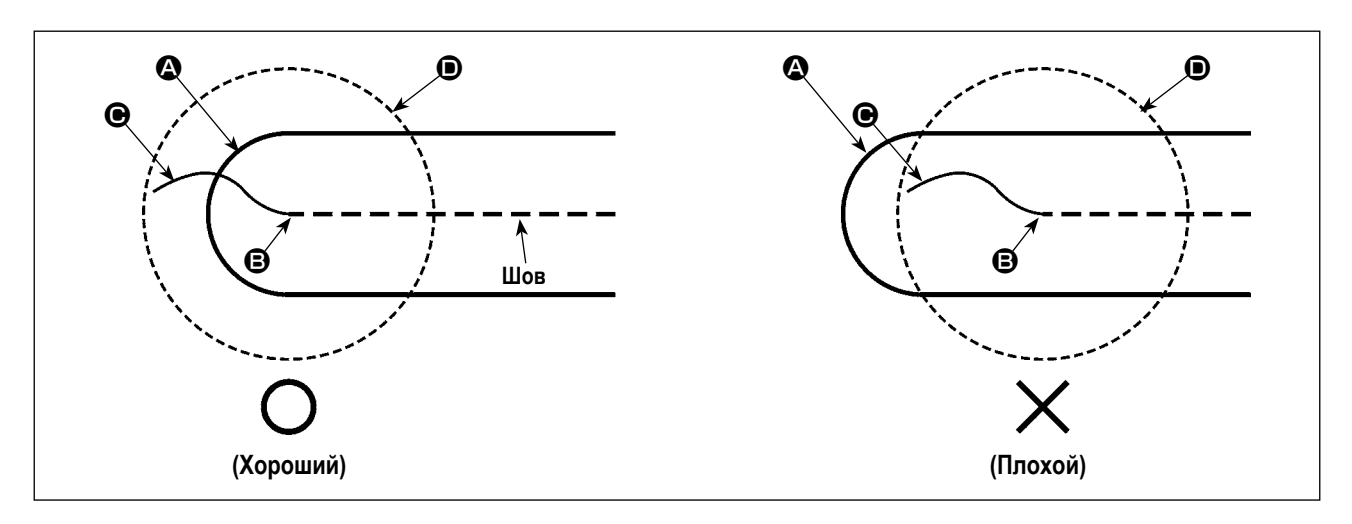

Создайте форму стежка при выравнивании конца  $\bullet$  выемки на шаблоне со стартовой позицией шитья  $\bullet$  так, чтобы конец  $\Theta$  игольной нити в начале шитья, мог быть зажат нижней поверхностью  $\Theta$  дискового прижима.

Если конец  $\Omega$  выемки на шаблоне отодвинут от стартовой позиции шитья  $\Theta$ , как показано на рисунке справа, конец  $\Theta$ игольной нити войдёт в выемку в начале шитья и не сможет быть зажатым нижней поверхностью D дискового прижима. (В начале шитья могут произойти пропуск стежков и путаница нити на обратной стороне материала (так называемое явление плотного комка нити на изнанке ткани)).

# <span id="page-35-0"></span>**7. ДОПОЛНИТЕЛЬНО**

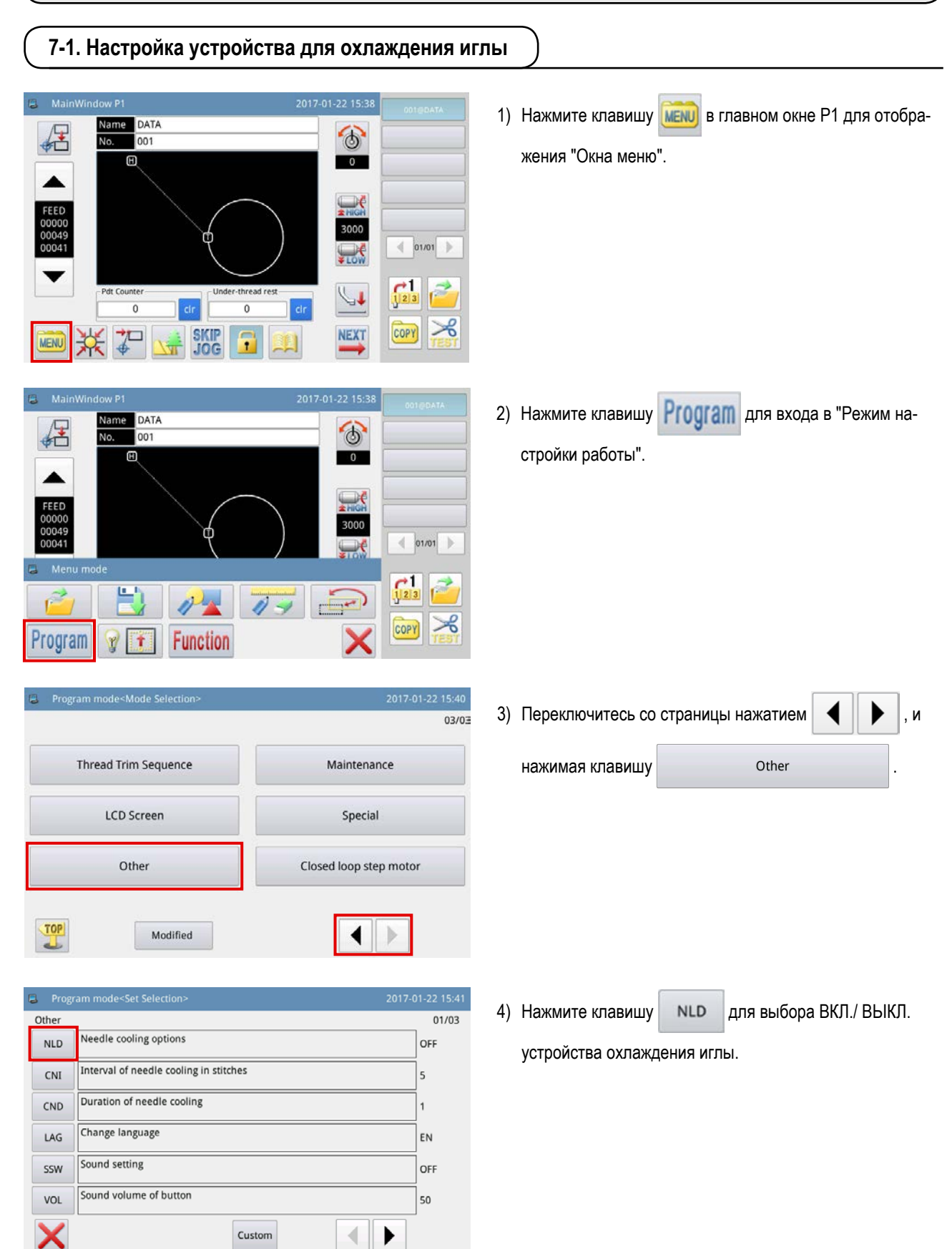
## **7-2. Настройка величина отклонения устройства прокалывания**

 $\circ$ 

 $\overline{\mathbf{a}}$ 

В случае использования устройства прокалывания, необходимо сначала установить величину отклонения прокалывателя от его исходной точки (входа иглы).

Установите величину отклонения прокалывателя, как описано ниже.

# ❷  $\bullet \rightarrow \circ$

**(1) Измерение величины прокалывателя**

Name DATA

Œ

001

- 1) Закройте воздуховыпускной кран для выпуска воздуха из машины.
- 2) Поместите часть белой бумаги на швейной машине. (Закрепите бумагу клеящей лентой и т.п.)
- 3) Присоедините прокалыватель ❶ к устройству прокалывания. Надавите на пневмоцилиндр рукой для понижения его до более низкого уровня. Наладьте высоту прокалывателя ❶ .Затяните установочные винты ❸ .
- 4) Надавите на пневмоцилиндр <sup>@</sup> вручную для его понижения до более низкого уровня. Поместите отметку на бумаге.
- 5) Откройте воздуховыпускной кран для подачи в машину воздуха.
- 6) Нажмите клавишу в главном окне Р1.

- 7) Поверните рукой шкив  $\bullet$ , чтобы позволить игле проколоть бумагу для оставления на ней отверстия от иглы.
	- 8) Измерьте масштабной линейкой величину отклонения отметки на ней прокалывателя [Ступень 3] относительно отверстия от иглы [Ступень 5] в обоих из направлений X и Y.

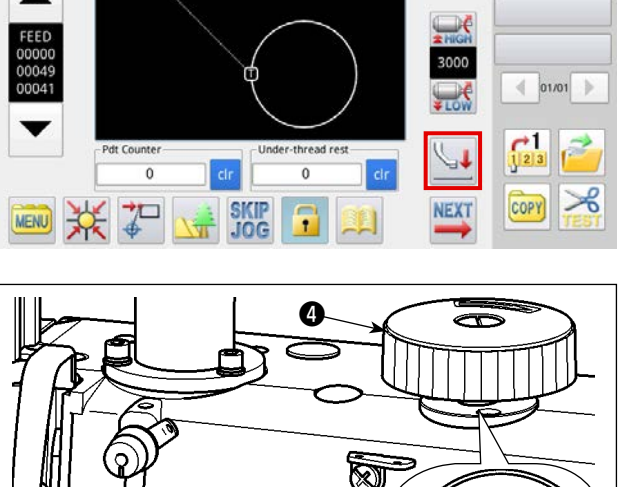

#### (2) Настройка величина отклонения прокалывателя

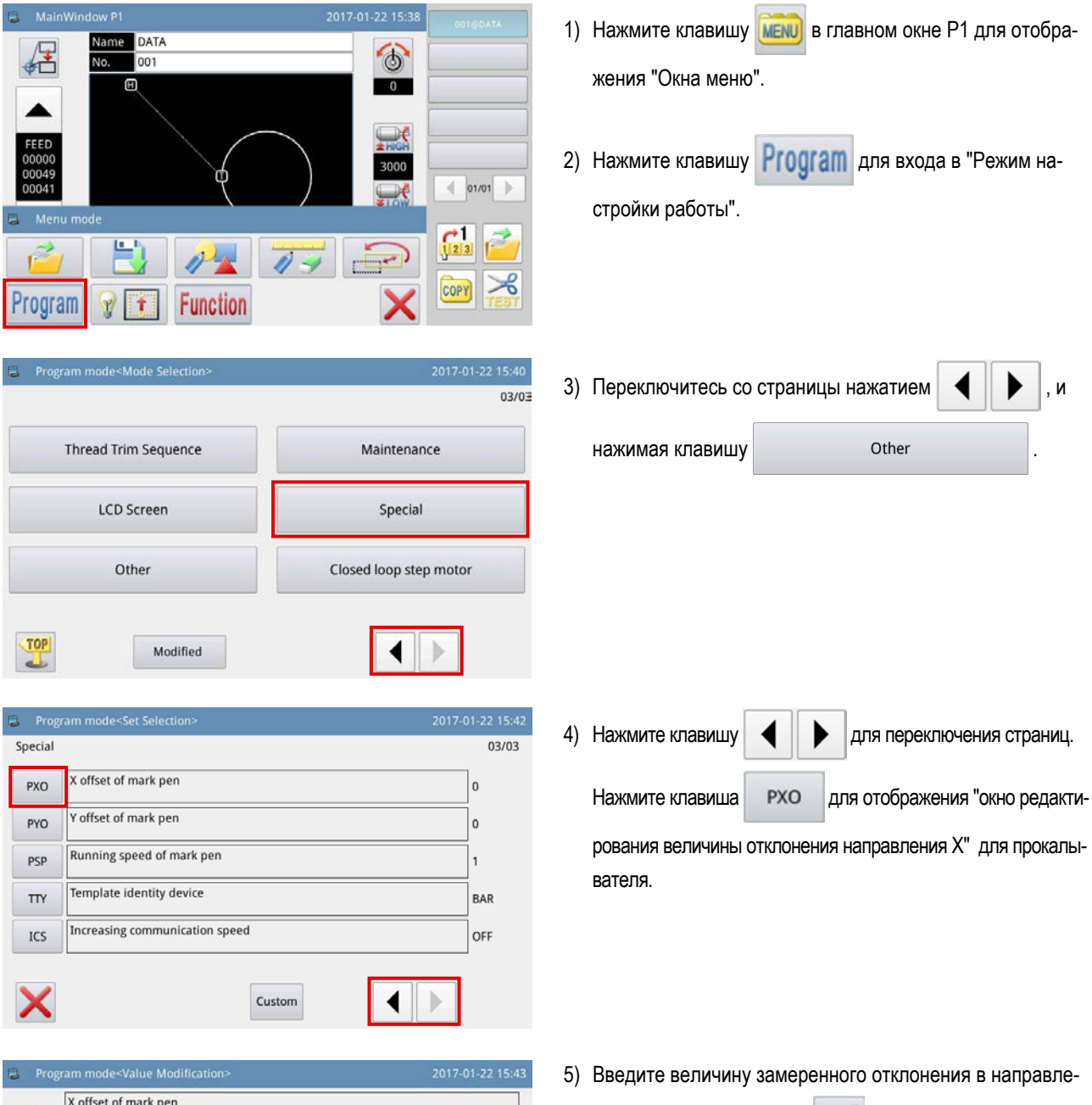

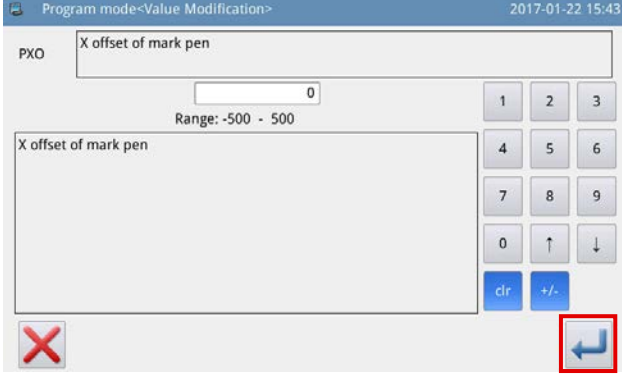

нии Х. Нажмите клавишу . Затем окно возвратится

к предыдущему экрану.

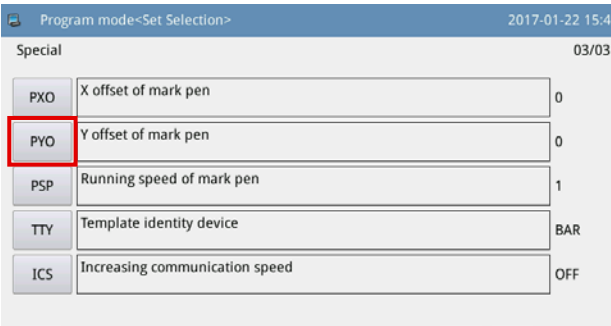

Custom

 $\blacktriangleright$ 

 $\bm{\times}$ 

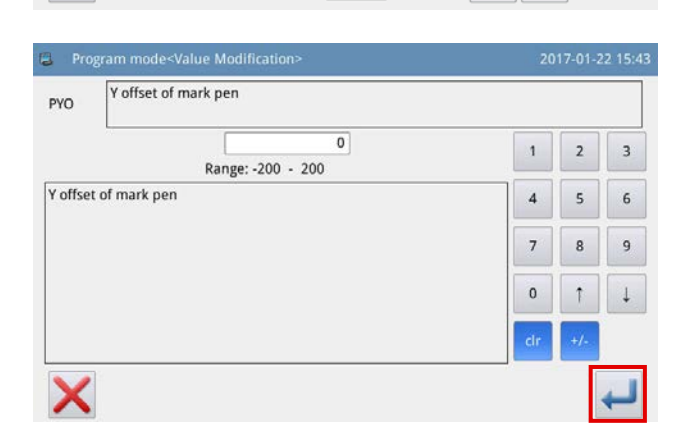

6) Нажмите клавиша PXO для отображения "окно редакти-

рования величины отклонения направления Y" для прокалывателя.

7) Введите величину замеренного отклонения в направле-

нии Ү. Нажмите клавишу В . Затем окно возвратится к предыдущему экрану.

Настройка направления РХО / РҮО отклонения: PYO: -PXO: -**PXO: +**  $PYO: +$ ١l Сторона оператора

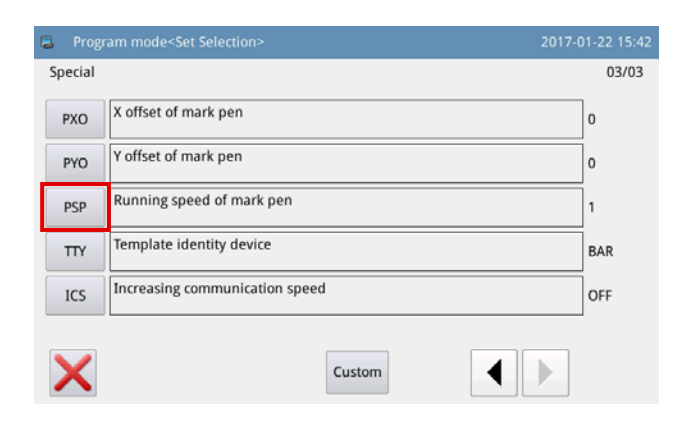

PSP 8) Нажмите клавишу для отображения "Окна

настройки скорости" для прокалывателя.

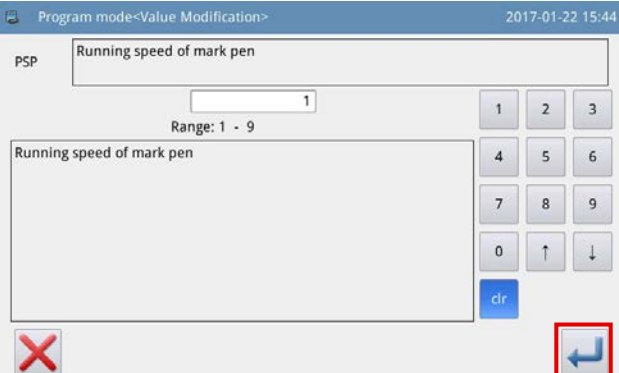

9) Введите желаемую скорость и нажмите клавишу

Затем окно возвратится к предыдущему окну.

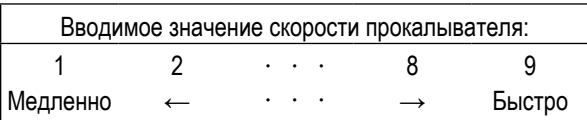

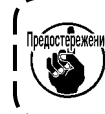

.<br>‱: Если прокалыватель будет заменен другим, то положение кромки прокалывателя изменится. Величина отклонения прокалывателя, следовательно, должна быть настроена заново.

#### Номер детали полного комплекта : 40173537 **A** MainWindow P 1) Нажмите клавишу мени в главном окне Р1 для отобра-Name DATA  $\circ$ **No**  $\sqrt{2}$ жения "Окна меню". 间  $\overline{\phantom{a}}$  $\leftarrow$  01/01  $\frac{1}{2}$  $\frac{1}{\sqrt{2}}$  $\downarrow$  $\overline{0}$  $\overline{0}$ **COPY** ≍ನ **SKIP**<br>JOG **NEXT**  $7^{\circ}$ MENU 2) Нажмите клавишу **Program** для входа в "Режим на-MainWindow DATA  $\circ$ 001 стройки работы". 田  $\overline{\phantom{a}}$ 3000  $\leftarrow$  01/01  $\frac{1}{123}$ 罒 **Function** Program 3) Переключитесь со страницы нажатием  $\|\blacktriangleleft\|\blacktriangleright\|$ , и **E** Program mode<Mode Selection>  $03/03$ нажимая клавишу . **Thread Trim Sequence** Maintenance **LCD Screen** Special Other Closed loop step motor TOP b Modified Program mode<Set Selectic 4) Нажмите клавишу  $\left\| \cdot \right\|$  для переключения страни-Maintenance  $02/02$ The remain value of replacing bobbin thread(Stitch) **BLR**  $\overline{0}$ цы. Нажмите клавишу в. выс для выбора ВКЛ./ВЫКЛ. The set value of replacing bobbin thread(Stitch)  $RIS$  $\overline{a}$ устройства обнаружения величины остатка шпульной Switch of bobbin thread detecting device  $RIC$  $OFF$ нити. Automatic bobbin changing device function switch CHS OFF Когда оно устанавливается на ВКЛ., устройство обнаружения величины остатка шпульной нити, срабатывает каждый раз, когда производится обрезка нити. X Custom В случае, когда шпульная нить остается на шпульке, швейная машина переходит к следующей отправной

**7-3. Настройка устройства обнаружения величины остатка шпульной нити**

Если на шпульке нисколько не остается шпульной нити, на окне отображается ошибка нехватки шпульной нити.

точке шитья.

# **8. ПЕРЕЧЕНЬ РАСХОДНЫХ ДЕТАЛЕЙ**

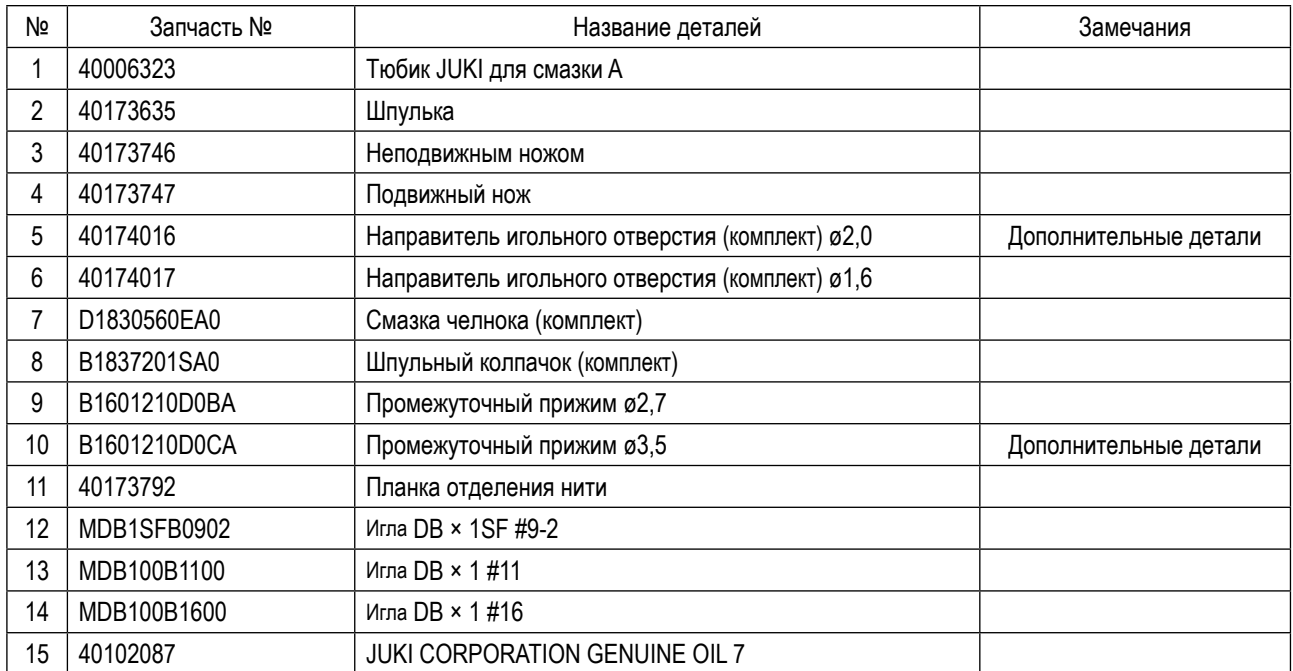

# **II. ОПЕРАЦИОННАЯ СЕКЦИЯ (ПО ОТНОШЕНИЮ К ПАНЕЛИ)**

## 1. ПРЕДИСЛОВИЕ

### 1-1. Тип данных пошива, управляемых пульта управления

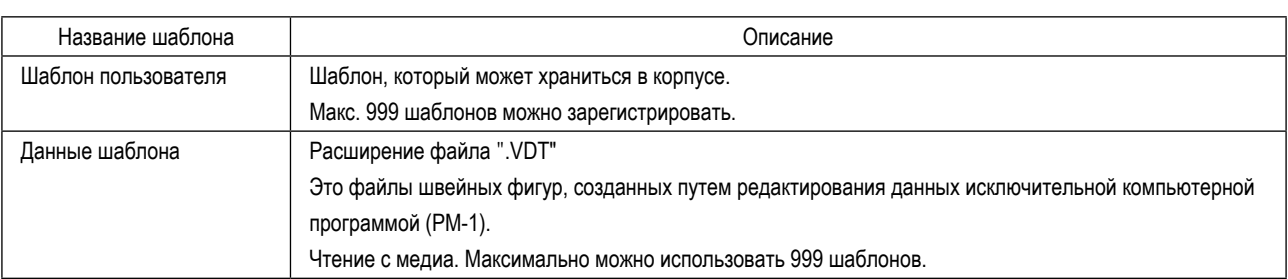

## 1-2. Использование швейных данных с помощью PS-700

Эта секция описывает, как использовать данные шитья на PS-700.

#### $\circled{1}$  Использование данных шитья, сохраненных в пульте управления

Могут использоваться швейные фигуры, сохраненные фабрикой в пульте управления во время начального процесса установки. Обратитесь к "II-2-4-1. Чтение швейных фигур" стр. 56 для подробностей. Также возможно создать или отредактировать швейные фигуры при помощи пульта управления. Обратитесь к "Руководству Инженера" за подробностями.

#### 2 Использование данных шитья, сохраненных на внешнем носителе

Для клиента возможно создание данных шитья путем установки исключительной компьютерной программы (РМ-1) на персональном компьютере клиента.

Скопируйте данные шитья (\DH\_PAT\NO@xxxx.VDT), которые Вы создали на внешнем носителе (таком как флеш - накопитель USB).

Вставьте носитель в прорезь пульта управления для копирования данных с носителя на пульт управления. Также возможно непосредственная считка данных шитья, сохраненных на носителе. Обратитесь к "II-2-4-1. Чтение швейных фигур" стр. 56 для подробностей.

## 1-3. Структура папок медиа

Храните каждый файл там, где показано ниже.

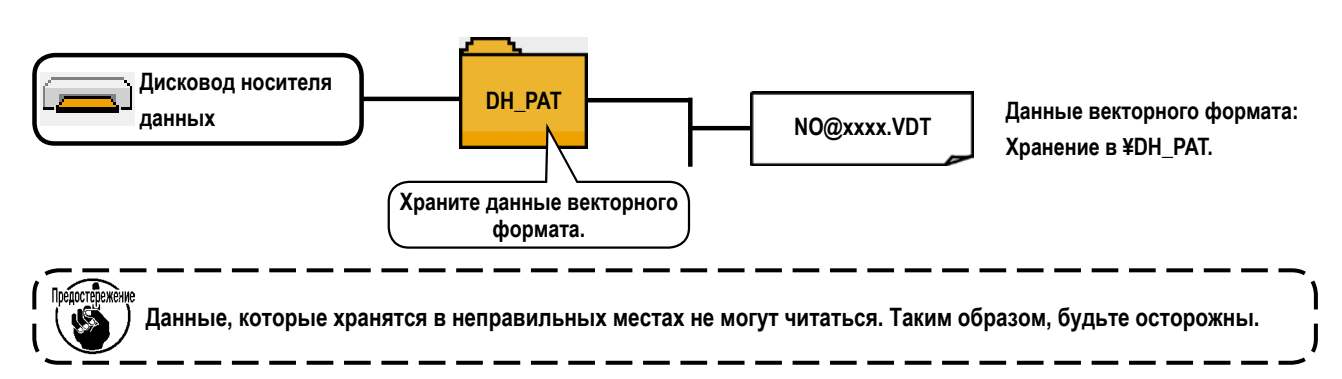

## 1-4. Порт USB

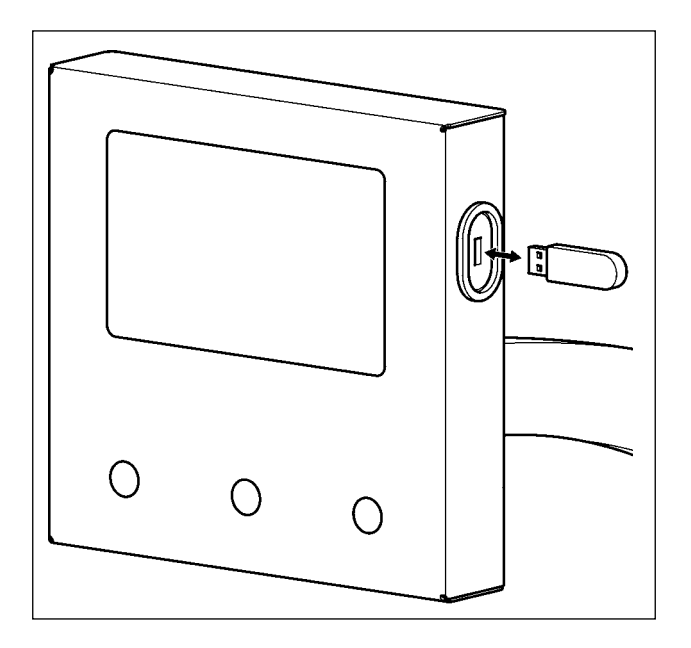

Вставьте флеш - накопитель USB в USB-порт. Скопируйте данные, которые будут использоваться, в каталог главного корпуса. После завершения процесса копирования, удалите флеш - накопитель USB из USB-порта.

#### Меры предосторожности при использовании медиа

- 1. Не мочите ее и не трогайте мокрыми руками. Это может привести к электрозамыканию и пожару.
- 2. Не сгибайте ее и не применяйте усилие, которое может ее повредить.
	- 3. Никогда не разбирайте и не модифицируйте ее.
	- 4. Не касайтесь металла. Может вызвать утерю данных.
	- 5. Избегайте использования и хранения ее в следующих местах.
		- Места с высокими температурами и влажностью
		- Места с наличием конденсата
		- Места с сильным загрязнением
		- Места со статическим электричеством либо с электрошумом

1 Необходимые меры предосторожности по отношению к устройству USB

- Не оставляйте устройство USB либо кабель USB, подключенный к порту USB при выполнении пошива. Вибрации машины могут повредить порт, что приведет к потере данных, со- храненных на устройстве USB, либо к его повреждении, либо повреждению швейной машины.
- Не вставляйте/вынимайте устройство USB во время чтения/записи программы швейных данных. Это может привести к повреждению, либо к плохой работе.
- Когда область памяти разделена, только один раздел является доступным.
- Некоторые типы устройств USB могут неправильно распознаваться данной швейной машиной.
- JUKI не компенсирует потерю сохраненных данных на устройствах USB при их использовании на швейной машине.

2 Технические характеристики USB

- Соответствует стандарту USB 2.0
- Применяемые устройства Устройства хранения, такие как память USB
- **FAT 32** • Поддерживаемых формат
- Потребление тока Фактическое потребление тока устройств USB - максимально 500мА.

## **2. ПУЛЬТА УПРАВЛЕНИЯ**

## **2-1. Название каждой секции пульта управления**

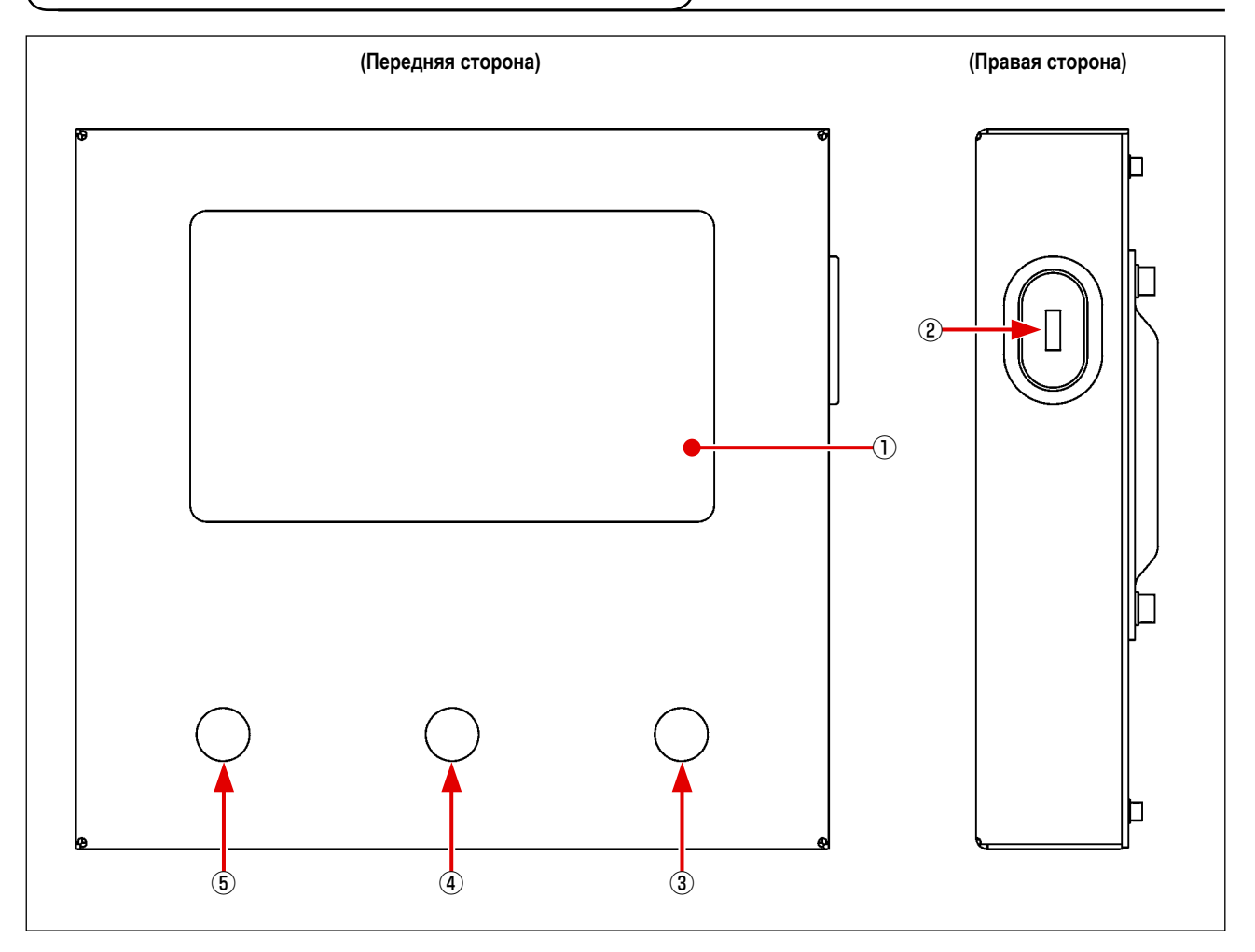

Сенсорная индикаторная панель / секция жидкокристаллического дисплея

USB-порт

Переключатель пускаt

Переключатель зажима кассеты

Переключатель временной остановки

## 2-2. Объяснение пульта управления

Окно работы пульта управления описано ниже.

#### 2-2-1. Переключение языка отображения экрана

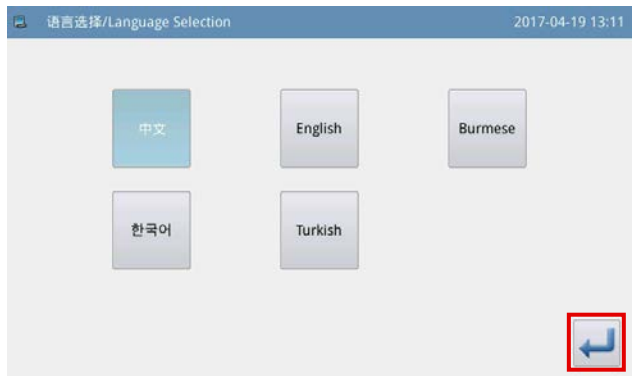

Когда в первый раз после поставки Вы подаете электропитание на швейную машину, Вы можете выбрать язык. Выберите в окне язык для отображения. Затем нажмите

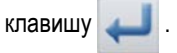

#### 2-2-2. Переключение языка отображения

Следующее описывает, как переключить язык, выводимый на пульте управления.

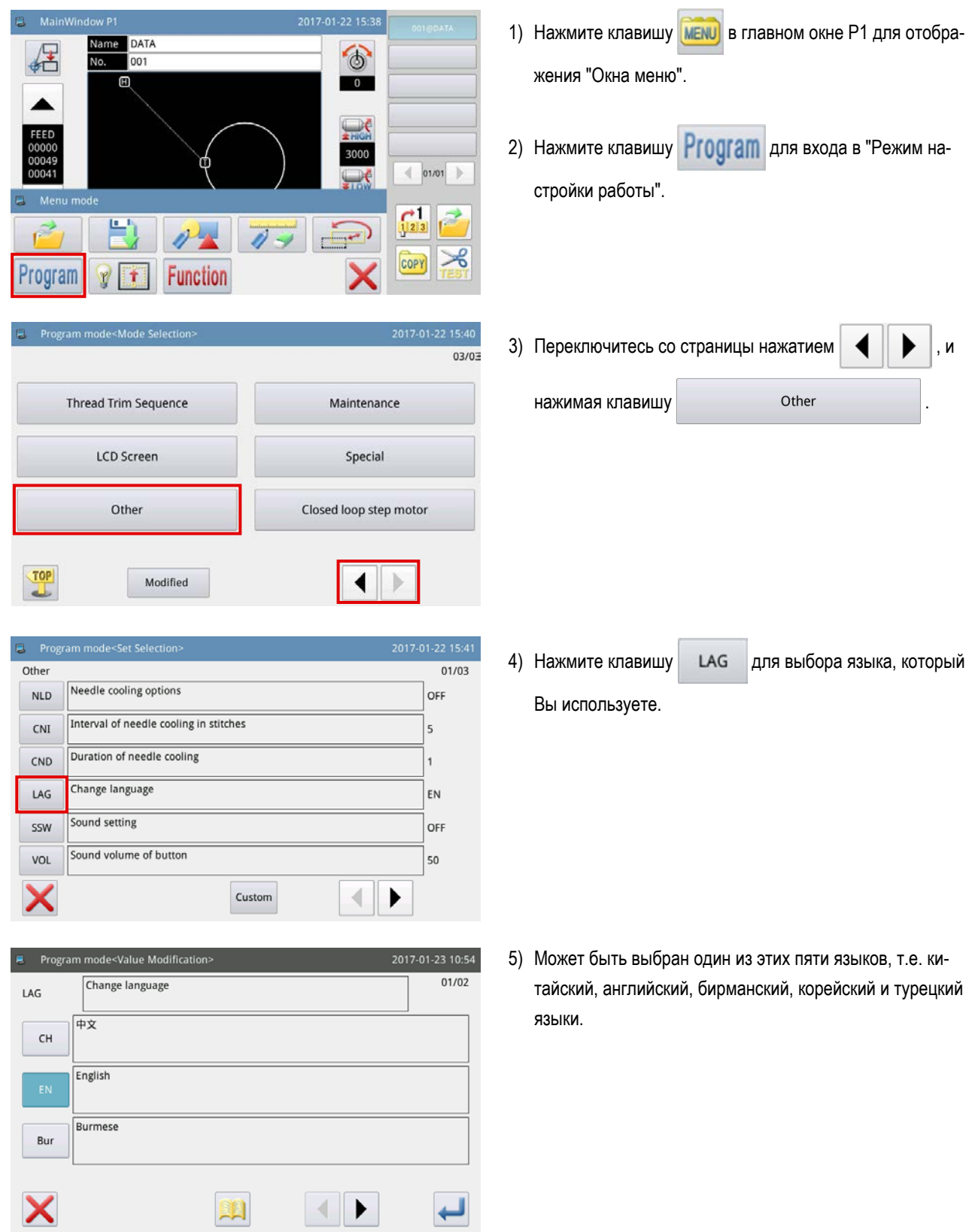

#### **2-2-3. Главное окно P1**

Окно, появляющееся во время запуска, является главным окном P1.

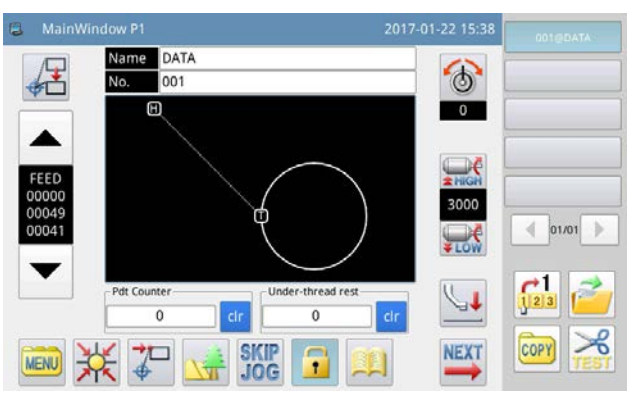

**<Стиль экранного дисплея : отображение символов>**

#### **2-2-4. Главное окно P2**

Когда Вы нажимаете клавишу **NEXT** в главном окне P1, отображается главное окно P2.

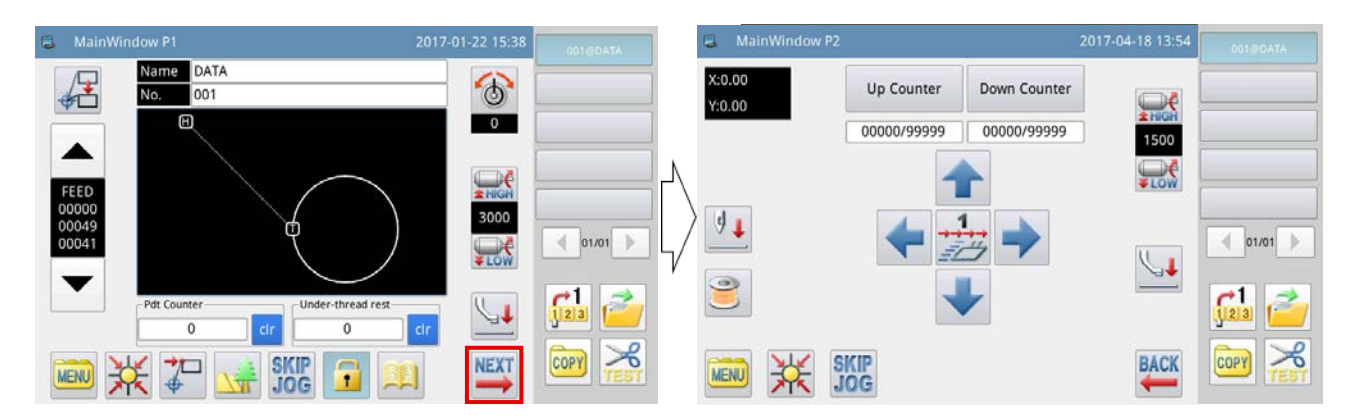

#### **2-2-5. Окно Меню**

Когда Вы нажимаете клавишу **мени** в главном окне P1, отображается окно меню.

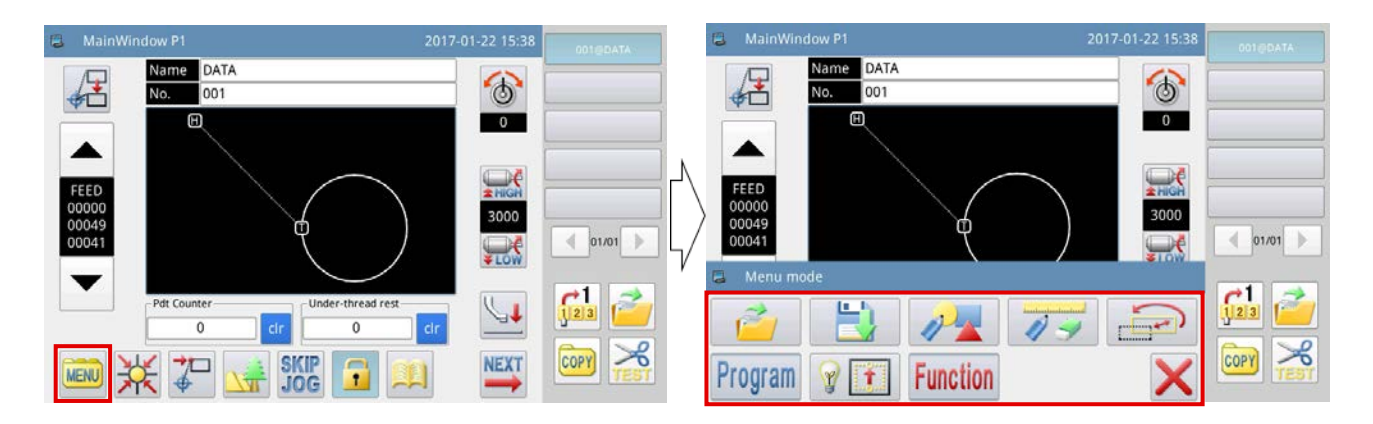

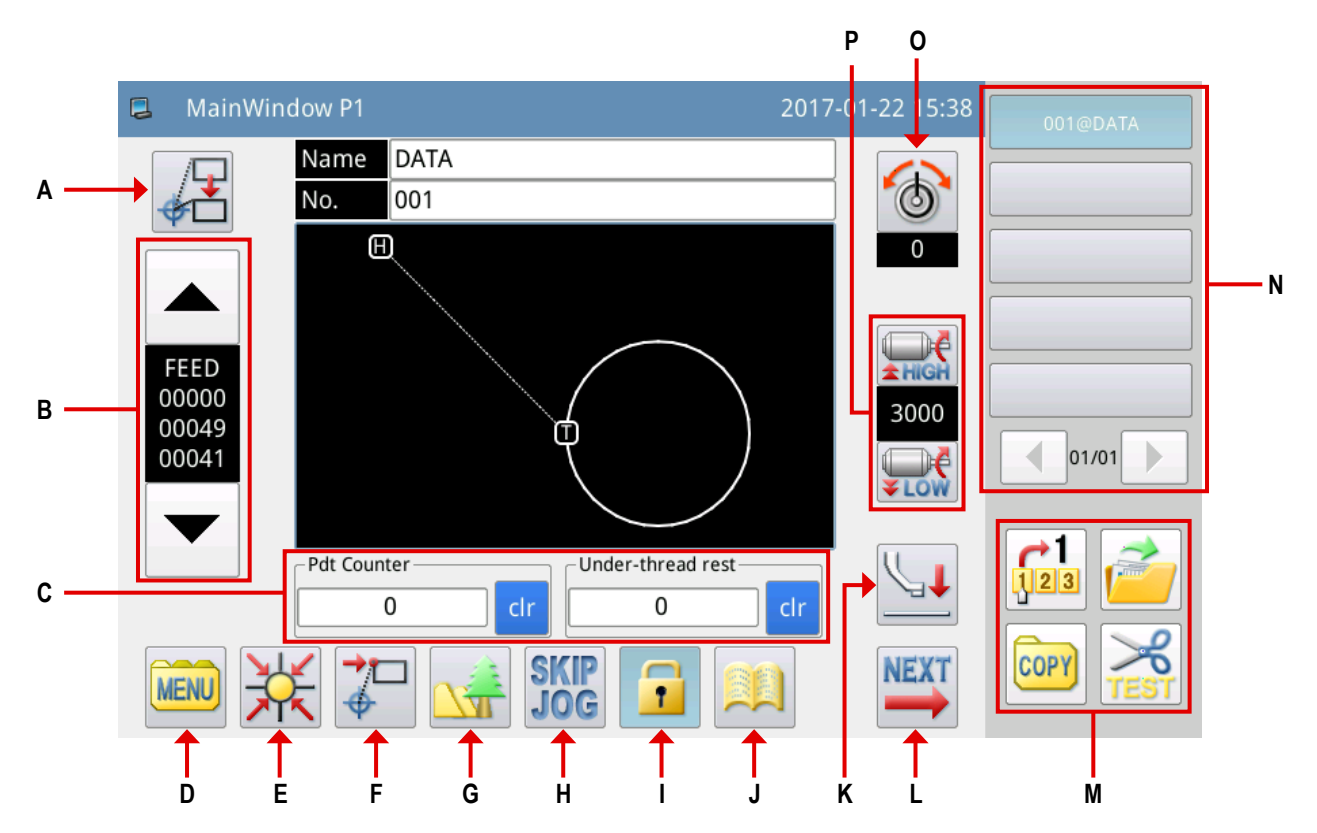

#### Объяснение функций:

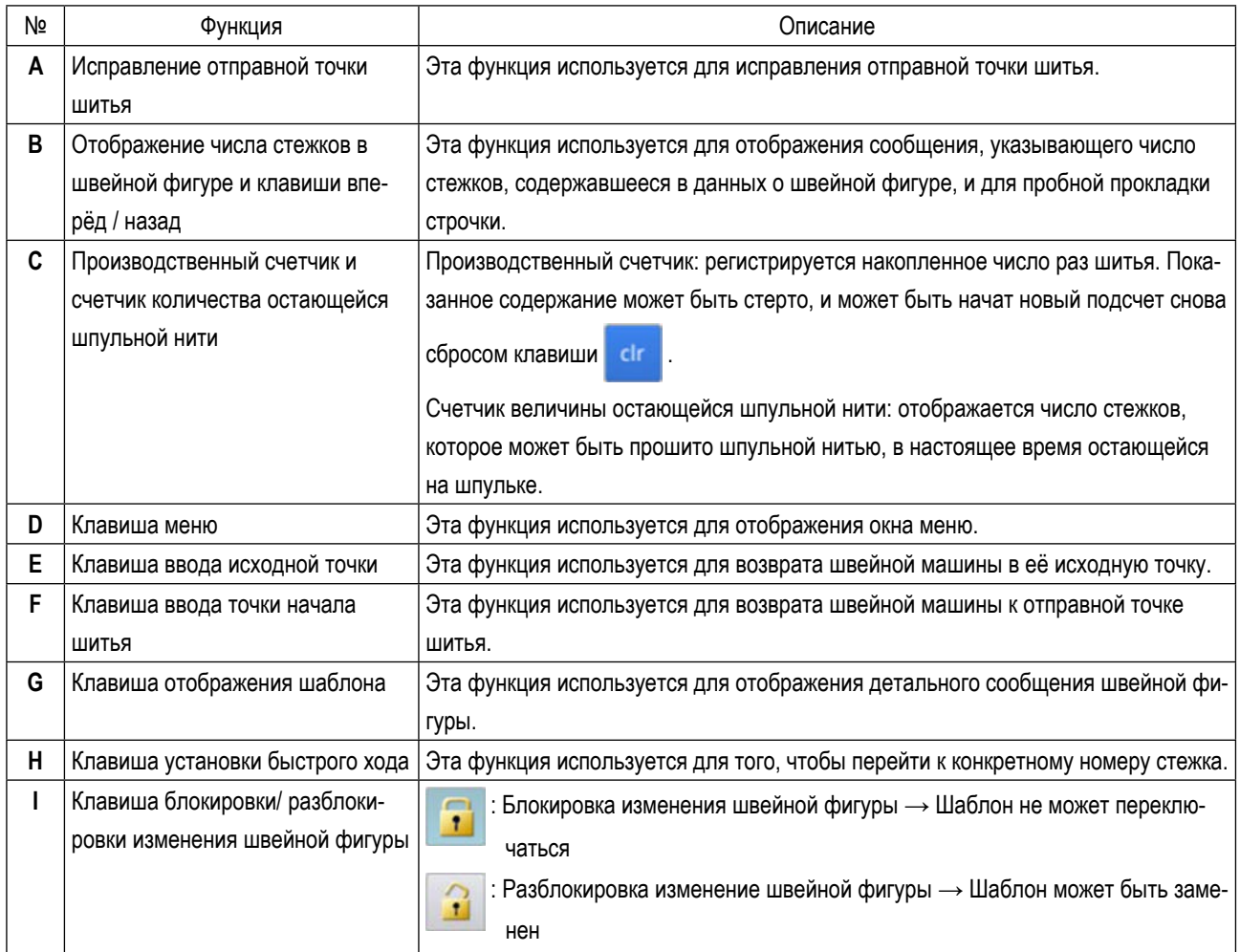

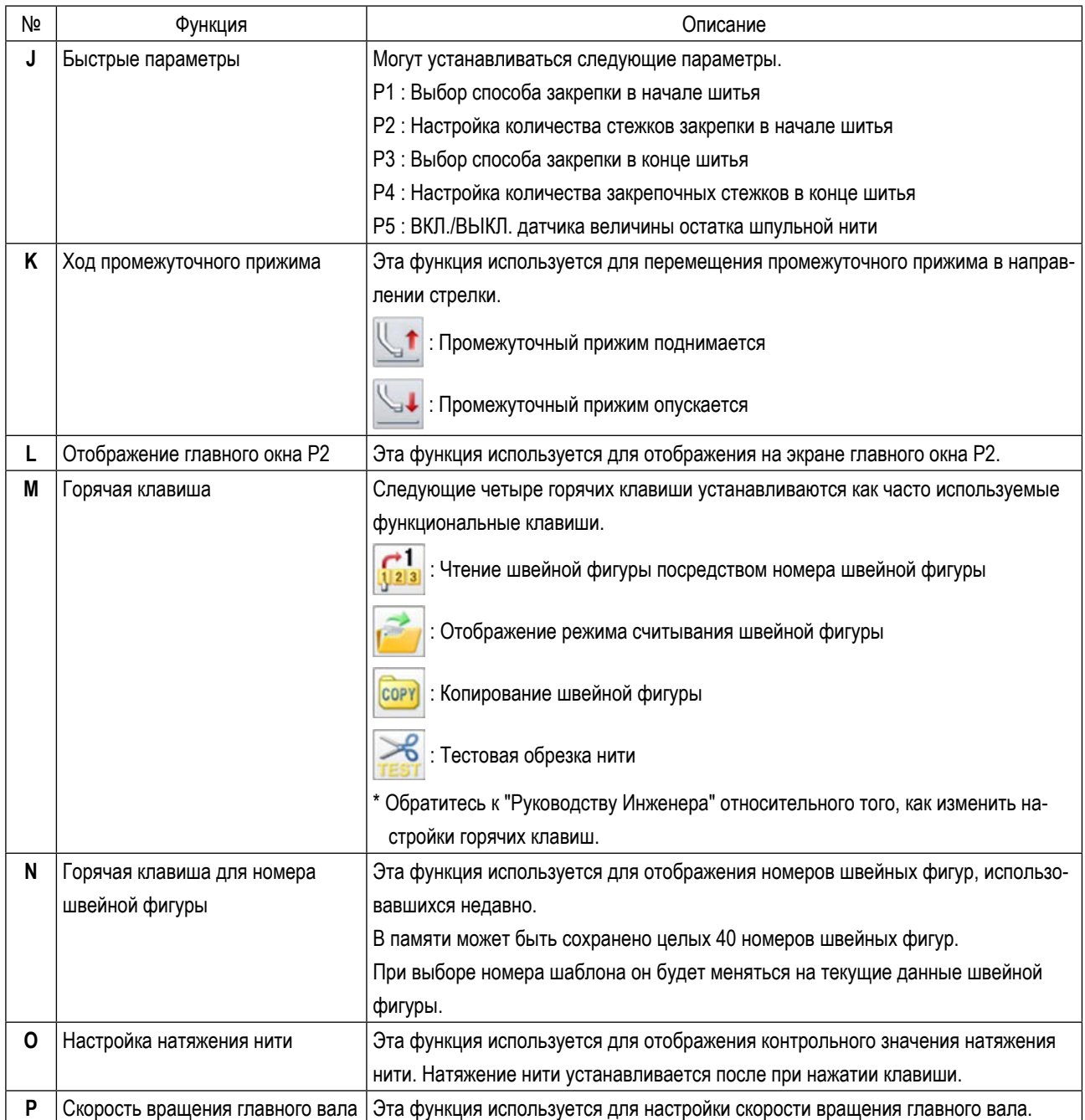

#### **[Быстрая настройка параметра]**

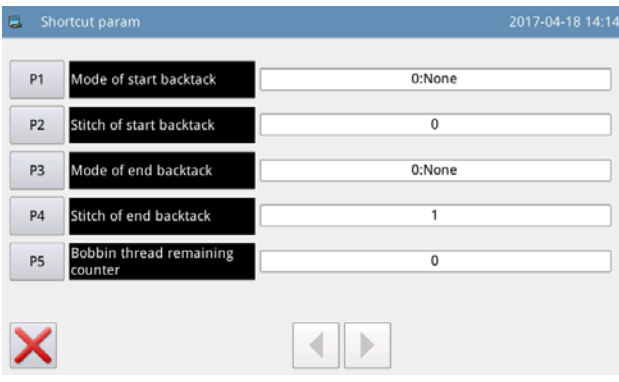

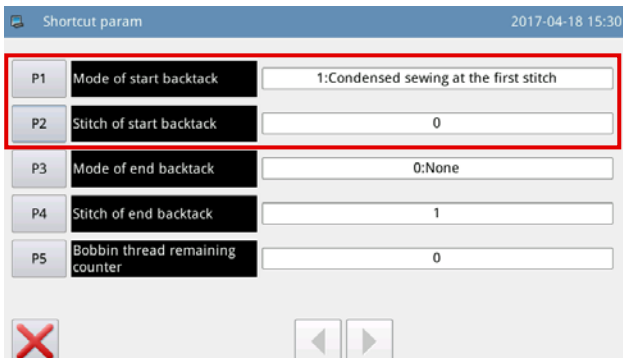

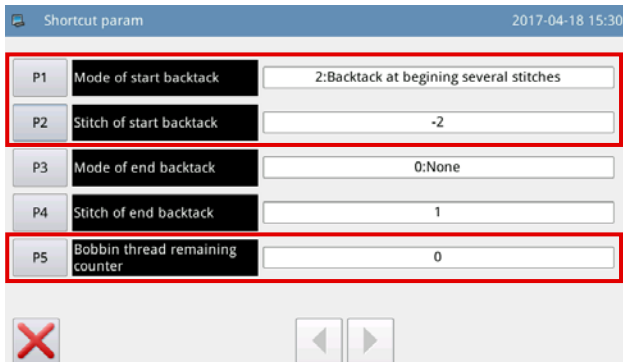

1) Нажмите клавишу быстрого параметра

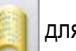

отображения "окна быстрой настройки параметра"

- P1: 0 Прокладка строчки с обратным продвижением материала отключается
	- 1 Плотная строчка
	- 2 Прокладка строчки с обратным продвижением материала согласно предустановленному числу стежков
- P2: От -4 до +4 (Позволено только в случае P1 = 2) (P2=0 Прокладка строчки с обратным продвижением материала отключена)
	- P2= От -4 до -1

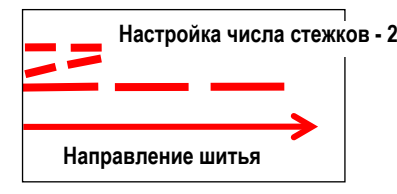

P2= От 1 до 4

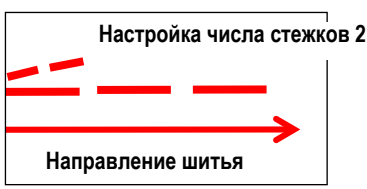

- P3: 0 Прокладка строчки с обратным продвижением материала отключается
	- 1 Плотная строчка
	- 2 Прокладка строчки с обратным продвижением материала согласно предустановленному числу стежков
- P4: От -4 до +4 (Позволено только в случае P1 = 2)
- P5: Счетчик остатка шпульной нити 0 до 60000

Прежде, чем начать шить, вычисляется количество шпульной нити, которое потребуется для пошива швейной фигуры. Если количество шпульной нити, остающейся на шпульке, будет недостаточным для завершения шитья швейной фигуры, то отобразится ошибка.

#### 2-2-7. Объяснение главное окно Р2

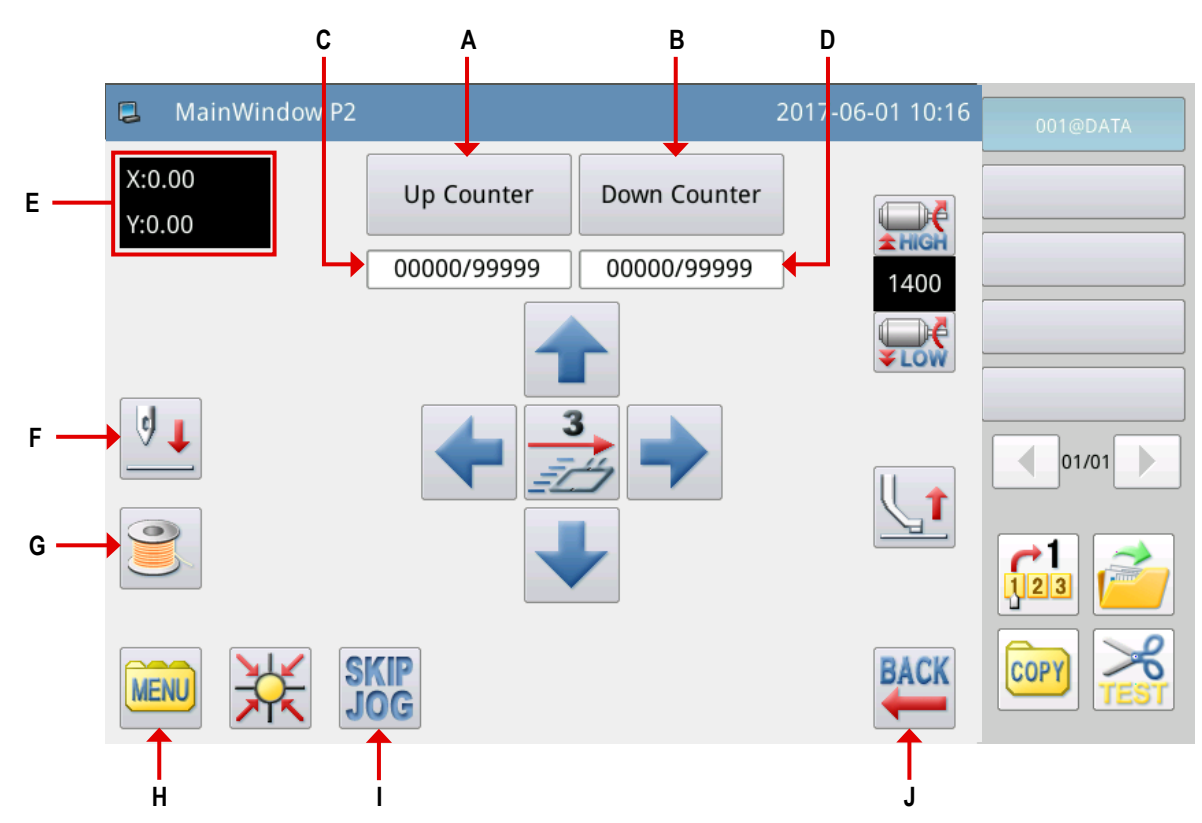

#### Объяснение функций:

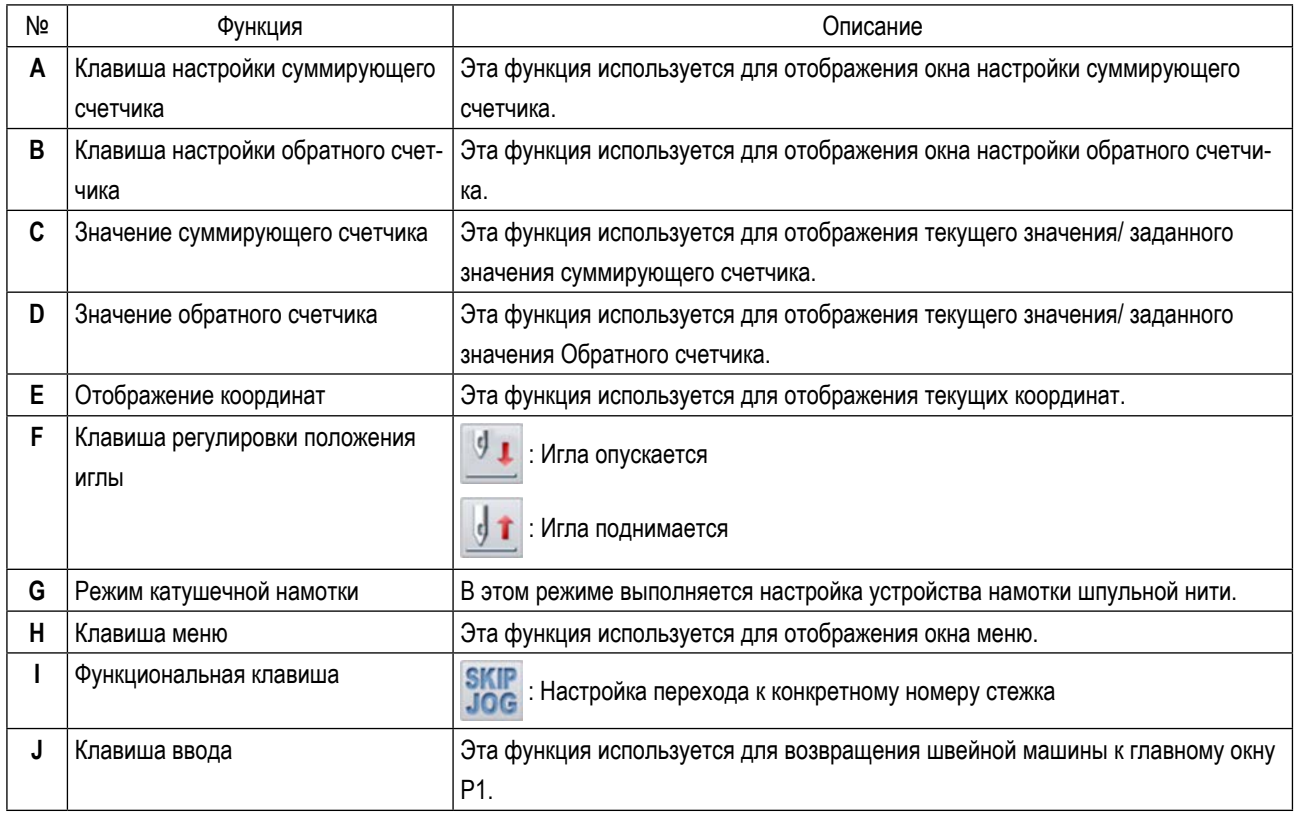

#### [Объяснение функции счётчика]

Выберите клавишу Up Counter в главном окне Р2 для отображения "окна настройки суммирующего счетчика".

настройки работы.(Обратитесь к "II-3-(4) Счётчика" стр. 67.)

I

<sup>1</sup>  $\overline{\phantom{a}}$ 

J

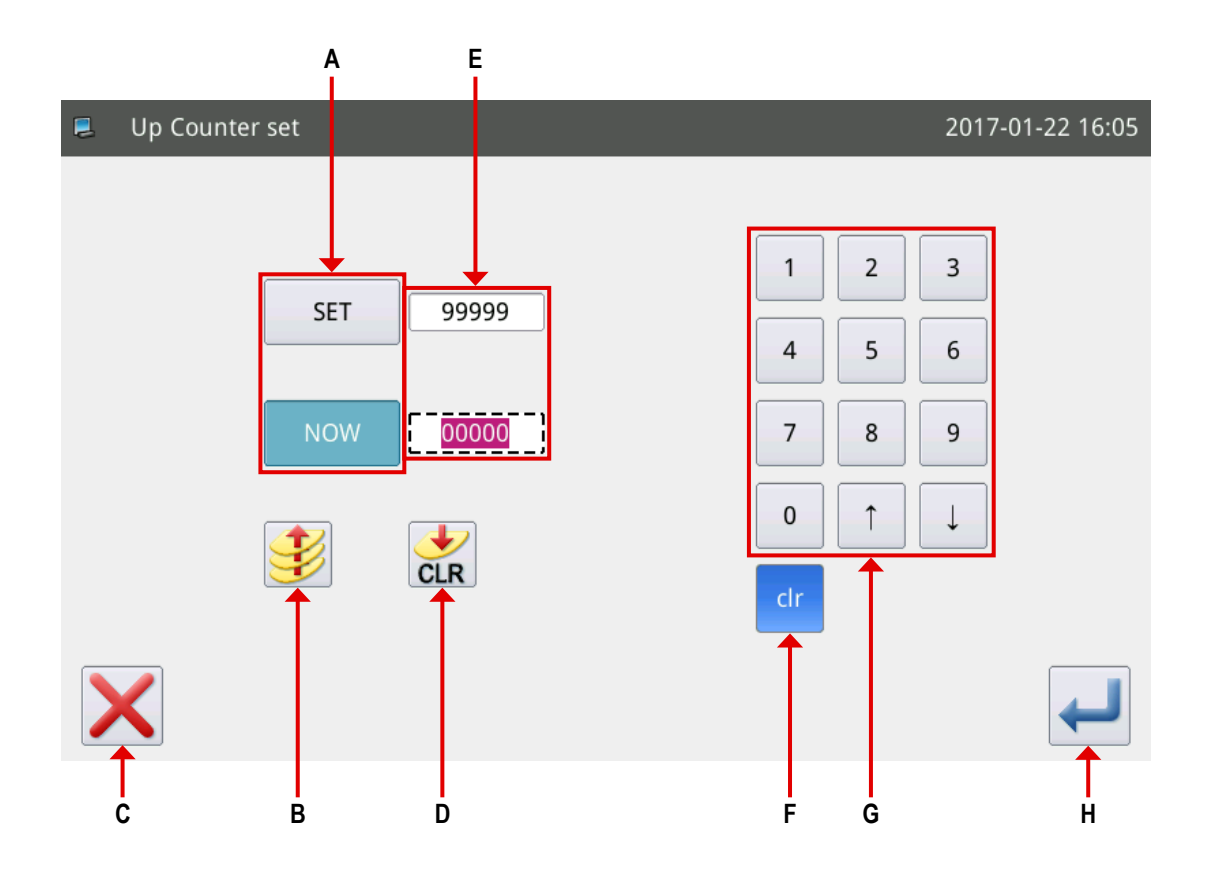

#### Объяснение функций:

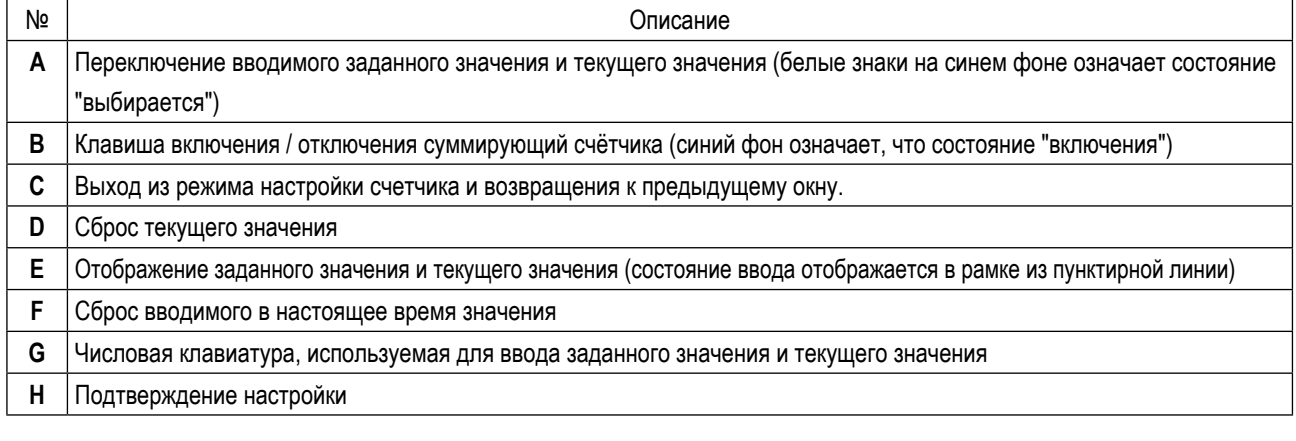

Операция по настройке обратного счетчика - поскольку работа по настройке суммирующего счетчика та же самая, за исключением клавиши включить / отключить (УД).

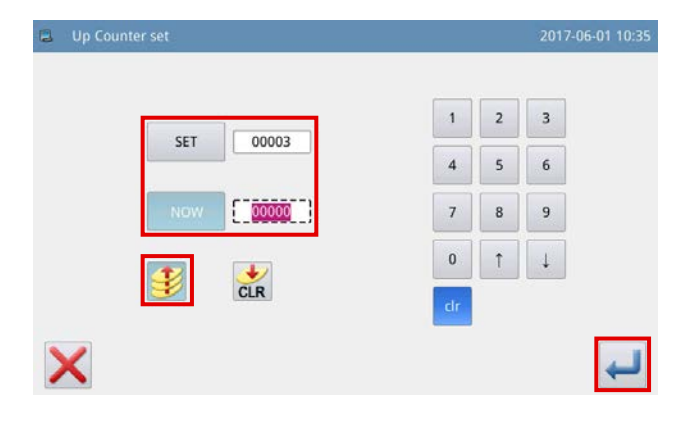

#### **● Добавляющий счетчик**

Пример) Заданное значение  $\rightarrow$  3 Текущее значение  $\rightarrow 0$ Включить / отключить добавляющий счетчик → Включить

Значения счётчика 0→1→2→3

Появляется окно, отображающее сообщение: "M001 Добавляющий счетчик достиг текущего значения".

Текущее значение изменено на "0" (ноль) нажатием клави-

ша ввода .

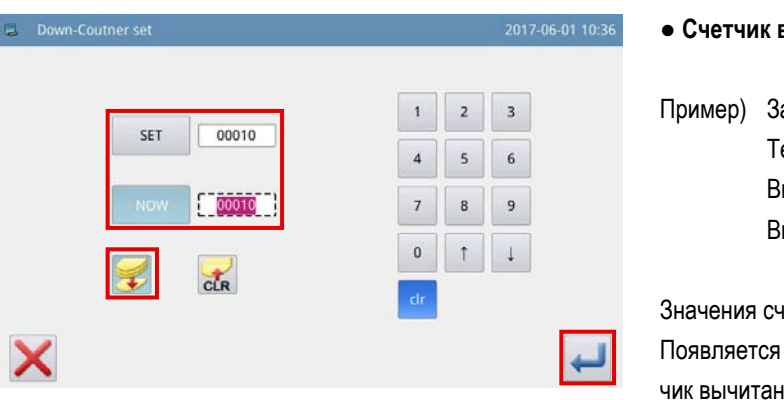

#### **● Счетчик вычитания**

аданное значение  $\rightarrow$  3 екущее значение  $\rightarrow$  3 ключить / отключить добавляющий счетчик  $\rightarrow$ Включить

нётчика 3→2→1→0

окно, отображающее сообщение: "М001, счетия достиг минимального значения".

Текущее значение изменено на "3" нажатием клавиша ввода

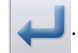

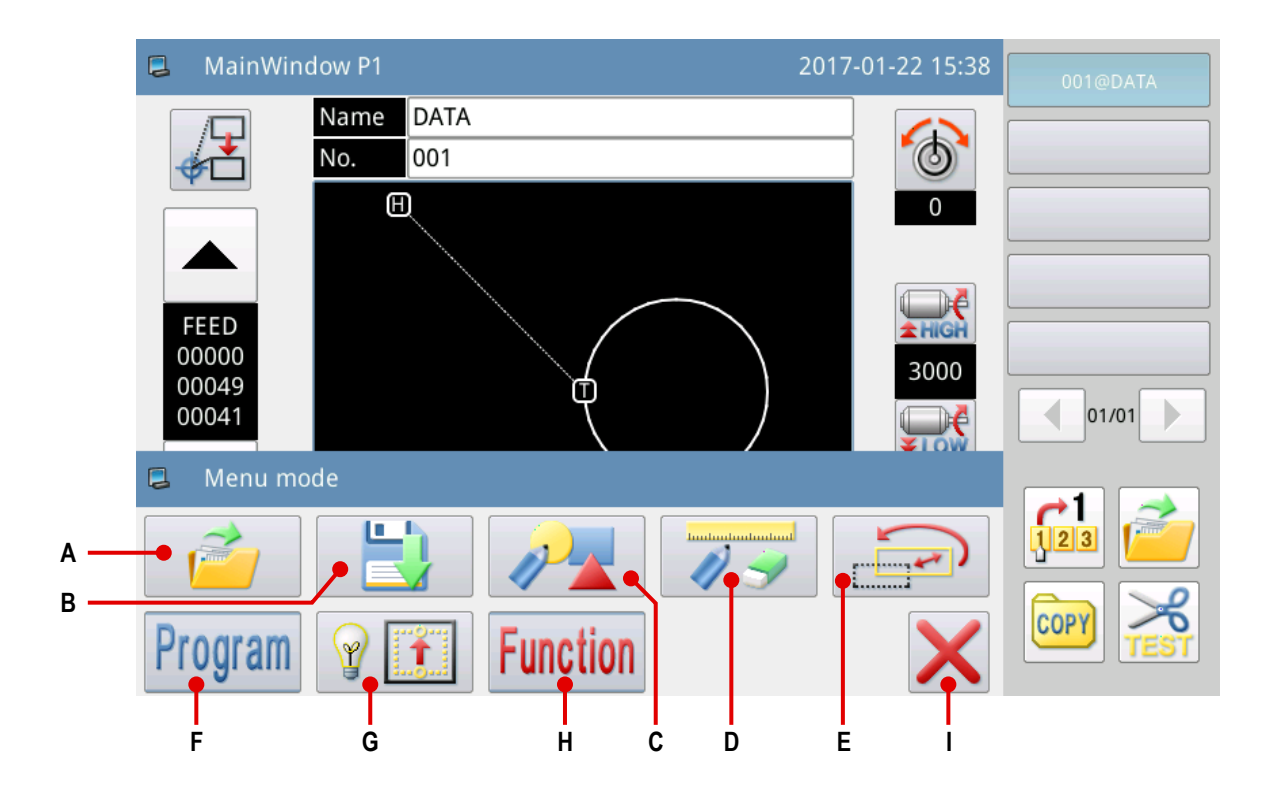

#### Объяснение функций :

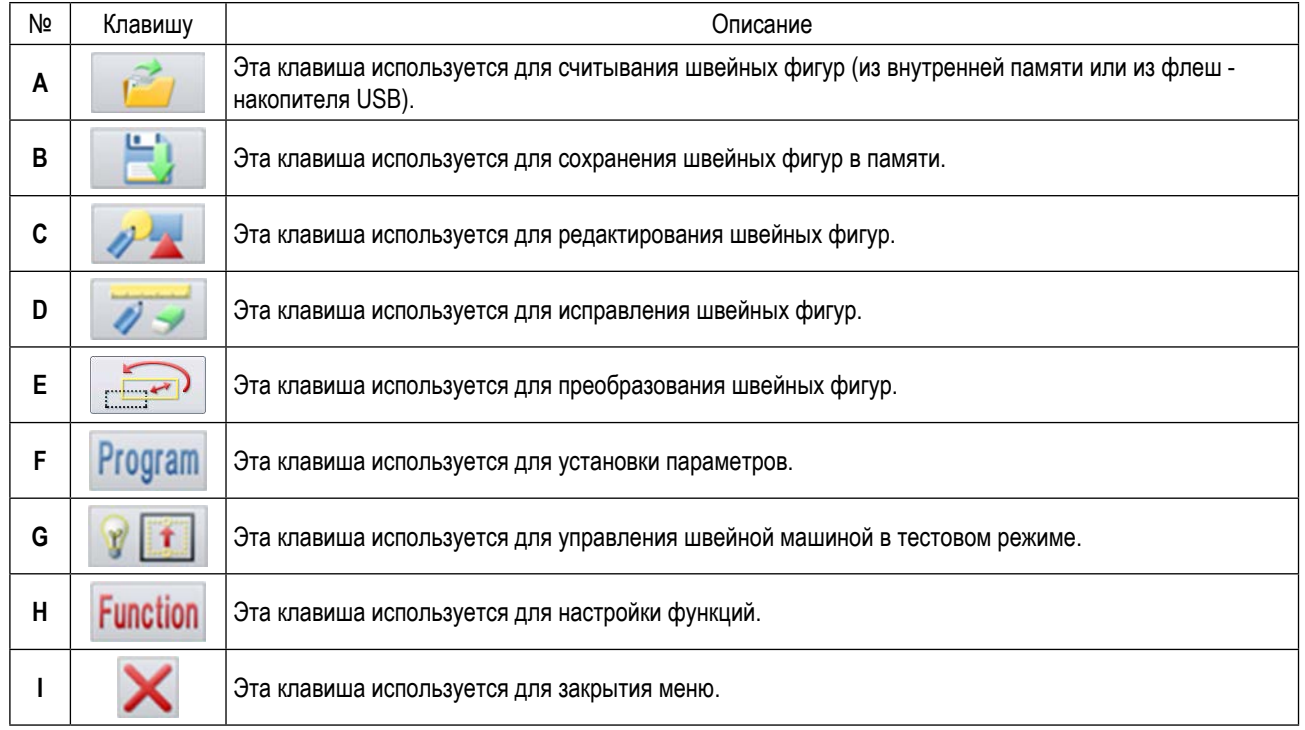

#### **2-2-9. Переключение стиля отображения экрана**

Способ для переключения отображения экрана между отображением символов и текстовым отображением описывается ниже.

#### ① **Главное окно (только в случае, когда языком отображения выбран китайский язык)**

(1) Переключение отображения символов на текстовое отображение

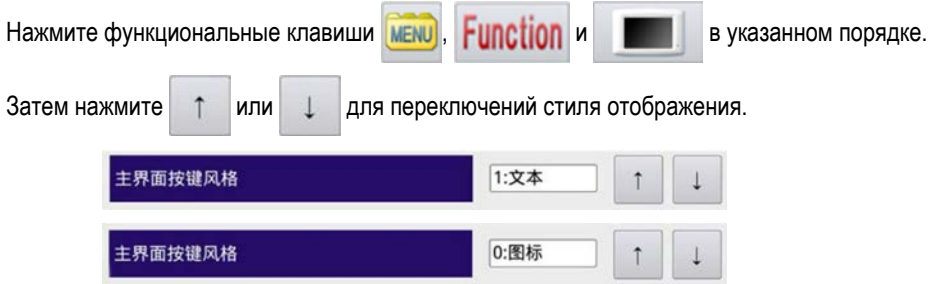

(2) Переключение текстового отображения на отображение символов

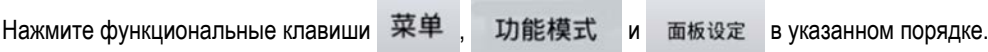

Ступени процедуры, следующие затем, описаны выше.

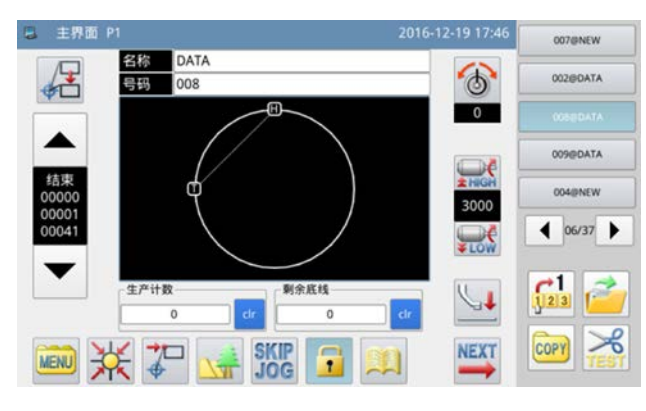

**<Стиль экранного дисплея : отображение символов> <Стиль экранного дисплея: текстовое отображение>**

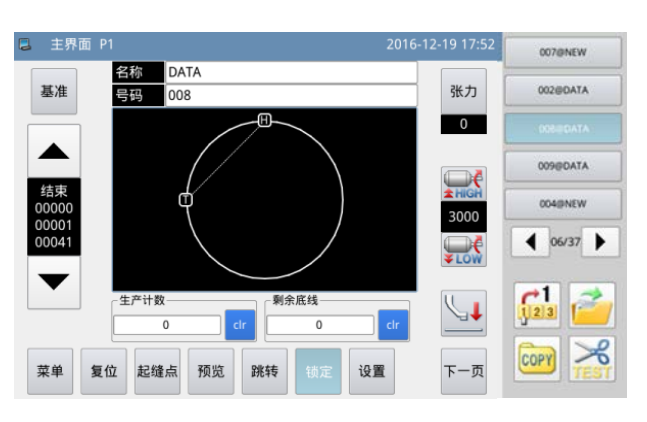

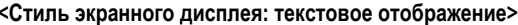

#### ② **Окно Меню (общее для всех доступных языков)**

(1) Переключение отображения символов на текстовое отображение

Нажмите функциональные клавиши мени и Function в указанном порядке.

Затем нажмитег 图标 для переключений стиля отображения.

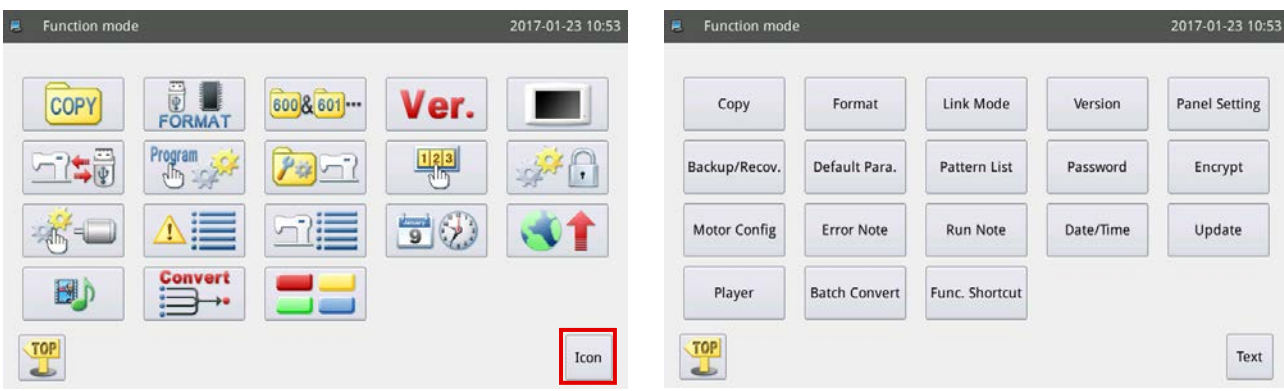

## **2-3. Основная работа пульта управления и основная работа для шитья**

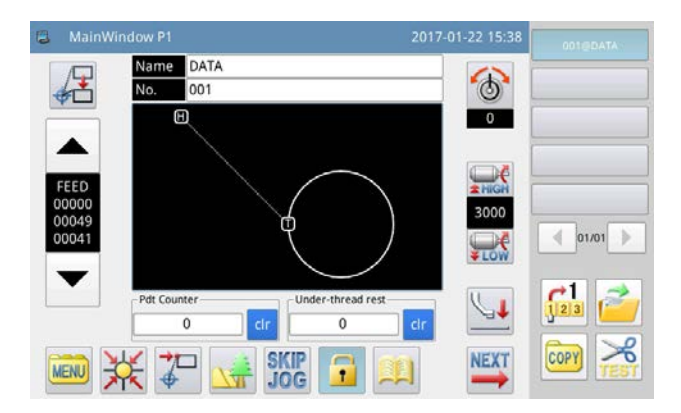

#### **1. Временная остановка**

Когда Вы подаете электропитание на швейную машину, отображается главное окно P1.

В случае, когда во внутренней памяти не сохранено никакой швейной фигуры (графические данные), сообщение "Никакой швейной фигуры не существует во внутренней памяти" отобразится после того, как будет подключено электропитание.

Когда при этом Вы нажимаете клавишу окно сообщения исчезнет, и экран возвратится к главному окну.

#### **2. Швейная фигура, которая будет пошита**

Шаблон, который Вы выбрали, отображается в главном окне P1. Когда Вы хотите изменить швейную фигуру (данные шитья), обратиться к **["II-2-4-1. Чтение швейных фигур" стр. 56](#page-58-0)**.

#### **3. Запуск шитья**

- ① Прежде, чем начать фактическое шитье, заново проверьте настройки условий шитья. Установите скорость швейной машины в диапазоне от 200 до 3000 ст/мин.
- ② Скорость швейной машины устанавливаются заданным значением скорости и шага стежка. Скорость пошива автоматически ограничивает скорость швейной машины в зависимости от заданного значение шага стежка.

**Не изменяйте заданное значение скорости, в то время когда швейная машина производит пошив. (Исключая случай, когда швейная машина временно останавливается во время шитья).**

③ Поместите материал по шаблону. Поместите этот шаблон в устройстве зажима кассеты. Опустите зажим кассеты нажатием переключателя зажима кассеты  $\widehat{A}$  на пульте управления.

Швейная машина начинает шить при нажиме переключателя пуска Ⓑ на пульте управления. После завершения шитья, швейная машина автоматически прекращает работать, и зажим кассеты автоматически поднимается.

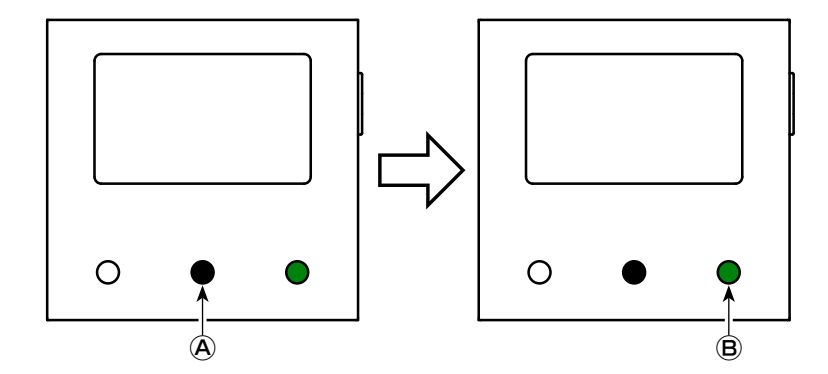

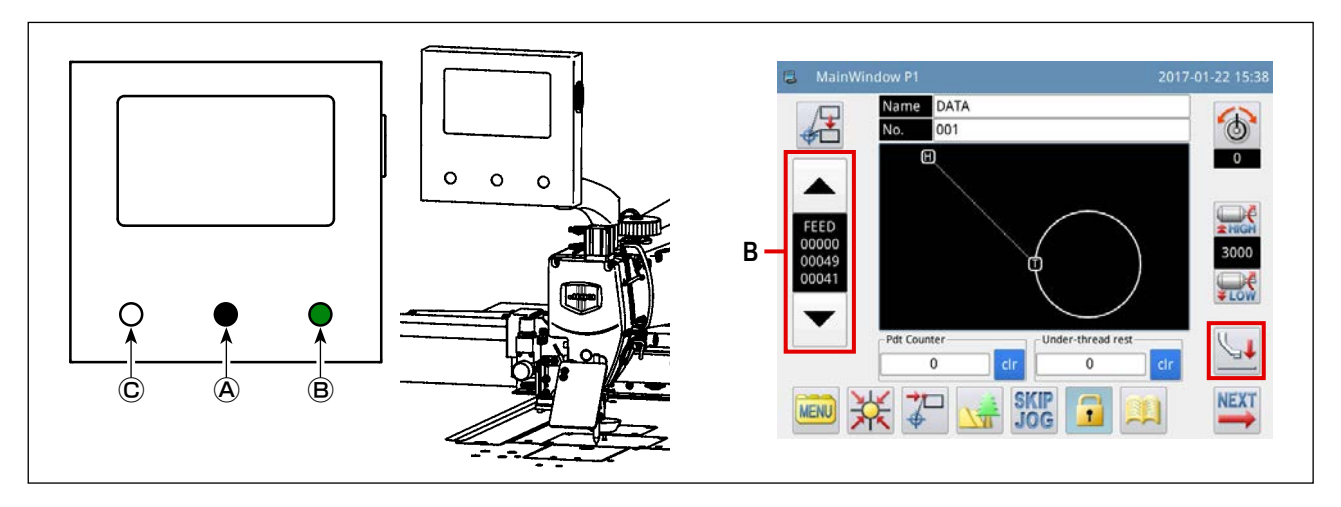

#### <span id="page-57-0"></span>**4. Временная остановка**

Когда Вам необходимо будет временно остановить швейную машину во время шитья, нажмите переключатель паузы Ⓒ . Швейная машина немедленно останавливается с поднятой иглой (позиция останова установлена на заводе швейной машины при отгрузке) для приведения себя в состояние временной остановки.

Для выпуска швейной машины из временного состояния остановки нажмите переключатель пуска Ⓑ . Кроме того, могут выполняться следующие работы непосредственно из состояния временной остановки.

- ① Шитье может выполняться из временно остановленного положения нажатием переключателя пуска Ⓑ .
- ② Швейная машина может быть приведена к стартовой позиции шитья нажатием клавиши вперёд / назад **B**.
- $\overline{a}$  Шаблон поднимается нажатием переключателя зажима кассеты  $\overline{a}$ .
- ④ Заданное значение скорости швейной машины может изменено.
- ⑤ Промежуточный прижим может быть поднят с помощью клавиши .

#### <span id="page-57-1"></span>**5. Способ для соединения швов**

Швы могут быть соединены при помощи вышеупомянутой функции временной остановки в случае обрыва нити и т.п.

- $\Omega$  Когда Вы нажимаете переключатель паузы  $\mathbf C$ , швейной машины останавливается с поднятой иглой вверх.
- ② Нажмите обратную клавишу **B** для возвращения шаблона с тем, чтобы переместить шаблон назад в положение, которое находится на два или три стежка позади положения, в котором оборвалась нить.
- **3 Нажмите клавишу для подъема дискового прижима и промежуточного прижима.**
- **4** Повторно заправьте нитью головку швейной машины. Затем нажмите клавишу для понижения дискового прижима и промежуточного прижима.
- ⑤ Можно начать шить непрерывно от вышеупомянутого положения шаблона нажатием переключателя пуска Ⓑ .

Никогда не касайтесь переключателя пуска **⊜ на пульте управления во время заправки** нитью головки швей- ) **ной машины. Имейте в виду, что касание переключателя пуска** Ⓑ **очень опасно, поскольку швейная машина начнёт работать, если она будет тронута.**

## **2-4. Объяснение функций работы**

Ниже описаны "чтение швейных фигур" и "хранение швейных фигур" при помощи пульта управления.

#### <span id="page-58-0"></span>**2-4-1. Чтение швейных фигур**

#### **(1) Отображение экрана режима чтения швейной фигуры**

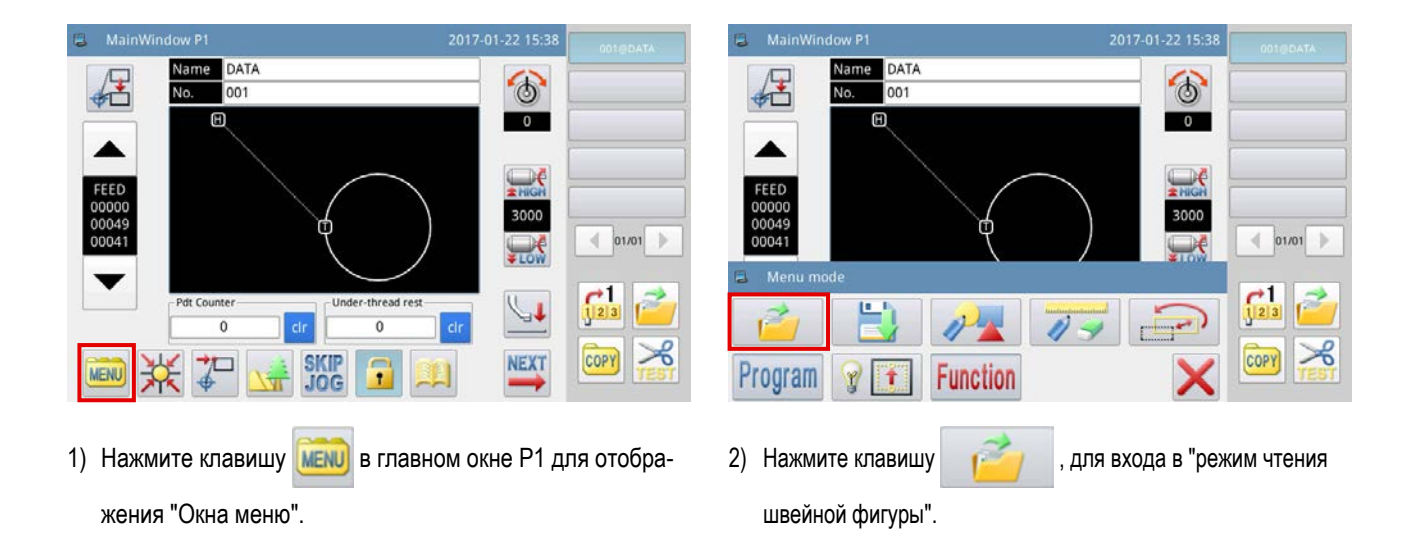

Рисунок, данный ниже, показывает окно, выводимое в режиме чтения швейной фигуры.

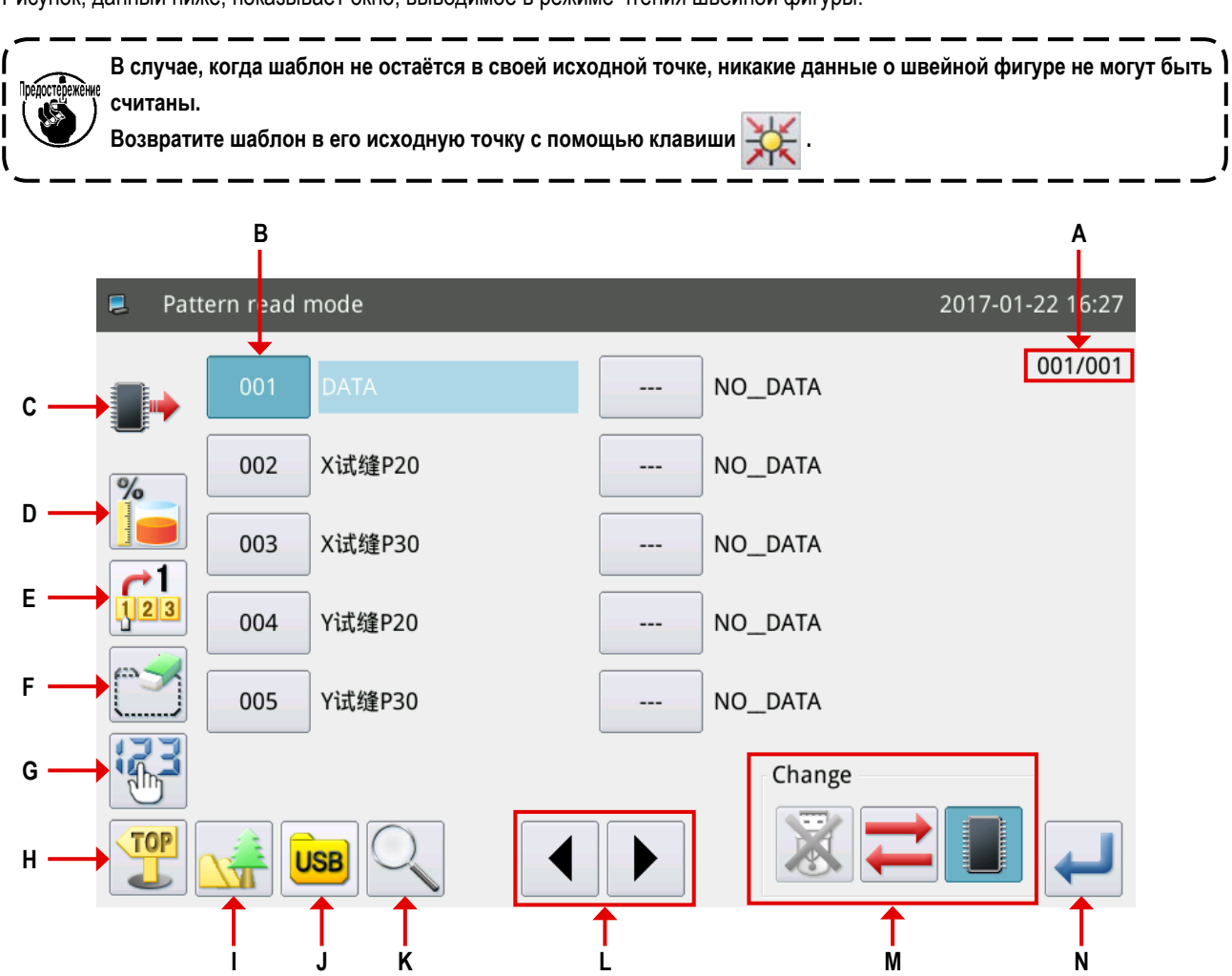

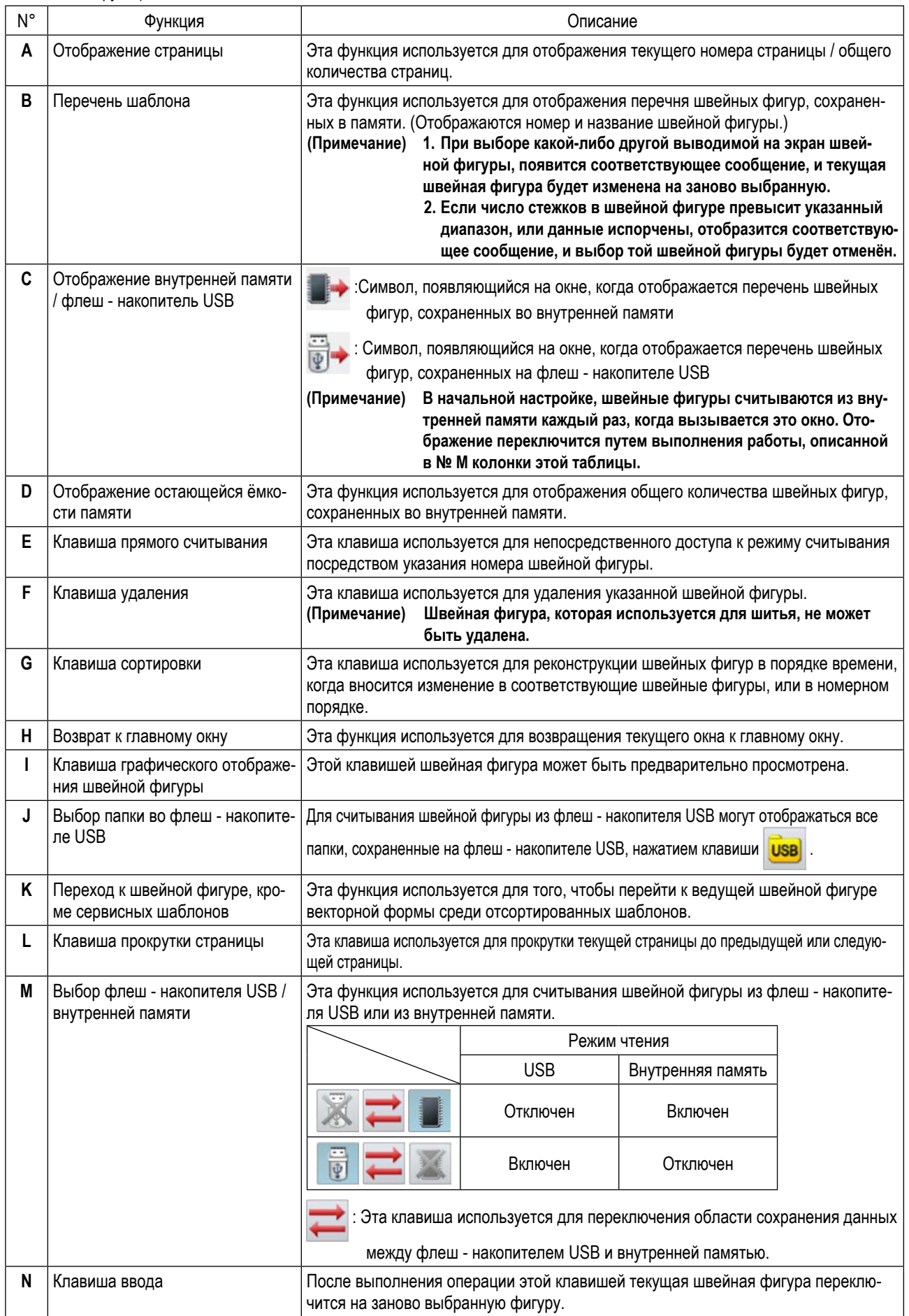

(2) Выбор области сохранения данных, из которой считывается швейная фигура (внутренняя память или флеш накопитель USB)

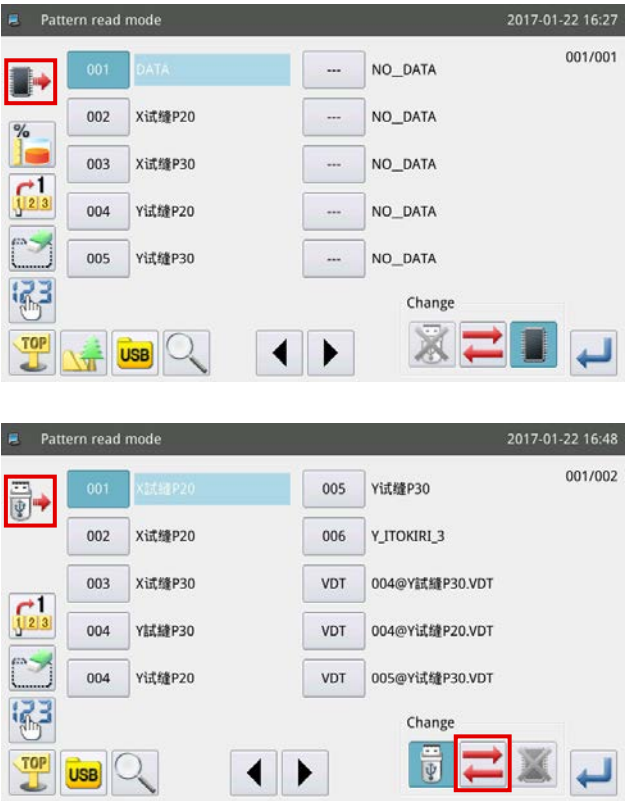

Когда в начальной настройке в соответствующие швейные фигуры вносится изменение, отображается перечень швейных фигур, сохраненных во внутренней памяти, чтобы вывести на экран швейные фигуры во временном порядке. Этображается вверху слева рабочего окна.

• отображается вверху слева рабочего окна через изменение режима чтения от «режима считывания из внутренней памяти» на режим чтения из «флеш - накопителя USB»

посредством клавиши

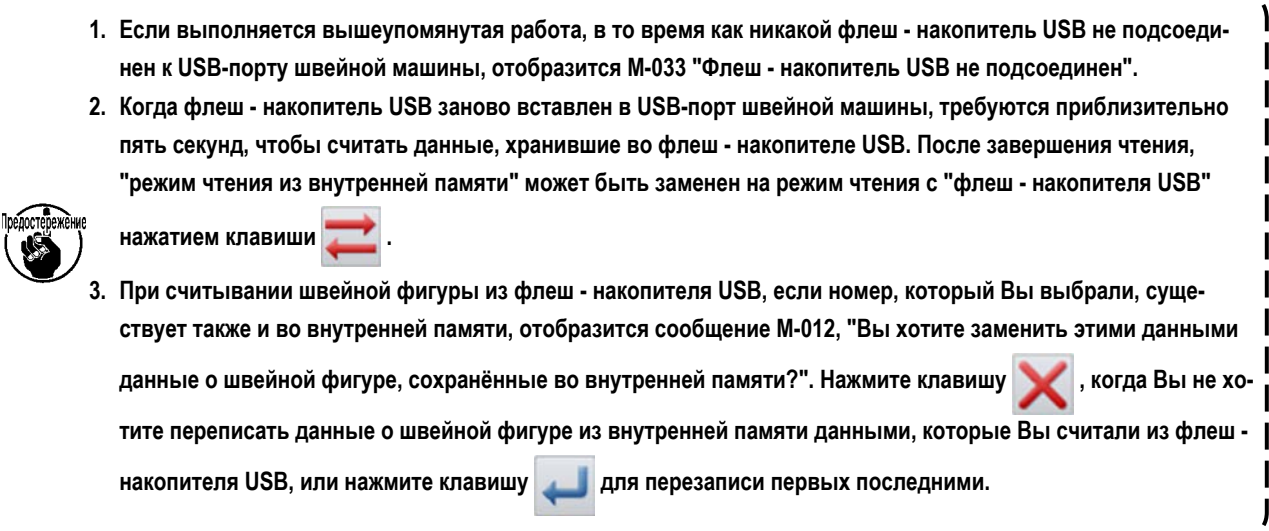

#### (3) Выбор и отображение швейной фигуры

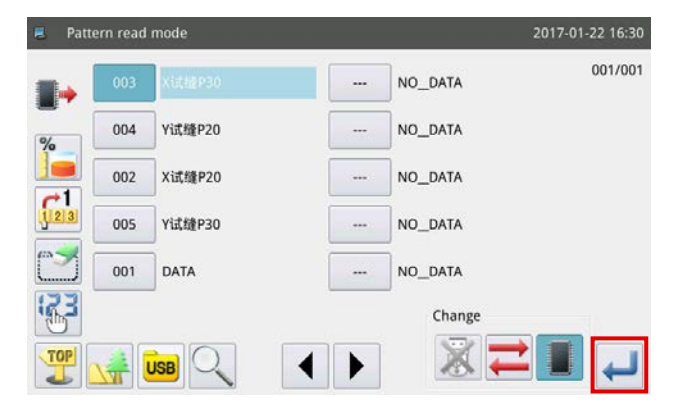

Выберите номер швейной фигуры, используемой для шитья, и

нажмите клавишу

Когда процедура отбора будет завершена, экран возвратится к главному окну.

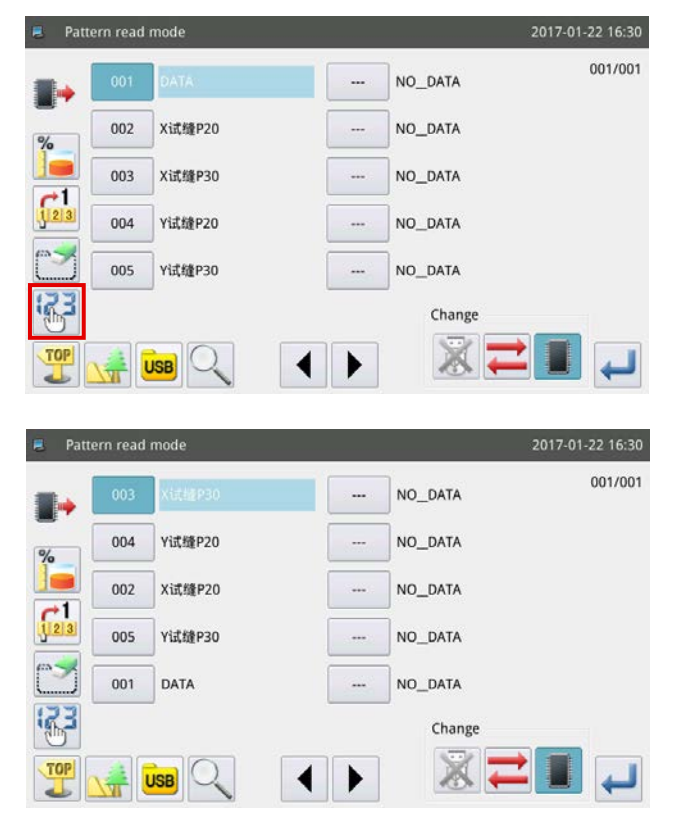

**<Отображение номера швейной фигуры>**

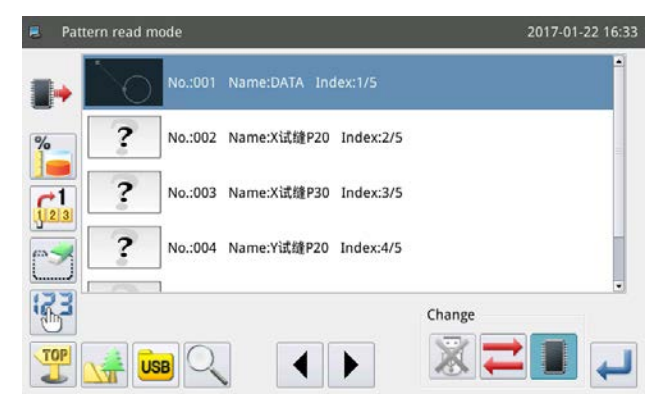

**<Отображение формы швейной фигуры>**

#### **(4) Отображение папок во флеш - накопителе USB**

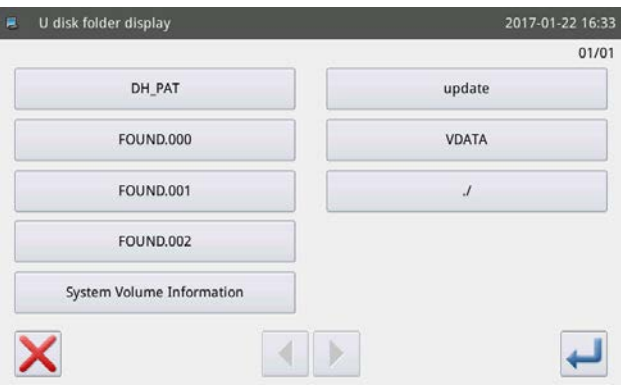

Если Вы выбираете клавишу при этом, способ

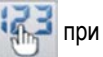

отображения швейной фигуры изменяется с тем, чтобы перестроить швейные фигуры в порядке возрастания номера шаблона. В случае, когда количество швейных фигур такое большое, что распространяется на более чем несколько страниц, страницы могут быть прокручены клавишей

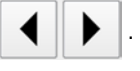

Стили отображения перечня швейных фигур классифицированы на два, т.е. отображение номера швейной фигуры и отображение формы швейной фигуры.

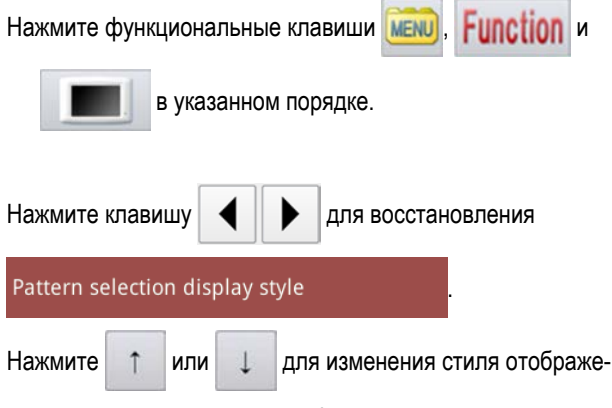

ния экрана перечня швейных фигур.

Вставьте флеш - накопитель USB в прорезь USB швейной машины. Нажмите клавишу **USB** После чего отображаются папки, сохраненные во флеш - накопителе USB.

Если Вы нажимаете клавишу в иерархии папок, в

которой не хранится никаких данных о швейной фигуре, отобразится сообщение M-034 "Не найдено никаких данных о швейной фигуре во флеш - накопителе USB".

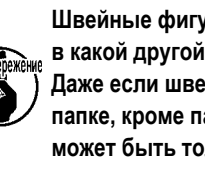

**Швейные фигуры не могут быть сохранены ни в какой другой папке, кроме папок DH-PAT. Даже если швейная фигура сохранена в другой папке, кроме папки DH-PAT, она, тем не менее,**   $\overline{\phantom{a}}$ **может быть только считана.**

#### **2-4-2. Сохранение швейных фигур**

Швейная фигура A, показанная в главном окне P1, сохраняется во внутренней памяти или во флеш - накопителе USB.

#### **(1) Отображение режима сохранения швейной фигуры**

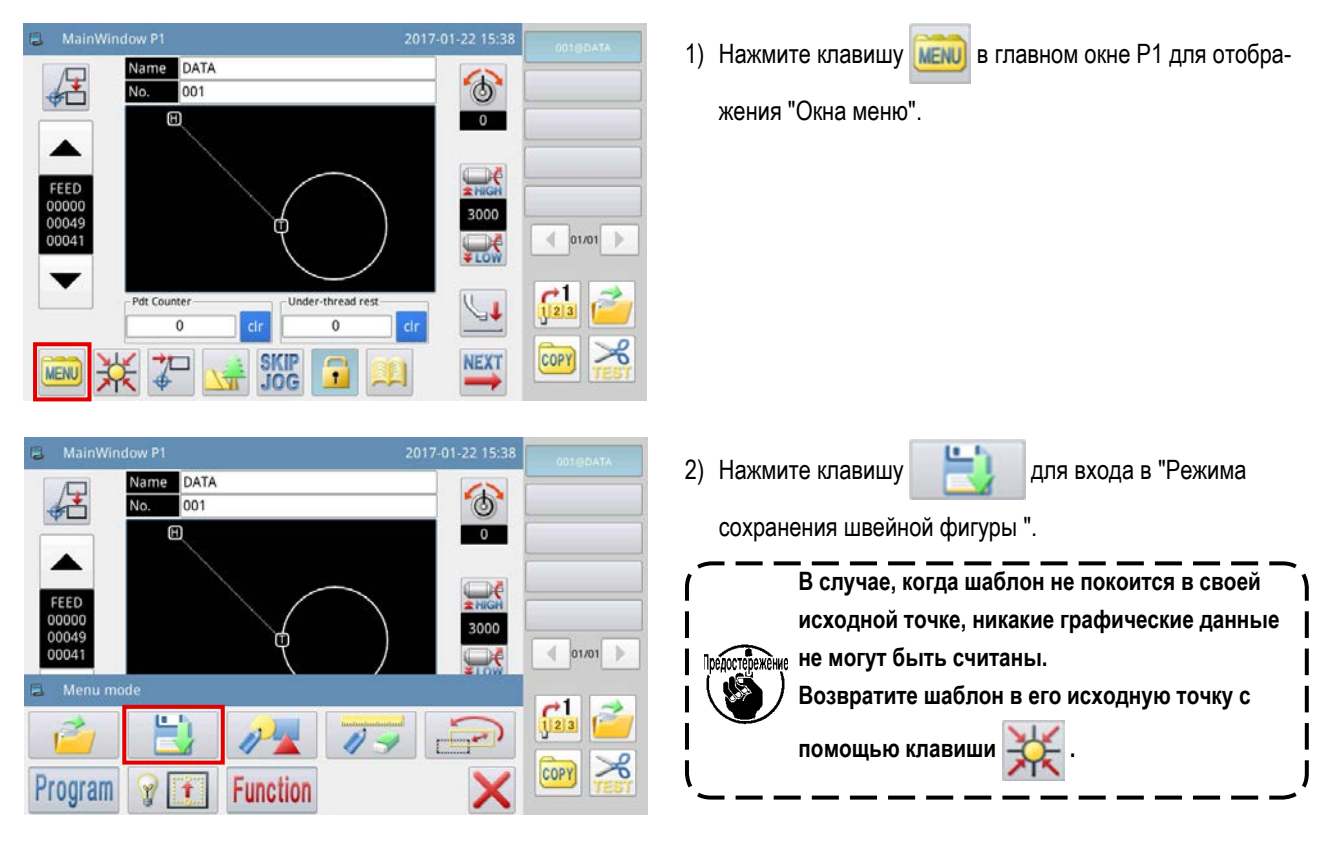

#### **(2) Настройка имени и номера швейной фигуры**

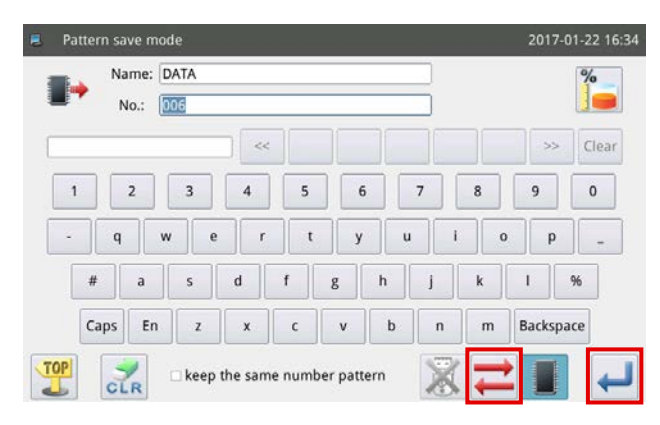

- 1) Нажмите клавишу для выбора адреса сохранения.
- 2) Введите на пульте управления имя и номер, чтобы назначаемые сохраняемой швейной фигуре.
- 3) Нажмите клавишу для сохранения названия швей-

ной фигуры. Когда работа завершена, окно возвратится к главному окну.

**1. Возможно выбрать любой желаемый номер для сохраняемой швейной фигуры. В файле швейной фигуры сохраняются две части данных: ["номер шаблона» + «@название шаблона» + «расширение.NSP"], а также ["номер шаблона" + "@название шаблона" + "расширение.VDT"]. 2. Если номер, назначенный сохраняемой швейной фигуре, будет тем же самым, что и номер швейной фигуры, уже сохраненной во внутренней памяти, то процесс сохранения не будет выполнен. Если номер, назначенный швейную фигуру, которая будет сохранена, является тем же самым что и номер швейной фигуры, уже сохраненной на флеш - накопителе USB, во время работы на окне пульта управления отобразится сообщение M-106: «Вы хотите переписать швейную фигуру, назначенную с тем же самым названием во флеш - накопителе USB?». Нажмите клавишу , когда Вы не хотите переписывать существующую швейную фигуру, или клавишу , когда Вы хотите переписать её.**

Обратитесь к «Руководству Инженера» относительно способа установки параметров швейных фигур.

#### (3) Инициализация и резервная копия параметров

#### **(A) Способ, чтобы вернуться в исходное состояние и сохранить параметры**

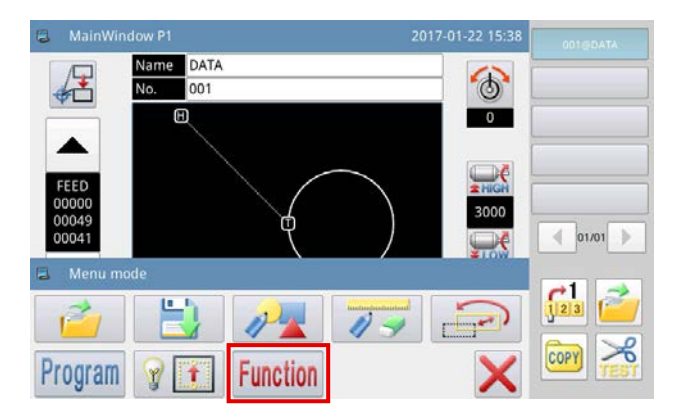

- 1) Нажмите клавишу мени в главном окне Р1 (или Р2) для вывода на экран «Окна Меню».
- 2) Нажмите клавишу **Function** "для входа в "Окна функциональной настройки".

#### **В Сохранение параметров**

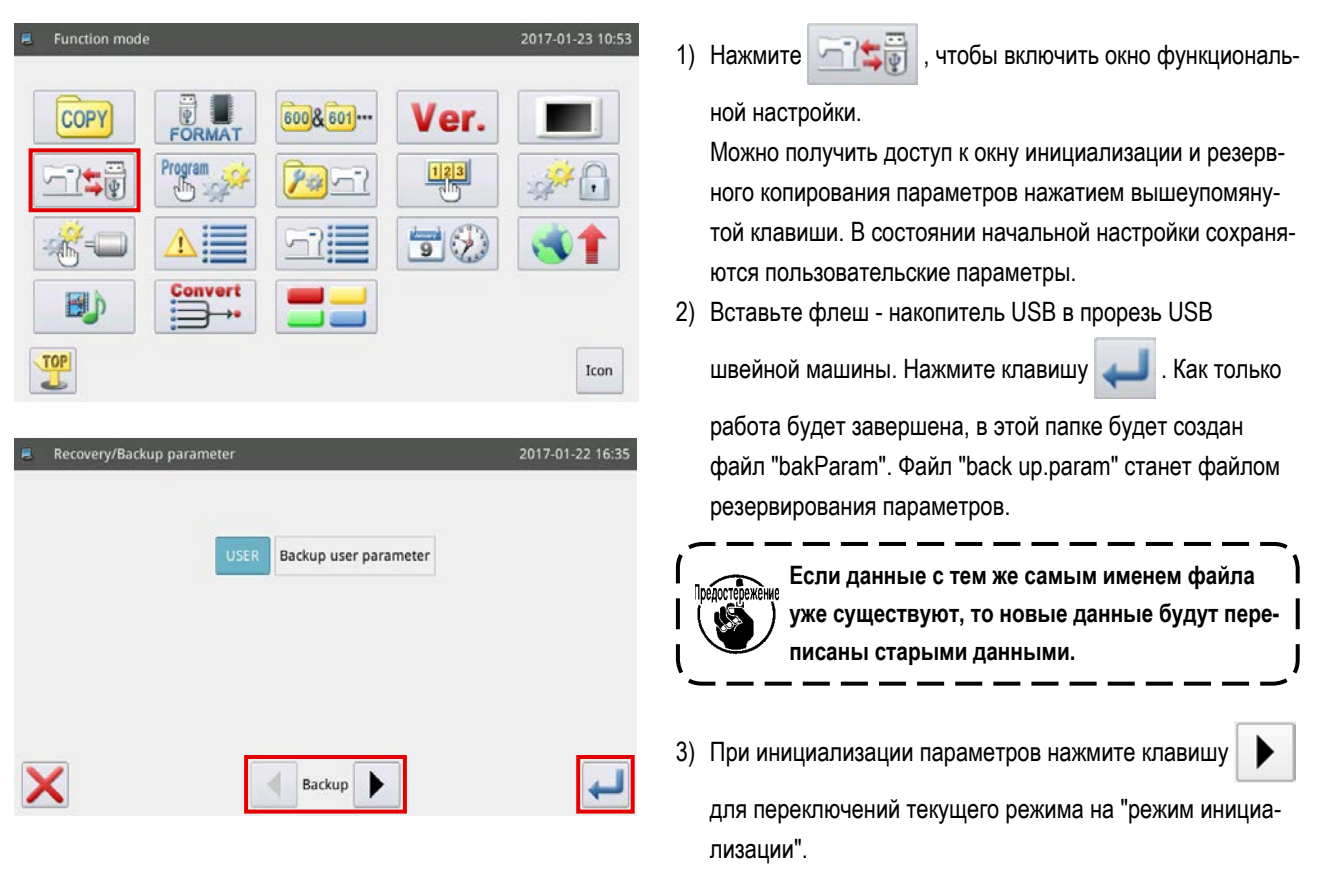

#### **© Инициализация параметров**

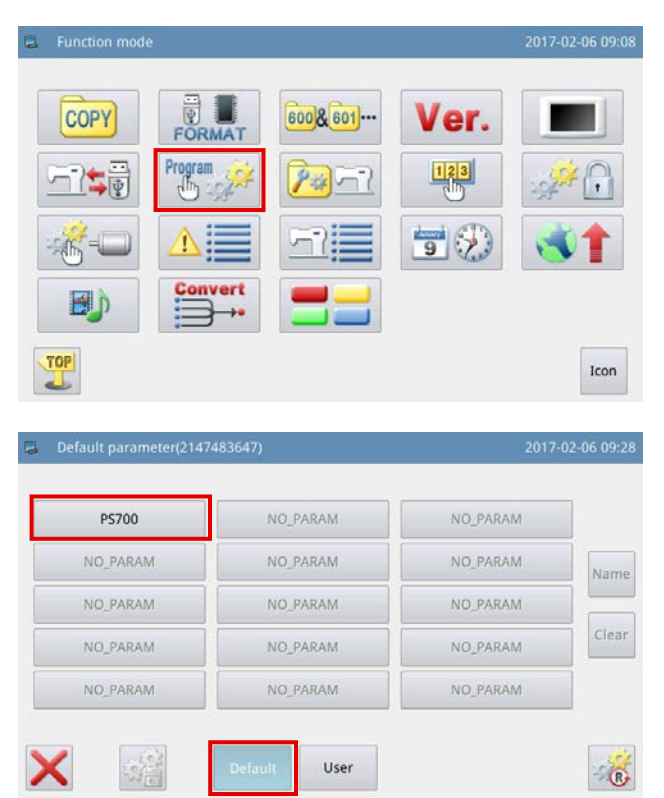

1) Нажмите Program , в окне установки функции для

доступа к окну инициализации параметров.

2) Выберите модель, возвращаемую в исходное состояние, и нажмите клавишу **вебаля.** После чего инициализация параметра будет выполнена.

#### 2-4-3. Увеличение / уменьшение швейных фигур

Способ для увеличения / уменьшения швейной фигуры, показанный в главном окне Р1, описывается ниже.

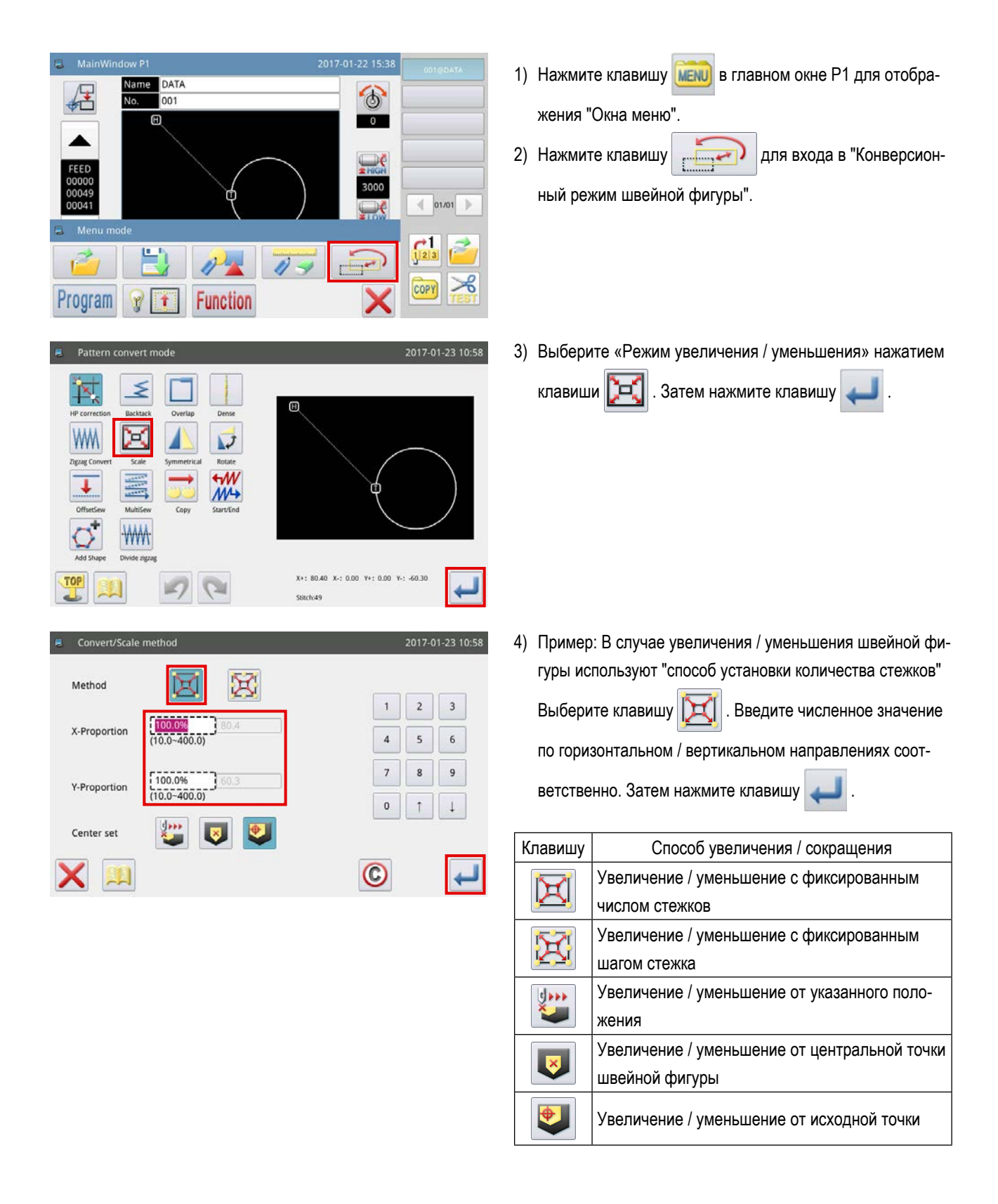

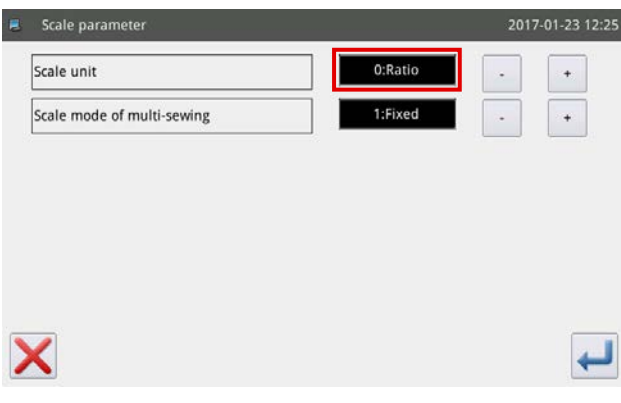

5) Когда Вы нажимаете клавишу в окне, показанном

в ступени 4), можно изменить настройки увеличения / уменьшения.

- Первый шаг : Переключение между отношением и размерами во время увеличения / уменьшения
- Вторая ступень : Замена строчки с обратным продвижением материала во время увеличения / уменьшения

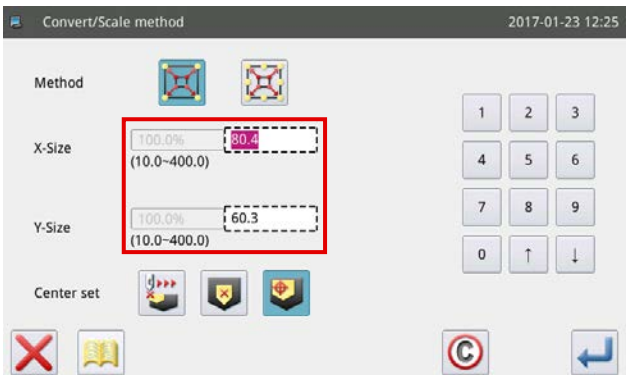

6) В случае, когда настройка увеличения / уменьшения изменена на размеры, пунктирная рамка будет изменена на размеры, чтобы позволить швейной фигуре быть увеличенной / уменьшенной путем задания размеров.

#### **2-5. Работа считывателем штрихкода**

#### **2-5-1. Объяснение считывателя штрихкода**

Считыватель штрихкода используется для идентификации шаблона. В этой секции описан способ идентификации штрихкода шаблона.

Швейная машина, которую Вы купили, поставляется со штрихкодами, пронумерованными от 1 до 50. Номер штрихкода соответствует номеру швейной фигуры. Когда Вы захотите пошить швейную фигуру, прикрепите штрихкод, соответствующий номеру желаемой швейной фигуры на соответствующем шаблоне. Просканируйте штрихкод считывателем штрихкода прежде, чем начать шить. Затем на пульте управления отобразится соответствующая швейная фигура. Обратитесь к **["I-6-1. Стандартная спецификация шаблонов" стр. 31](#page-33-0)** относительно места прикрепления штрихкода на

аблонах.

Name DATA

 $\boxplus$ 

001

冿

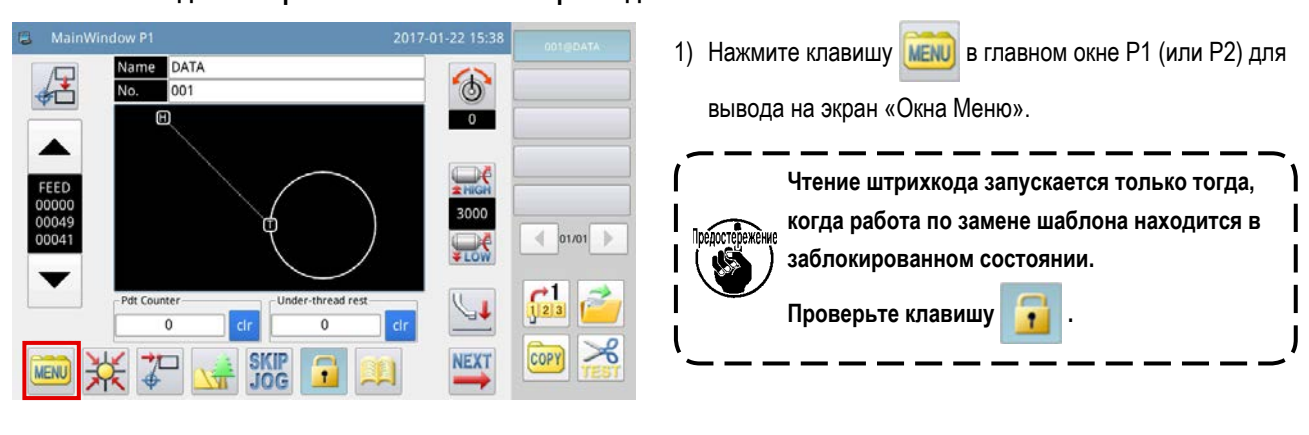

 $\circ$ 

 $\overline{\mathbf{0}}$ 

3000

 $\leftarrow$  01/01

≭

 $\frac{1}{\sqrt{2}}$ 

COPY

#### **2-5-2. Способ для настройки считывателя штрихкода**

2) Нажмите клавишу **Program** для входа в "Режим настройки работы".

- Program Y **Function** Program mode<Mode Selection  $03/07$ Thread Trim Sequence Maintenance LCD Screen Special Other Closed loop step motor  $\mathbf{TOP}$ Modified
- 3) Переключитесь со страницы нажатием  $\|\P\|$ , и

нажимая клавишу .

Считыватель штрихкода

\* Предостережение : обязательно отключите функцию штрихкода при использовании режима связи.

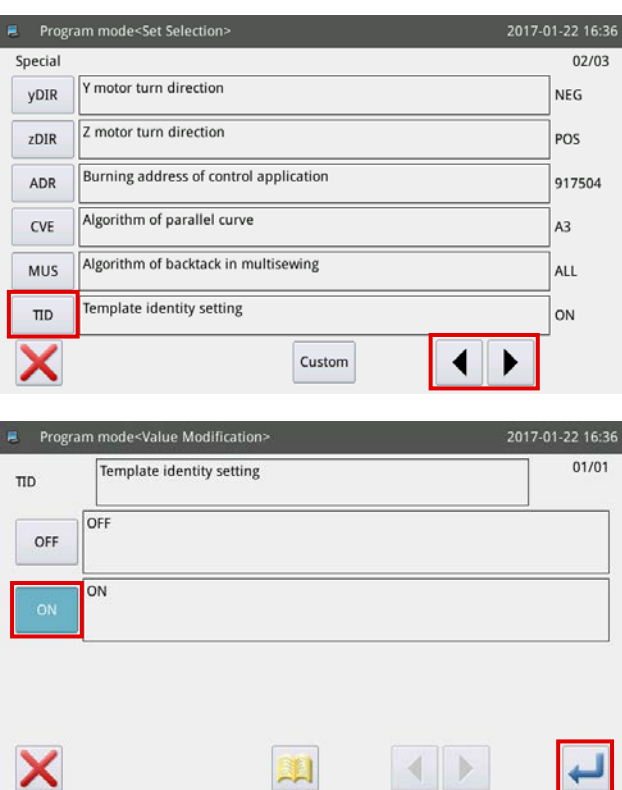

4) Переключите страницы нажатием клавиши .

Выберите включить / отключить настройку идентифика-

ции шаблона, нажатием клавиши .

"ON" относится к "включению" настройки идентификации шаблона или "OFF" относится к "отключению" настройки идентификации шаблона.

- 5) Выберите клавишу ом . Затем нажмите клавишу
	- для включения настройки идентификации шабло-

на.

# **3. ПЕРЕЧЕНЬ ДАННЫХ ПАМЯТИ**

## **(1) Датчик обрыва нити**

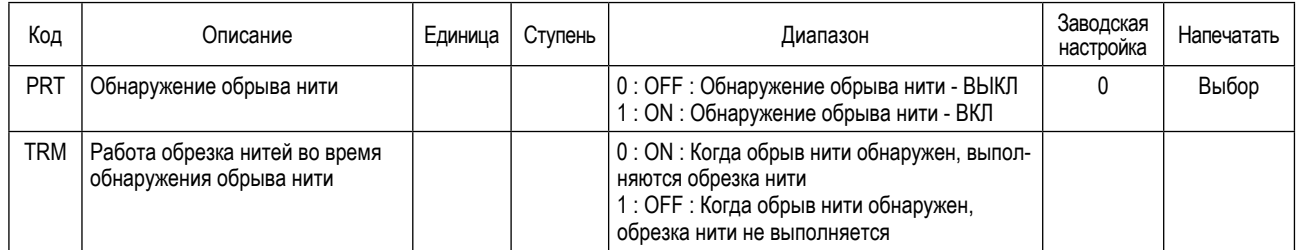

#### **(2) Исходное положение**

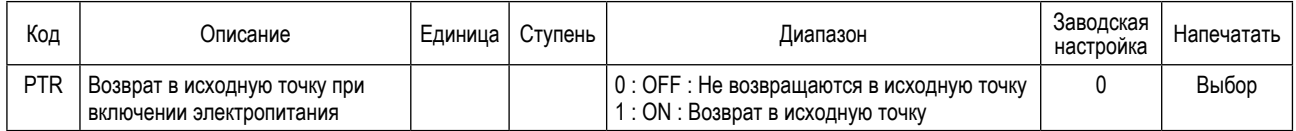

#### **(3) Временная остановка**

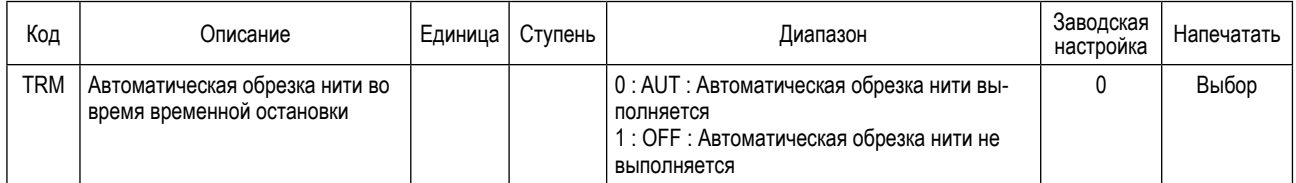

#### <span id="page-69-0"></span>**(4) Счётчика**

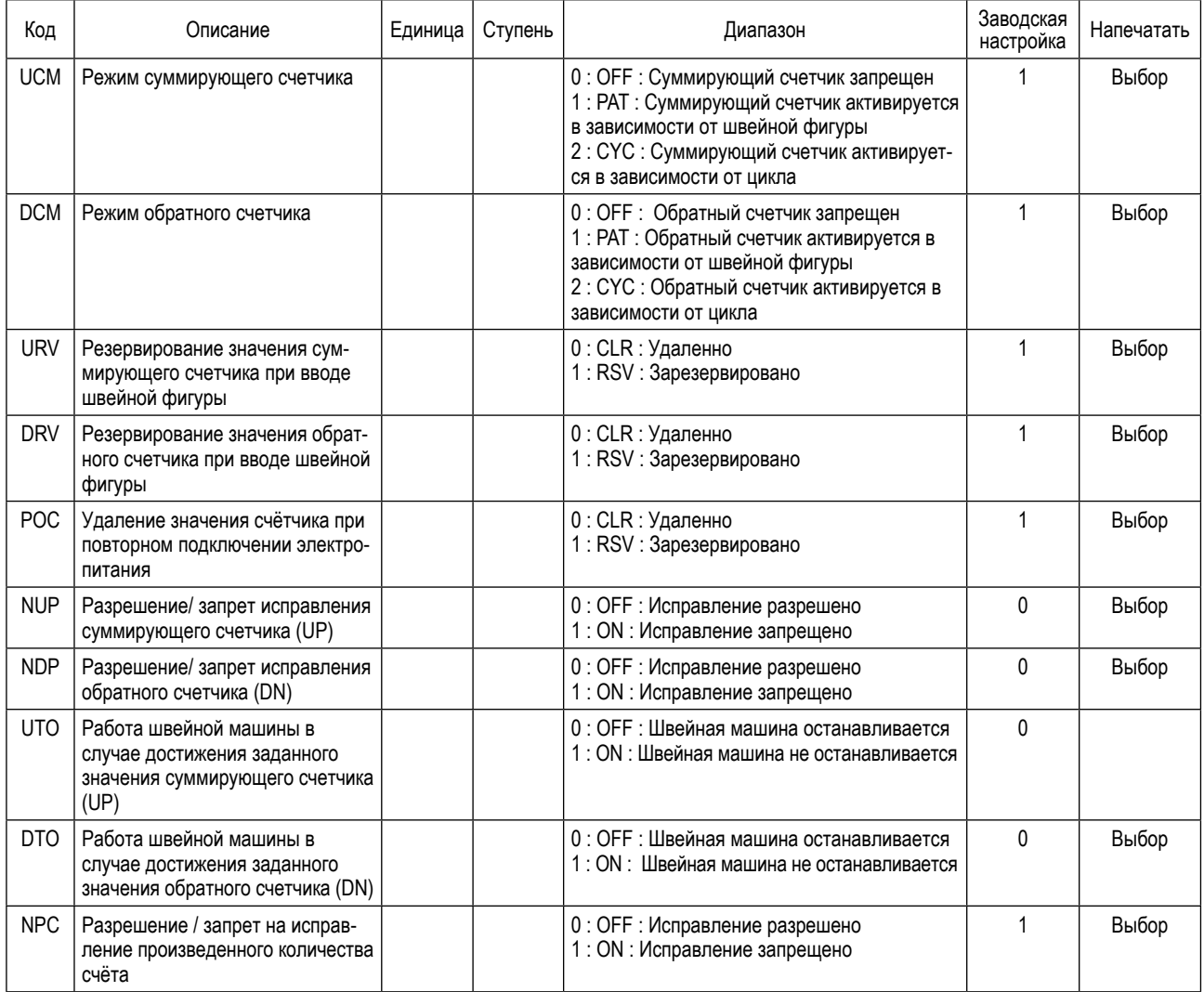

## **(5) Синхронизация обрезки нити**

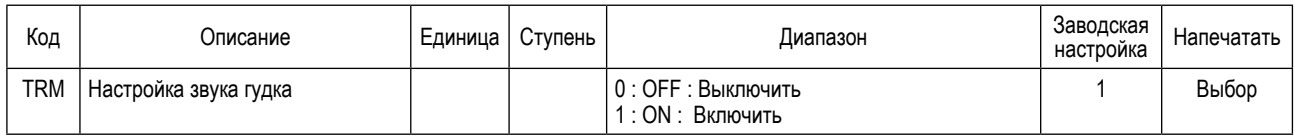

## **(6) Окно ЖКД**

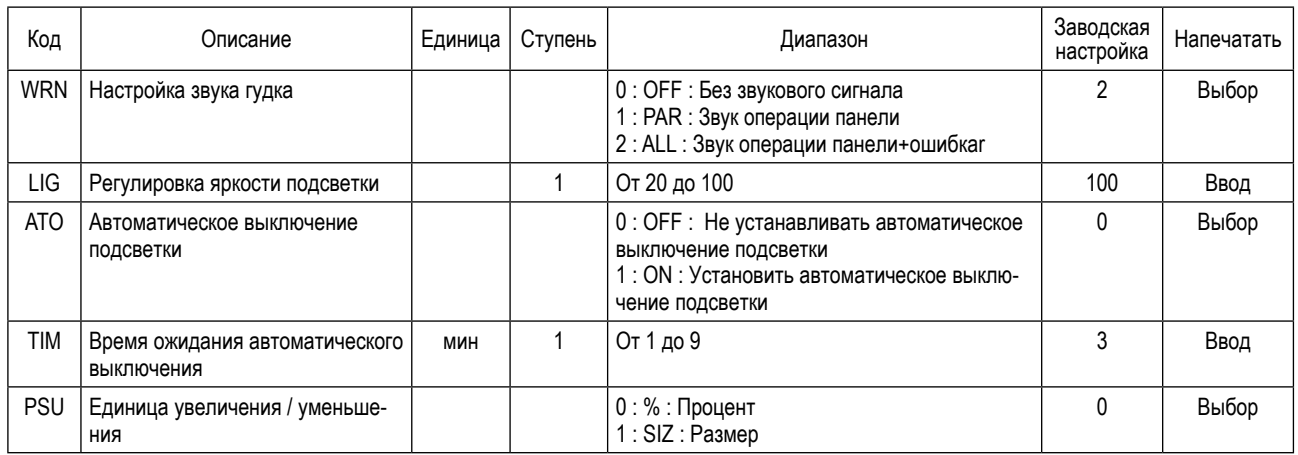

## **(7) Прочее**

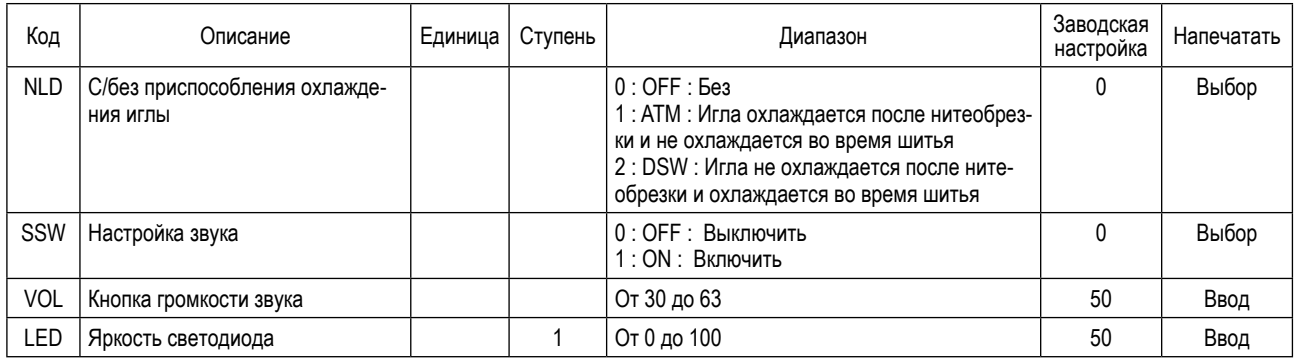

# **4. ПЕРЕЧЕНЬ КОДОВ ОШИБОК**

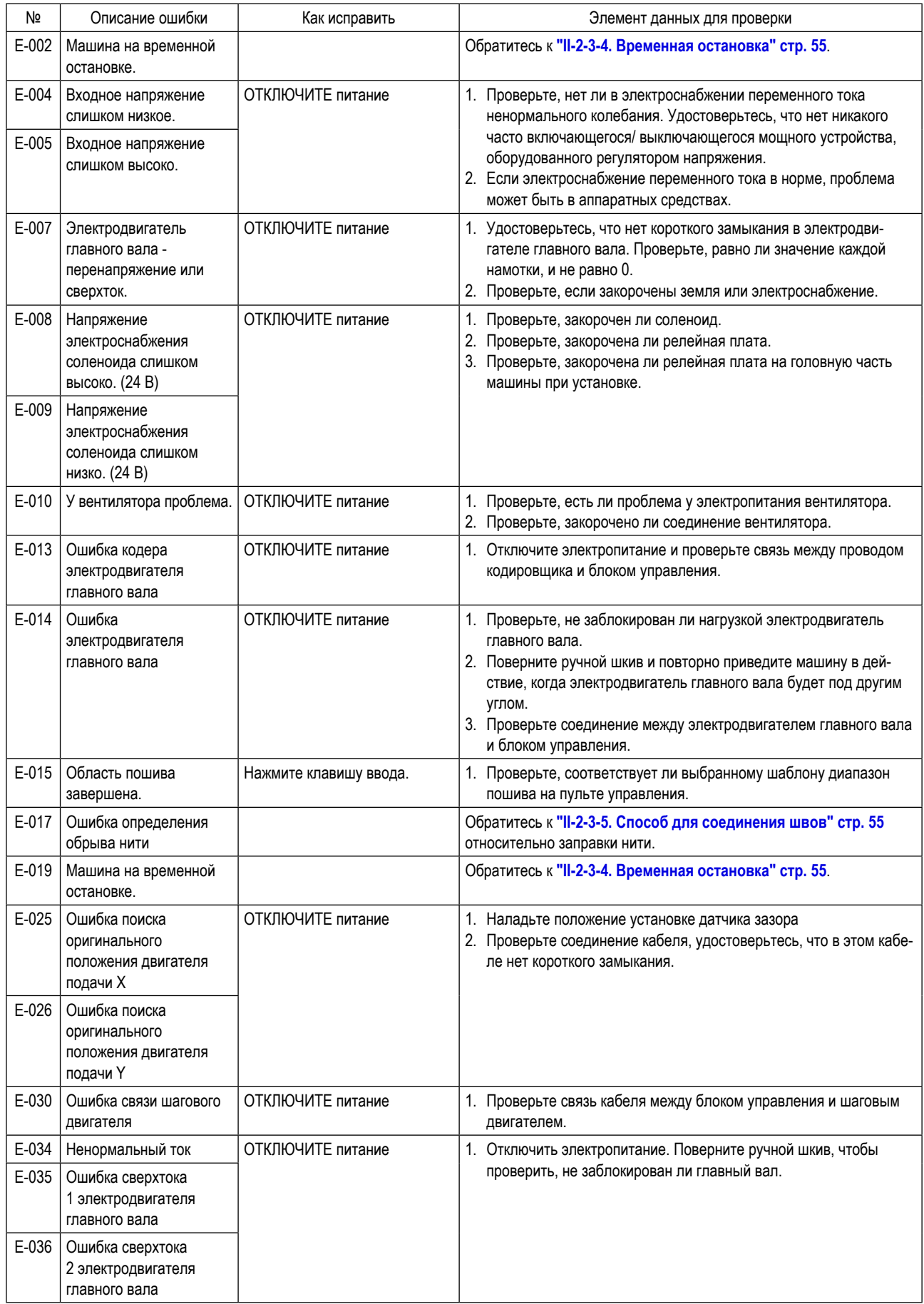
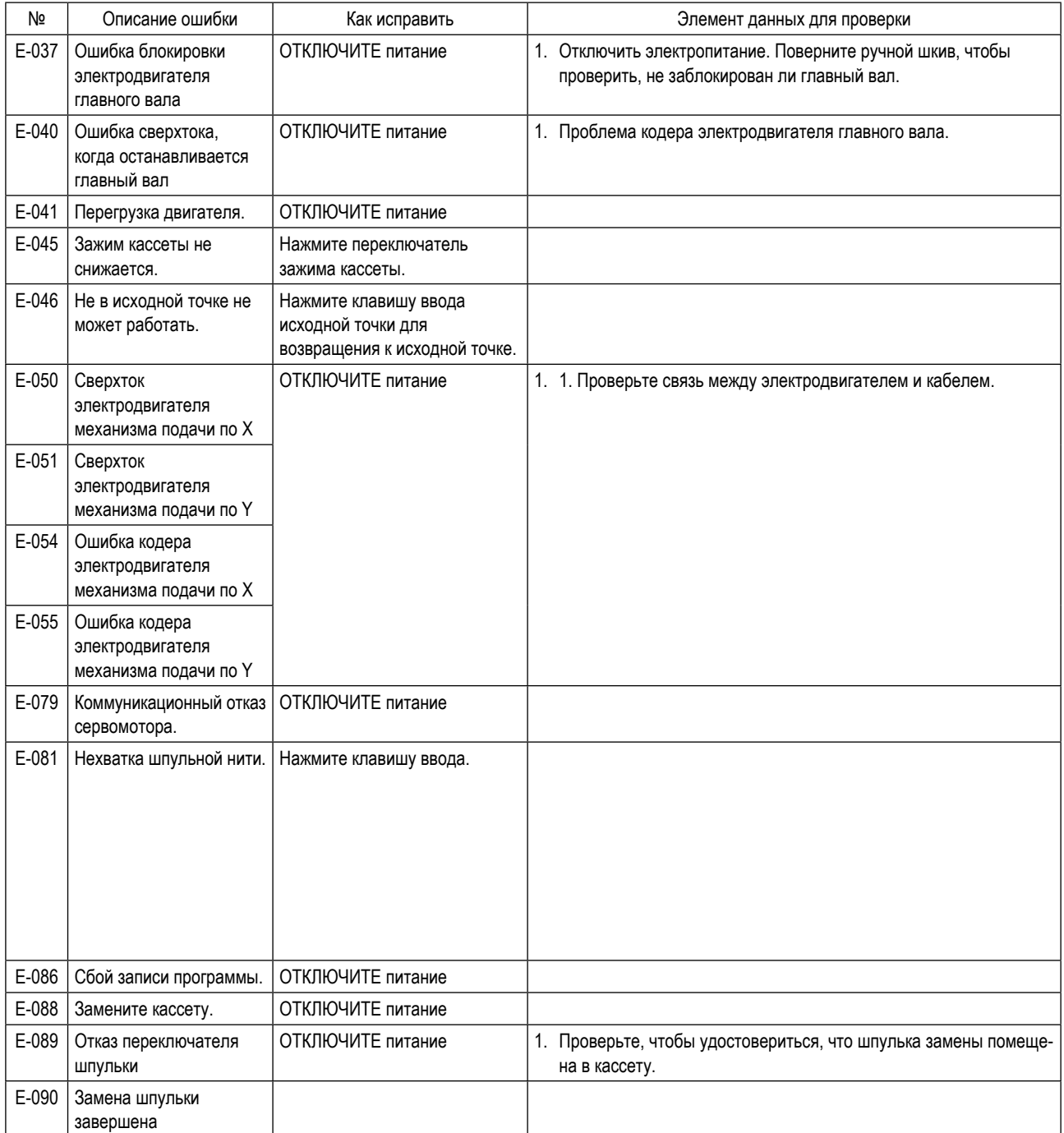

## **5. СПИСОК СООБЩЕНИЙ**

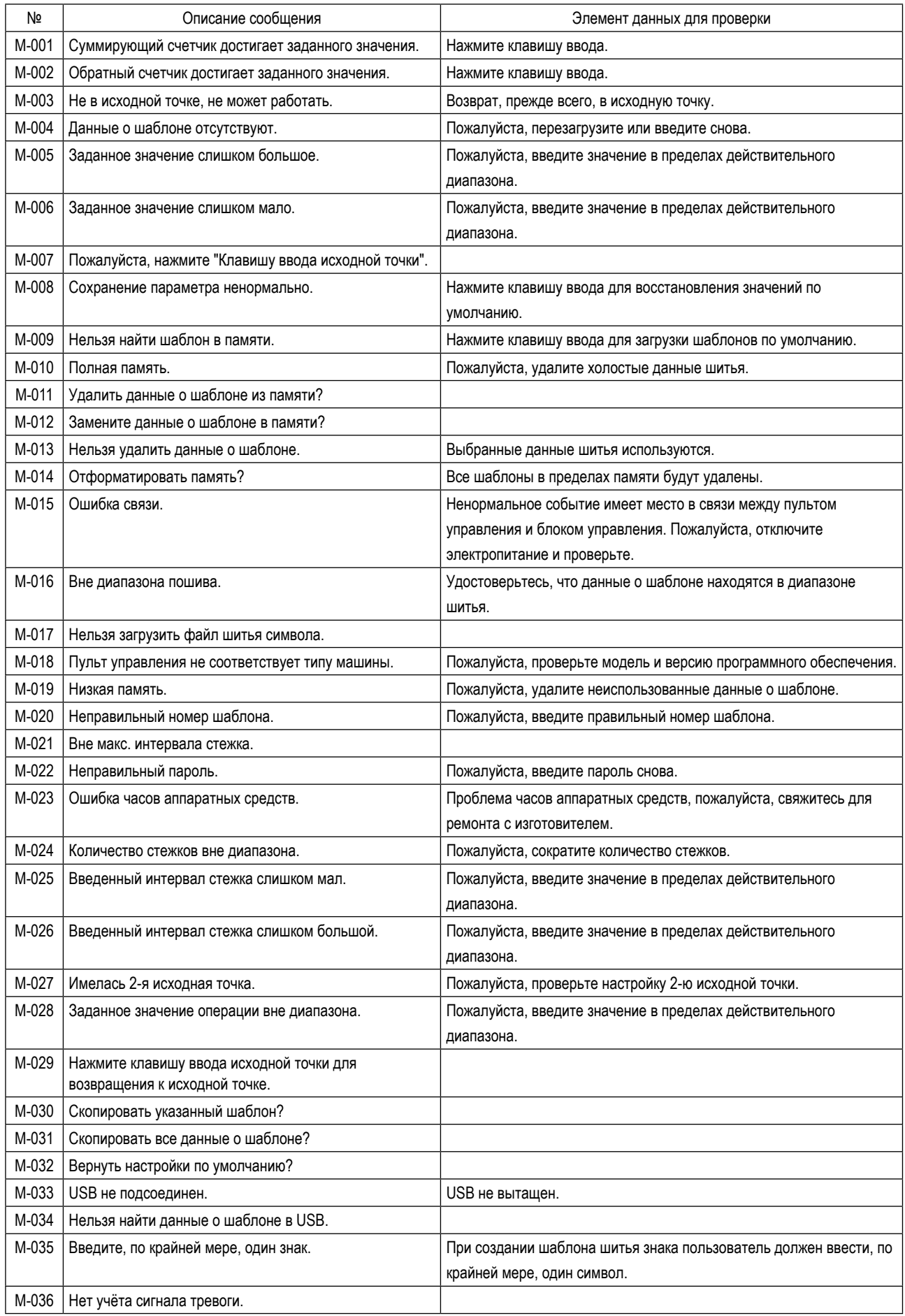

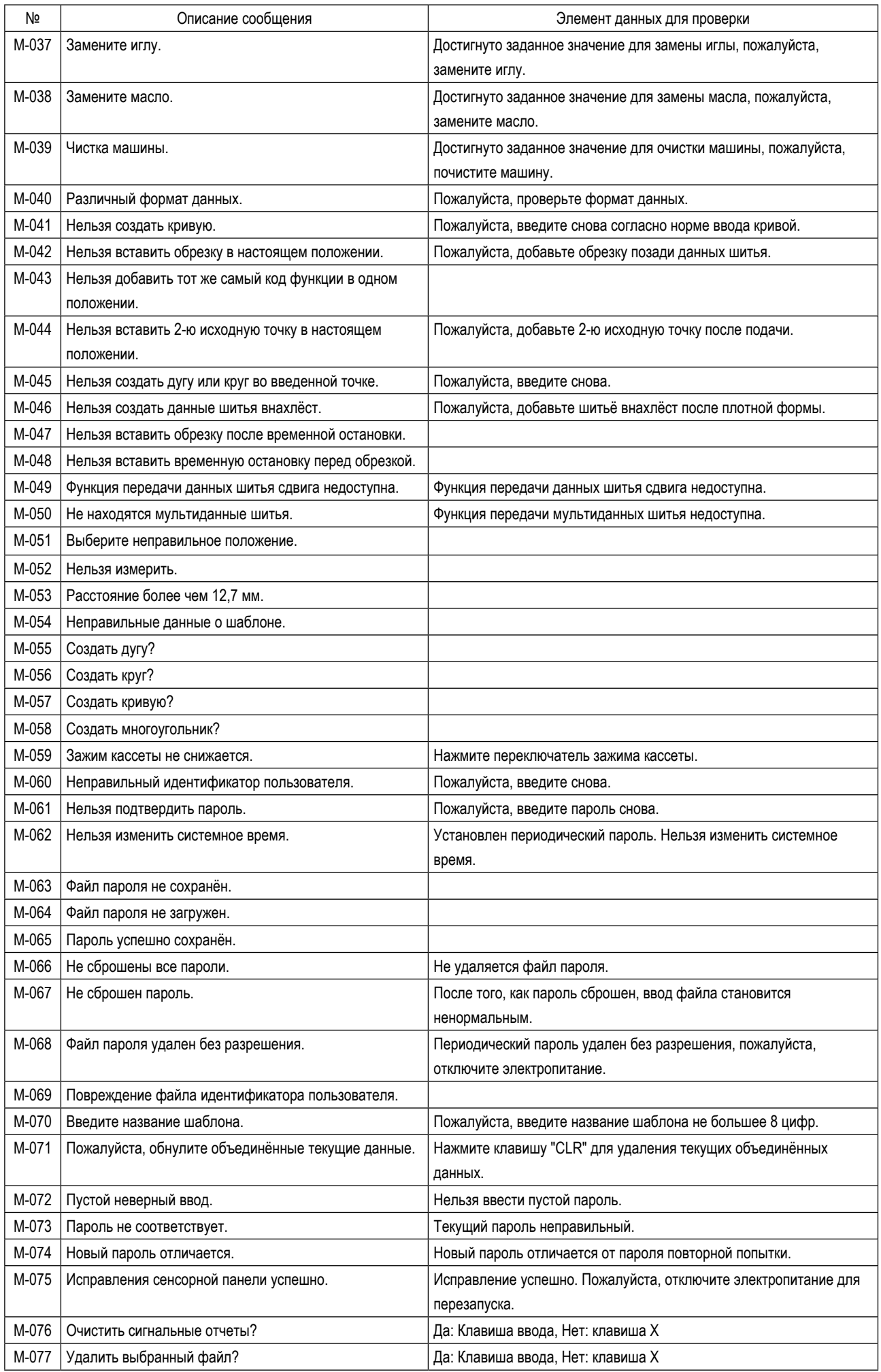

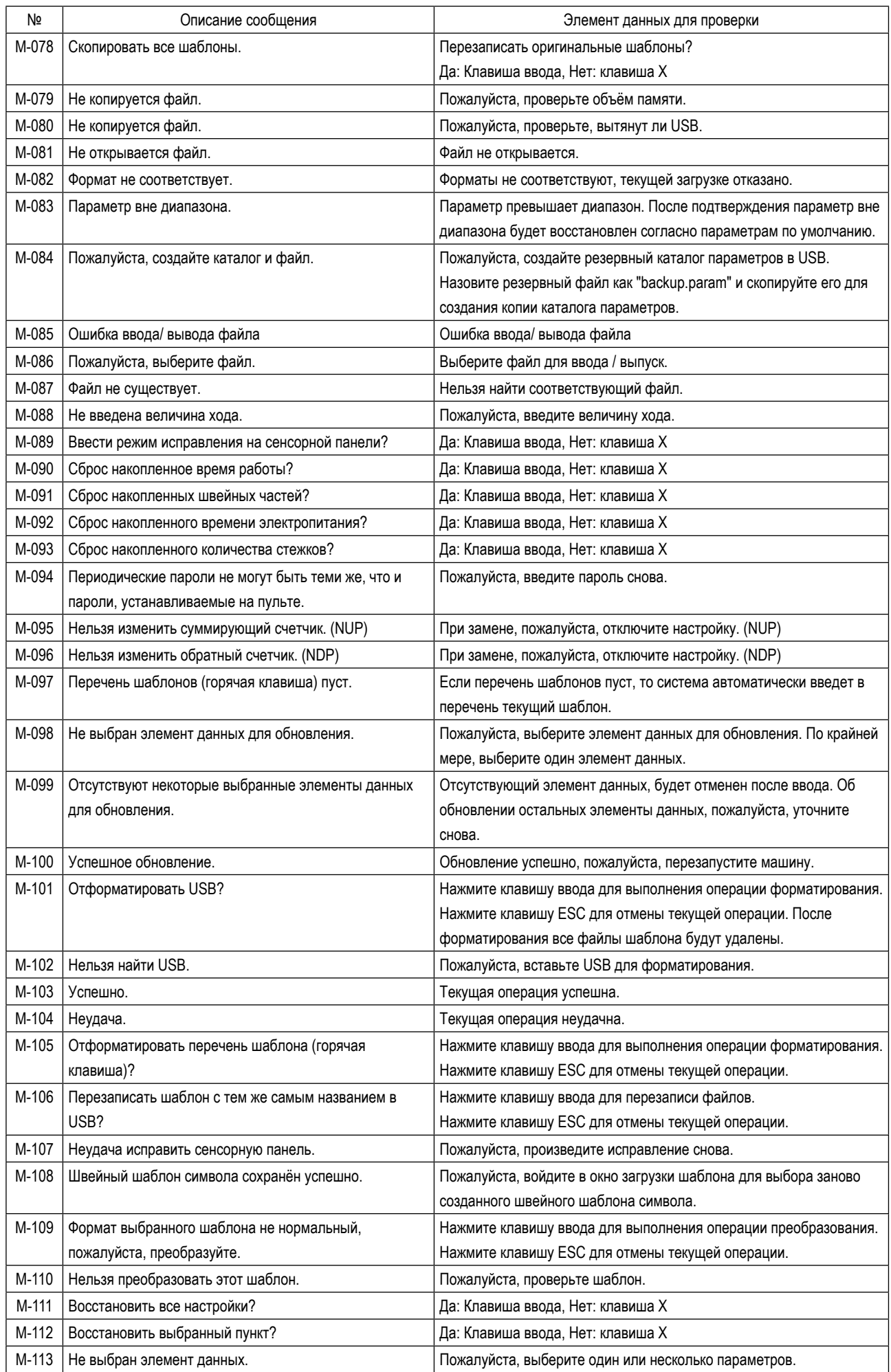

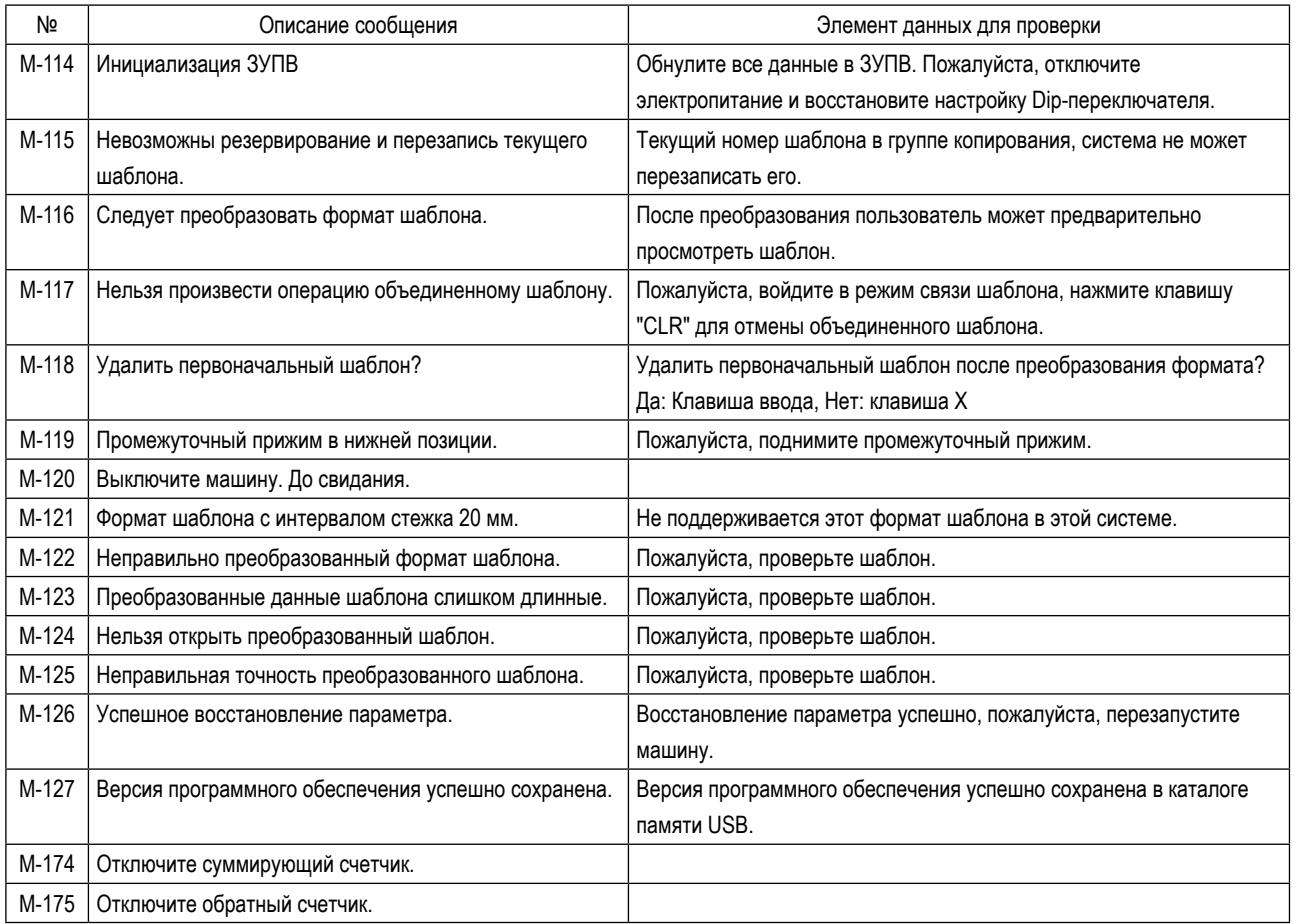